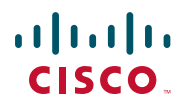

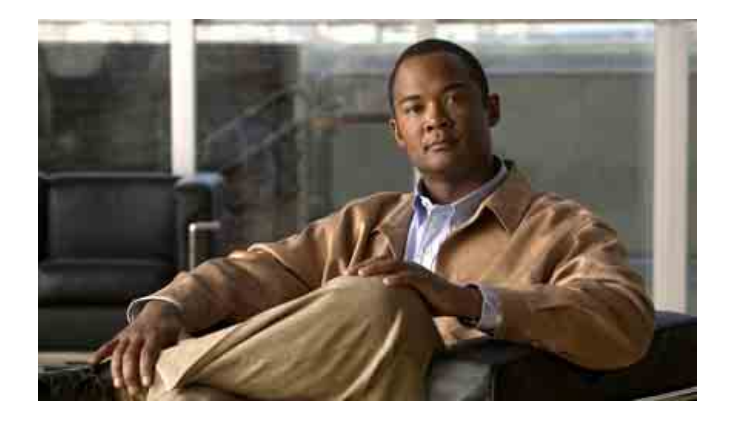

**Cisco Unified Communications Manager 6.0 için Cisco Unified Communications Manager Assistant Kullanıcı Kılavuzu**

#### **Amerika Kıtası Genel Merkezi**

Cisco Systems, Inc. 170 West Tasman Drive San Jose, CA 95134-1706 ABD <http://www.cisco.com> Tel: +1 408 526-4000 +1 800 553-NETS (6387) Faks: +1 408 527-0883

Metin Parça Numarası: OL-15465-01

### **İçindekiler**

#### **[Önsöz](#page-6-0) vii**

[Genel Bak](#page-6-1)ış **vii** [Düzen](#page-7-0) **viii** [Çevrimiçi Yard](#page-8-0)ımı Kullanma **ix** İ[lgili Belgeler](#page-8-1) **ix** [Belge Alma, Destek Alma ve Güvenlik Yönergeleri](#page-8-2) **ix**

#### **Giriş[: Cisco Unified Communications Manager Assistant](#page-10-0) 1**

Paylaşı[lan Hat Modu ve Vekil Hat Modunun Aç](#page-10-1)ıklaması **1** [Manager Assistant Uygulamas](#page-10-2)ını Paylaşılan Hat Modunda Kullanma **1** [Manager Assistant Uygulamas](#page-11-0)ını Vekil Hat Modunda Kullanma **2** [Yöneticinin Telefonundaki Modu Tan](#page-12-0)ımlama **3** [Assistant Console Uygulamas](#page-13-0)ında Modu Tanımlama **4** Diğ[er Diller için Destek](#page-14-0) **5**

#### **[Cisco Unified Communications Manager Assistant Console](#page-16-0)  ile Baş[langıç](#page-16-0) 7**

[Assistant Console ile Ba](#page-17-0)şlangıç **8** [Assistant Console Uygulamas](#page-17-1)ında Oturum Açma **8** [Assistant Console Oturumunu Kapatma](#page-18-0) **9** Yöneticilere Yardı[m Etmeden Konsolu Ke](#page-18-1)şfetme **9** [Konsolda Yönünüzü Bulma](#page-19-0) **10** Menü Çubuğ[unu Kullanma](#page-20-0) **11** [Arama Denetim Dü](#page-20-1)ğmelerini Kullanma **11** Aramaları[m Panelini Kullanma](#page-23-0) **14** [Yöneticilerim Panelini Kullanma](#page-25-0) **16** Hızlı [Arama Özelli](#page-27-0)ğini Kullanma **18** [Dizini Kullanma](#page-28-0) **19** Durum Çubuğ[unu Kullanma](#page-28-1) **19**

[Konsol Düzenini Ayarlama](#page-29-0) **20** [Yönetim Ayarlar](#page-29-1)ını Görüntüleme **20** [Ayar Tercihleri](#page-30-0) **21** [Konsolu Fare ve Klavyenizle Kullanma](#page-30-1) **21** Dahili Görüşme Özelliğ[ini Konsoldan Kullanma](#page-31-0) **22** Klavye Kısayollarını [Kullanma](#page-32-0) **23** [Sizin ve Yöneticinizin Kullanma Biçimi Cisco Unified Communications](#page-33-0)  [Manager Assistant](#page-33-0) **24**

#### **Arama İş[lemleri için Assistant Console Uygulamasını Kullanma](#page-36-0) 27**

[Arama Yapma](#page-36-1) **27** [Arama Cevaplama](#page-37-0) **28** [Aramay](#page-37-1)ı Bitirme **28** Aramayı [Beklemeye Alma](#page-38-0) **29** [Bekleyen Aramay](#page-38-1)ı Devam Ettirme **29** Aramayı [Aktarma](#page-39-0) **30** [Konferans Aramas](#page-40-0)ını Ayarlama **31** Aramayı Baş[ka Bir Numaraya Yönlendirme](#page-41-0) **32** [Yeniden Yönlendirmeyi Kullanma](#page-41-1) **32** [Yönlendirme Hedefini Yap](#page-41-2)ılandırma **32** Aramayı [Sesli Mesaj Sistemine Gönderme](#page-42-0) **33**

#### **[Yardımcılar—Cisco Unified Communications Manager Assistant](#page-44-0)  [Uygulamasını Telefonunuzda Kullanma](#page-44-0) 35**

[Vekil Hat Modu ile Payla](#page-45-0)şılan Hat Modunu Karşılaştırma **36** Paylaşı[lan Hat Modu](#page-45-1) **36** [Vekil Hat Modu](#page-45-2) **36** [Modu Tan](#page-46-0)ımlama **37** Yardımcı [Telefonunda Manager Assistant Oturumu Açma](#page-46-1) **37** [Yöneticilerinizin Durumunu Denetleme](#page-47-0) **38** [Yönetici Durumu Ekran](#page-48-0)ı Hakkında Bilgi Görüntüleme **39** [Arama Durumu Simgeleri](#page-48-1) **39** Aramaları Alma ve Diğer İş[lemleri Yapma](#page-49-0) **40**

[Telefonda Manager Assistant Uygulamas](#page-51-0)ını Kullanarak Bir Arama [Cevaplama](#page-51-0) **42** [Yönetici Ayarlar](#page-51-1)ını Yapılandırma **42** Yardımcı [Ayarlar](#page-54-0)ını Yapılandırma **45** Ayı[rt Edici Çalma Özelli](#page-57-0)ğini Özelleştirme **48**

#### **[Yöneticiler için—Telefonunuzu Cisco Unified Communications](#page-58-0)  Manager Assistant Uygulaması ile Paylaşılan Hat Modunda [Kullanma](#page-58-0) 49**

[Cisco Dahili Hat Ta](#page-59-0)şınabilirliği'ni Kullanma **50**

Aramaları [Yönlendirme ve Aktarma](#page-59-1) **50** Gelen Bir Aramayı Hemen Baş[ka Bir Numaraya Yeniden](#page-59-2)  [Yönlendirme](#page-59-2) **50** Aramayı [Sesli Mesaj Sistemine Aktarma](#page-60-0) **51** Yardımcıyla Konuş[mak için Dahili Telefon Sistemi Özelli](#page-60-1)ğini Kullanma **51**

[Telefonunuzun Zilini Kapatma](#page-61-0) **52**

#### **[Yöneticiler için—Telefonunuzu Cisco Unified Communications](#page-62-0)  [Manager Assistant Uygulaması ile Vekil Hat Modunda Kullanma](#page-62-0) 53**

Başlangı[ç—Yöneticiler için](#page-63-0) **54** [Cisco Dahili Hat Ta](#page-63-1)şınabilirliği'ni Kullanma **54** Yardımcı [Seçimini Anlama](#page-63-2) **54** [Durum Penceresini Kullanma](#page-64-0) **55** [Telefonunuzdaki Yönetici Durumu Menüsünü Kullanma](#page-68-0) **59** [Gelen Aramalar için Uyar](#page-69-0)ıTonu Yapılandırma **60** [Aramalarda Araya Girme, Yeniden Yönlendirme ve Aktarma](#page-70-0) **61** Yardımcını[n Telefonunda Çalan Bir Aramada Araya Girme](#page-70-1) **61** Gelen Bir Aramayı Hemen Baş[ka Bir Numaraya Yeniden](#page-71-0)  [Yönlendirme](#page-71-0) **62** Tüm Aramaları Baş[ka Bir Numaraya Yeniden Yönlendirme](#page-71-1) **62** Aramayı [Sesli Mesaj Sistemine Aktarma](#page-72-0) **63** [Arama Filtrelemeyi Kullanma](#page-73-0) **64**

Yardımcıyla Konuş[mak için Dahili Telefon Sistemi Özelli](#page-75-0)ğini Kullanma **66** [Telefonunuzun Zilini Kapatma](#page-76-0) **67**

**Cisco Unified Communications Manager Assistant v**

**[Yönetici Özelliklerini Yapılandırma](#page-78-0) 69** [Yönetici Yap](#page-78-1)ılandırmasına Erişme **69** [Yöneticiler için—Yönetici Yap](#page-79-0)ılandırmasına Erişme **70** Yardımcı[lar için—Yönetici Yap](#page-79-1)ılandırmasına Erişme **70** [Yöneticiye Varsay](#page-80-0)ılan Yardımcı Atama **71** [Yönetici için Yönlendirme Hedefini Yap](#page-80-1)ılandırma **71** [Yönetici için Filtre Listeleri Olu](#page-81-0)şturma **72**

**[Dizin](#page-84-0) 75**

# <span id="page-6-0"></span>**Önsöz**

Bu önsöz bu yayını ve belge kurallarını kimin okuması gerektiğini açıklar.

Önsöz aşağıdaki konuları kapsar:

- **•** [Genel Bakı](#page-6-1)ş, sayfa vii
- **•** [Düzen, sayfa viii](#page-7-0)
- **•** [Çevrimiçi Yardımı Kullanma, sayfa ix](#page-8-0)
- **•** İ[lgili Belgeler, sayfa ix](#page-8-1)
- **•** [Belge Alma, Destek Alma ve Güvenlik Yönergeleri, sayfa ix](#page-8-2)

## <span id="page-6-1"></span>**Genel Bakış**

Cisco Unified Communications Manager Assistant uygulaması yöneticilerin ve yardımcıların birlikte daha verimli bir şekilde çalışabilmelerini sağlamak için telefon sistemiin işlevselliğini artıran bir özelliktir. *Cisco Unified Communications Manager Assistant Kullanıcı Kılavuzu*, Cisco Unified Communications Manager Assistant özelliğini kullanabilmenize yardımcı olmak için yönergeler ve örnekler sağlar.

Tüm Cisco Unified Communications Manager Assistant kullanıcıları bu yayını okumalıdır. Kullanıcılar; yöneticileri ve yardımcıları içerir.

#### **Yöneticiler**

Bir Cisco Unified Communications Manager Assistant *yöneticisi*, gelen aramaları alınıp bir yardımcıya yeniden yönlendirilen kullanıcıdır. Yönetici en azından bir yardımcı tarafından desteklenir.

Yöneticiler Cisco Unified Communications Manager Assistant uygulamasını doğrudan Cisco Unified IP Telefonlarında kullanabilir. Ancak, yöneticiler özelliklerini Yönetici Yapılandırması penceresinden yapılandırırlar veya yardımcılarından bu tercihleri kendileri adına yapılandırmalarını isteyebilirler.

Ayrıntılar için bkz. [Yönetici Özelliklerini Yapılandırma, sayfa 69.](#page-78-2)

#### **Yardımcılar**

Bir Cisco Unified Communications Manager Assistant *yardımcısı*, aramaları bir yönetici adına alan bir kullanıcıdır.

Özelliğin nasıl ayarlandığına ve kullanıldığına bağlı olarak, Cisco Unified Communications Manager Assistant uygulaması ilk başta yöneticiye hedeflenen aramalarda otomatik olarak veya el ile araya girebilir ve bunları yöneticinin yardımcısı olabilecek başka bir hedefe yeniden yönlendirebilir. Yardımcılar Cisco Unified Communications Manager Assistant uygulamasının kendilerine yönlendirdiği aramaları cevaplayabilir, aktarabilir, yönlendirebilir veya başka arama işlemleri yapabilir.

Bir yardımcı 33'e kadar yöneticiyi destekleyebilir.

Yardımcılar çoğu Cisco Unified Communications Manager Assistant özelliğine Assistant Console adı verilen bir uygulama kullanarak bilgisayarlarından erişebilir. Yardımcılar Assistant Console uygulamasını aşağıdakiler için kullanabilir:

- **•** Arama yapma, cevaplama, aktarma, beklemeye alma, bitirme, yönlendirme veya aramaya konferans katılımcıları ekleme.
- **•** Bir yöneticinin arama etkinliği ve özellik durumunu izleme.
- **•** Yönetici özelliklerini etkinleştirme veya devre dışı bırakma.
- **•** Yönetici özelliklerini yapılandırma.

### <span id="page-7-0"></span>**Düzen**

[Tablo 1](#page-7-1) bu kılavuzun düzenlemesine genel bir bakış sağlar.

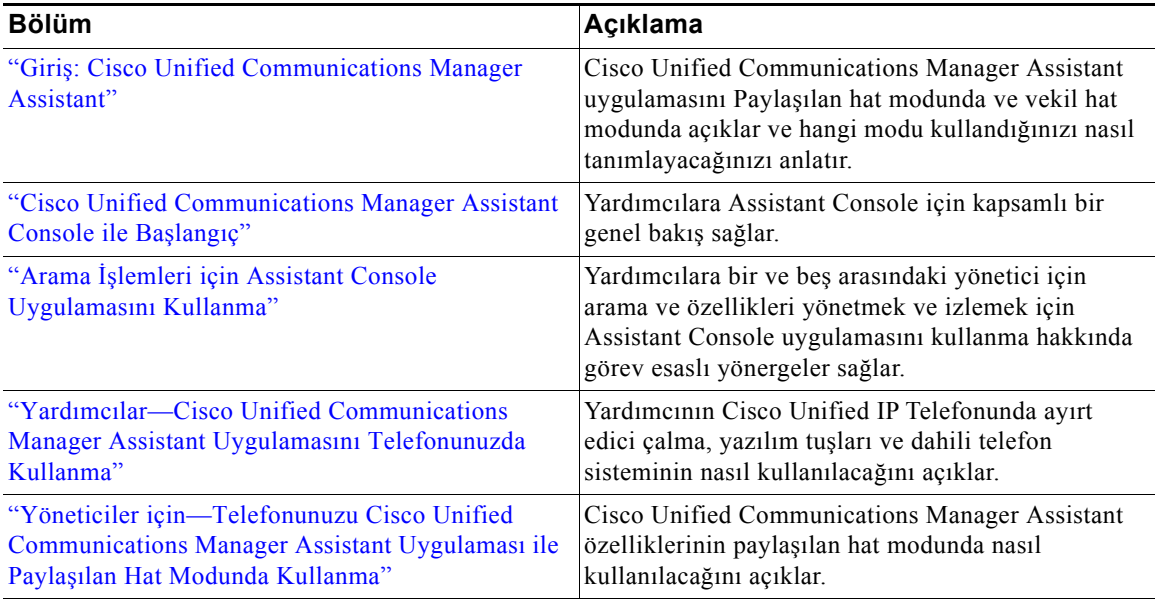

<span id="page-7-1"></span>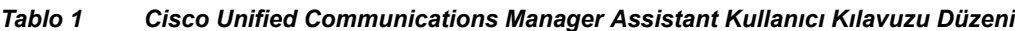

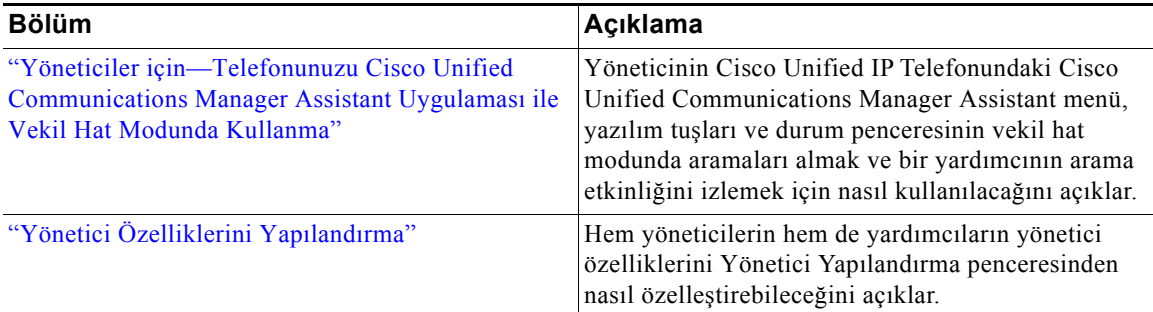

#### *Tablo 1 Cisco Unified Communications Manager Assistant Kullanıcı Kılavuzu Düzeni (devamı)*

### <span id="page-8-0"></span>**Çevrimiçi Yardımı Kullanma**

Cisco Unified Communications Manager Assistant çevrimiçi yardım sistemi, Cisco Unified Communications Manager Assistant kullanıcı arabirimindeki çoğu pencerede göreve dayalı yardımın yanı sıra içeriğe duyarlı yardım sağlar.

Çevrimiçi yardıma erişmek için **?** düğmesini tıklatın veya konsolun üstündeki menü çubuğunda bulunan **Yardım**'ı tıklatın.

Yardım penceresini açtıktan sonra tüm *Cisco Unified Communications Manager Assistant Kullanıcı Kılavuzunda* anahtar sözcüğe göre arama yapmak için araç çubuğunda **Ara**'yı tıklatabilirsiniz. Belgenin yazdırılması kolay bir sürümü için **PDF Görüntüle**'yi tıklatın.

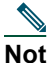

**Not** Ara özelliği bazı çevrimiçi yardım sürümlerinde çalışmayabilir.

Bu belgenin bir PDF kopyasını görüntüleyebilmek için Adobe Acrobat yüklü olmalıdır (bağımsız bir uygulama veya tarayıcınızın bir eklentisi olarak).

# <span id="page-8-1"></span>**İlgili Belgeler**

Daha fazla bilgi için aşağıdaki URL'de bulunan Cisco Unified IP Telefonu belgelerine bakın:

[http://www.cisco.com/en/US/products/hw/phones/ps379/tsd\\_products\\_support\\_series\\_home.html](http://www.cisco.com/en/US/products/hw/phones/ps379/tsd_products_support_series_home.html)

### <span id="page-8-2"></span>**Belge Alma, Destek Alma ve Güvenlik Yönergeleri**

Belge alma, destek alma, belge geri bildirimi sağlama, güvenlik yönergeleri ve ayrıca önerilen diğer adlar ve genel Cisco belgeleri hakkında bilgi için, aynı zamanda tüm yeni ve değiştirilmiş Cisco teknik belgelerini de listeleyen aylık *Cisco Ürün Belgelerindeki Yenilikler* yayınına aşağıdaki adresten bakın:

<http://www.cisco.com/en/US/docs/general/whatsnew/whatsnew.html>

#### **Cisco Unified Communications Manager Assistant ix**

### <span id="page-10-3"></span><span id="page-10-0"></span>**Giriş: Cisco Unified Communications Manager Assistant**

Cisco Unified IP telefonları, 3500 kadar yöneticiye ve 3500 kadar yardımcıya sahip olabilen bir ağda kullanılır. Büyük bir ağdaki yöneticiler ve yardımcılar, hem ağın içerisinde hem de dışarıyla çok fazla telefon görüşmesi yapabilir.

Yönetici ve yardımcıların bu telefon görüşmeleriyle daha etkin şekilde başa çıkabilmesine yardımcı olmak için, Cisco Unified Communications Manager Assistant arama yönlendirme yetenekleri ve diğer özellikler sağlar.

Bu konu aşağıdaki bölümleri içermektedir:

- **•** Paylaş[ılan Hat Modu ve Vekil Hat Modunun Açıklaması, sayfa 1](#page-10-1)
- **•** [Yöneticinin Telefonundaki Modu Tanımlama, sayfa 3](#page-12-0)
- **•** [Assistant Console Uygulamasında Modu Tanımlama, sayfa 4](#page-13-0)

### <span id="page-10-4"></span><span id="page-10-1"></span>**Paylaşılan Hat Modu ve Vekil Hat Modunun Açıklaması**

Cisco Unified Communications Manager Assistant iki modda çalışır; paylaşılan hat modu ve vekil hat modu. Kullanabileceğiniz özellikler, sistem yöneticinizin size ait Cisco Unified Communications Manager Assistant yapılandırması için seçtiği moda bağlıdır.

Bu bölüm aşağıdaki kısımları içermektedir:

- **•** [Manager Assistant Uygulamasını Payla](#page-10-2)şılan Hat Modunda Kullanma, sayfa 1
- **•** [Manager Assistant Uygulamasını Vekil Hat Modunda Kullanma, sayfa 2](#page-11-0)

### <span id="page-10-2"></span>**Manager Assistant Uygulamasını Paylaşılan Hat Modunda Kullanma**

Sistem yöneticisi Cisco Unified Communications Manager Assistant uygulamasını paylaşılan hat modunda yapılandırdıysa, yönetici ve yardımcı 8001 gibi bir dizin numarasını paylaşır. Yardımcı, yönetici için aramaları paylaşılan dizin numarasında alır. Yöneticiye 8001'e bir arama geldiğinde, hem yöneticinin hem de yardımcının telefonu çalar.

Paylaşılan hat modunda geçerli olmayan Cisco Unified Communications Manager Assistant özellikleri varsayılan yardımcı seçimi, yardımcı izleme, arama filtreleme ve tüm aramaları yönlendirmeyi içerir. Yardımcı bu özellikleri Assistant Console uygulamasında göremez veya özelliklere erişemez. Yardımcının telefonunda tümünü yönlendir özelliği için bir yazılım tuşu bulunmaz. Yöneticinin telefonunda yardımcı izleme, aramada araya girme veya tümünü yönlendir özellikleri için yazılım tuşları bulunmaz.

Cisco Unified Communications Manager Assistant uygulamasını paylaşılan hat modunda kullanan bir yardımcıysanız, aramaları alabilmek için oturum açmış olmanız gerekmez. Yöneticinize gelen aramalar otomatik olarak sizin telefonunuzda da çalar. Aramaları almak için uygulamayı kullanmak istiyorsanız veya aramayı yöneticinin sesli mesaj sistemine aktarmak için telefonunuzdaki yazılım tuşunu kullanmak istiyorsanız, Assistant Console uygulamasında oturum açmanız gerekir. Assistant Console uygulamasını kullanma hakkında daha fazla bilgi için ["Assistant Console ile Ba](#page-17-2)şlangıç" konusunu okuyun.

Cisco Unified Communications Manager Assistant uygulamasını paylaşılan hat modunda kullanan bir yöneticiyseniz, dizin numaranızı en fazla 10 yardımcıyla paylaşabilirsiniz. Dizin numaranızı paylaşan tüm yardımcılar aramaları cevaplayabilir. Bkz. ["Yöneticiler için—Telefonunuzu Cisco Unified Communications](#page-58-1)  [Manager Assistant Uygulaması ile Payla](#page-58-1)şılan Hat Modunda Kullanma."

#### **İlgili Konular**

- **•** [Manager Assistant Uygulamasını Vekil Hat Modunda Kullanma, sayfa 2](#page-11-0)
- **•** [Yöneticinin Telefonundaki Modu Tanımlama, sayfa 3](#page-12-0)
- **•** [Assistant Console Uygulamasında Modu Tanımlama, sayfa 4](#page-13-0)

### <span id="page-11-0"></span>**Manager Assistant Uygulamasını Vekil Hat Modunda Kullanma**

Bir sistem yöneticisi Cisco Unified Communications Manager Assistant uygulamasını vekil hat modunda yapılandırdıysa, yönetici ve yardımcı bir dizin numarasını paylaşmaz. Yardımcı, yönetici için gelen aramaları bir vekil hat aracılığıyla alır. Vekil numarası yöneticinin dizin numarası değil, sistem tarafından seçilen ve yardımcının yöneticiye gelen aramaları cevaplamak için kullandığı farklı bir numaradır.

Vekil hat modunda yönetici ve yardımcı Cisco Unified Communications Manager Assistant uygulamasındaki varsayılan yardımcı seçimi, yardımcı izleme, arama filtreleme ve tüm aramaları yönlendirme dahil tüm özelliklere erişebilir.

Cisco Unified Communications Manager Assistant uygulamasını vekil hat modunda kullanan bir yardımcıysanız, yöneticinize gelen aramaları kendi telefonunuzda cevaplamak için bir Assistant Console oturumu açmış ve bir filtreyi etkinleştirmiş olmanız gerekir. Assistant Console uygulamasını aramayı cevaplama veya aktarma gibi tüm arama işleme özellikleri için kullanabilirsiniz. Assistant Console uygulamasını kullanma hakkında daha fazla bilgi için ["Assistant Console ile Ba](#page-17-2)şlangıç" konusunu okuyun.

Cisco Unified Communications Manager Assistant uygulamasını vekil hat modunda kullanan bir yöneticiyseniz, yardımcınızın cevaplayabileceği gelen aramaları düzenlemek ve filtrelemek için filtreler ayarlayabilirsiniz. Cisco Unified Communications Manager Assistant uygulamasındaki tüm özellikleri kullanma hakkında bilgi için ["Yöneticiler için—Telefonunuzu Cisco Unified Communications Manager](#page-62-1)  [Assistant Uygulaması ile Vekil Hat Modunda Kullanma"](#page-62-1) konusunu okuyun.

#### **İlgili Konular**

- **•** [Manager Assistant Uygulamasını Vekil Hat Modunda Kullanma, sayfa 2](#page-11-0)
- **•** [Yöneticinin Telefonundaki Modu Tanımlama, sayfa 3](#page-12-0)
- **•** [Assistant Console Uygulamasında Modu Tanımlama, sayfa 4](#page-13-0)

### <span id="page-12-0"></span>**Yöneticinin Telefonundaki Modu Tanımlama**

Bir yöneticinin telefonunda Cisco Unified Communications Manager Assistant modunuzu tanımlamak için, alıcıyı kaldırıp yeniden yerleştirerek LCD ekranı sıfırlayın.

LCD ekranın durum penceresinde tek bir simge görüyorsanız (bir çan veya üzerinde çarpı işareti olan çan simgesi), Cisco Unified Communications Manager Assistant uygulamasını paylaşılan hat modunda kullanıyorsunuz demektir (bkz. Ş[ekil 1](#page-12-1) veya Ş[ekil 2\)](#page-12-2). Bkz. ["Yöneticiler için—Telefonunuzu Cisco Unified](#page-58-1)  [Communications Manager Assistant Uygulaması ile Payla](#page-58-1)şılan Hat Modunda Kullanma."

#### <span id="page-12-1"></span>*Şekil 1 Paylaşılan Hat Modunda Cisco Unified IP Phone (7940G veya 7960G) LCD Ekranının Durum Penceresi*

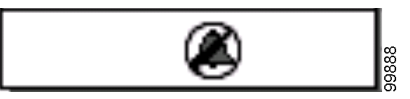

<span id="page-12-2"></span>*Şekil 2 Paylaşılan Hat Modunda Cisco Unified IP Phone (7941G, 7941G-GE, 7961G, 7961G-GE, 7970G, 7971G-GE) LCD Ekranının Durum Penceresi*

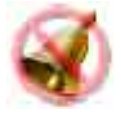

LCD ekranın durum penceresinde birden çok simge görüyorsanız, Cisco Unified Communications Manager Assistant uygulamasını vekil hat modunda kullanıyorsunuz demektir (see Ş[ekil 3](#page-12-3) veya Ş[ekil 4](#page-12-4)). Bkz. ["Yöneticiler için—Telefonunuzu Cisco Unified Communications Manager Assistant Uygulaması ile Vekil](#page-62-1)  [Hat Modunda Kullanma."](#page-62-1)

<span id="page-12-3"></span>*Şekil 3 Vekil Hat Modunda Cisco Unified IP Phone (7940G veya 7960G) LCD Ekranının Durum Penceresi*

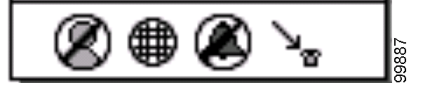

<span id="page-12-4"></span>*Şekil 4 Vekil Hat Modunda Cisco Unified IP Phone (7941G, 7941G-GE, 7961G, 7961G-GE, 7970G, 7971G-GE) LCD Ekranının Durum Penceresi*

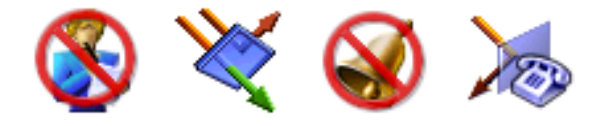

#### **İlgili Konular**

- **•** [Manager Assistant Uygulamasını Payla](#page-10-2)şılan Hat Modunda Kullanma, sayfa 1
- **•** [Manager Assistant Uygulamasını Vekil Hat Modunda Kullanma, sayfa 2](#page-11-0)
- **•** [Assistant Console Uygulamasında Modu Tanımlama, sayfa 4](#page-13-0)

### <span id="page-13-1"></span><span id="page-13-0"></span>**Assistant Console Uygulamasında Modu Tanımlama**

Cisco Unified Communications Manager Assistant modunuzu Assistant Console uygulamasında tanımlamak için:

- **Adım 1** Assistant Console Uygulamasında oturum açın. Bkz. [Assistant Console Uygulamasında Oturum](#page-17-3)  [Açma, sayfa 8](#page-17-3).
- **Adım 2** Aramalarım Panelinde yöneticinin yanındaki dahili hat numarasını bulun. Bkz. [Aramalarım Panelini](#page-23-1)  [Kullanma, sayfa 14](#page-23-1).
- **Adım 3** Aynı yönetici için Yöneticilerim Panelindeki Arama Ayrıntıları sütununda yer alan telefon simgesinin yanındaki dahili hat numarasını bulun. Bkz. [Yöneticilerim Panelini Kullanma, sayfa 16](#page-25-1).

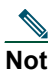

**Not** Telefon simgesinin yanında bir numara göremiyorsanız,sütunun genişliğini artırmak için Arama Ayrıntıları başlık kenarlığını tıklatın ve sürükleyin.

Dahili hat numaraları aynıysa, Cisco Unified Communications Manager Assistant uygulamasını paylaşılan hat modunda kullanıyorsunuz demektir. Yardımcı ve yönetici aynı dizin numarasına sahiptir ve tek bir hattı paylaşıyordur.

Dahili hat numaraları farklıysa, Cisco Unified Communications Manager Assistant uygulamasını vekil hat modunda kullanıyorsunuz demektir. Aramaları yönetici adına cevaplayabilmesi için yardımcıya alternatif bir dizin numarası atanmıştır. Alternatif numara, yöneticinin gerçek dizin numarasını temsil eden bir vekil numaradır.

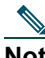

**Not** Paylaşılan hat modunda Yöneticileri'm Pencere Panelinde dört başlık görürsünüz: Yönetici, Dahili Görüşme, RhtszEtm ve Arama Ayrıntıları. Vekil hat modunda ek başlıkları görürsünüz: Tümünü Yönlendirme, Yardımcı Gözcüsü, Aramaları Filtrele ve Filtreleme Modu.

#### **İlgili Konular**

- **•** [Manager Assistant Uygulamasını Payla](#page-10-2)şılan Hat Modunda Kullanma, sayfa 1
- **•** [Manager Assistant Uygulamasını Vekil Hat Modunda Kullanma, sayfa 2](#page-11-0)
- **•** [Yöneticinin Telefonundaki Modu Tanımlama, sayfa 3](#page-12-0)

### <span id="page-14-0"></span>**Diğer Diller için Destek**

Cisco Unified Communications Manager Assistant uygulaması Arapça ve İbranice'yi de içeren birkaç farklı dili destekler.

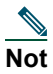

**Not** Arapça ve İbranice kullanılıyorsa, Cisco Unified Communications Manager Assistant ekranlarının görünümü bu dillerin sağdan sola olan yönünü yansıtacak şekilde değişir.

Telefonunuzda farklı diller kullanma hakkında bilgi için lütfen sistem yöneticinize başvurun.

### <span id="page-16-1"></span><span id="page-16-0"></span>**Cisco Unified Communications Manager Assistant Console ile Başlangıç**

Assistant Console uygulaması yardımcıların yöneticilerinin telefon işlemlerini daha etkin bir şekilde yapabilmesini sağlar. Cisco Unified Communications Manager Assistant iki modda çalışır: paylaşılan hat modu ve vekil hat modu. Aşağıda açıklanan özelliklere erişiminiz, sistem yöneticinizin size ait Cisco Unified Communications Manager Assistant yapılandırması için seçtiği moda bağlıdır. Cisco Unified Communications Manager Assistant uygulamasını paylaşılan hat modunda kullanan bir yardımcı olarak yöneticinizle aynı dizin numarası atanır. Bu paylaşılan numarayı yöneticiniz adına aramaları almak için kullanırsınız. Cisco Unified Communications Manager Assistant uygulamasını vekil hat modunda kullanan bir yardımcı olarak, yöneticinize bir dizin numarası atanır ve size vekil olarak kullanacağınız farklı bir dizin numarası atanır. Vekil numarasını aramaları yöneticiniz adınıza almak için kullanırsınız. Başlamadan önce sistem yöneticinizin hangi modu seçtiğini belirlemeniz gerekir. Daha fazla bilgi için [Assistant Console](#page-13-1)  [Uygulamasında Modu Tanımlama, sayfa 4](#page-13-1) konusunu okuyun.

Yardımcı olarak Cisco Unified Communications Manager Assistant özelliklerine bilgisayarınızdaki Assistant Console uygulamasını kullanarak erişebilirsiniz.

Assistant Console uygulamasını aşağıdakiler için kullanabilirsiniz:

- **•** Arama yapmak, cevaplamak, yönlendirmek, aktarmak, bitirmek veya aramayı beklemeye almak
- **•** Aramaya konferans katılımcıları eklemek
- **•** Hızlı arama yapmak
- **•** Dizin aramaları yapmak
- **•** Yöneticinizle aranızda bir dahili görüşme hattı açmak

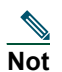

**Not** Telefonunuzda dahili telefon sistemi kullanılamıyorsa, sistem yöneticinize başvurun.

- **•** Yönetici arama etkinliğini izleme
- **•** Yönetici özelliklerini ve ayarlarını değiştirme
- **•** Arama işlemleri araçlarınızı özelleştirme
- **•** Etkileşimli ses sistemlerine yanıt olarak sanal bir tuş takımına numaralar girme

#### **İlgili Konular**

- **•** Paylaş[ılan Hat Modu ve Vekil Hat Modunun Açıklaması, sayfa 1](#page-10-4)
- **•** [Assistant Console ile Ba](#page-17-0)şlangıç, sayfa 8
- **•** Dahili Görüşme Özelliğ[ini Konsoldan Kullanma, sayfa 22](#page-31-0)
- **•** [Klavye Kısayollarını Kullanma, sayfa 23](#page-32-0)
- **•** [Sizin ve Yöneticinizin Kullanma Biçimi Cisco Unified Communications Manager Assistant, sayfa 24](#page-33-0)

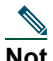

**Not** Cisco Unified Communications Manager Assistant uygulaması kendiniz ve en fazla 33 yönetici için aramaları alabilmenizi sağlar.

### <span id="page-17-2"></span><span id="page-17-0"></span>**Assistant Console ile Başlangıç**

Bu bölüm aşağıdaki konuları içerir:

- **•** [Assistant Console Uygulamasında Oturum Açma, sayfa 8](#page-17-1)
- **•** [Assistant Console Oturumunu Kapatma, sayfa 9](#page-18-0)
- **•** [Yöneticilere Yardım Etmeden Konsolu Ke](#page-18-1)şfetme, sayfa 9
- **•** [Konsolda Yönünüzü Bulma, sayfa 10](#page-19-0)
- **•** [Konsolu Fare ve Klavyenizle Kullanma, sayfa 21](#page-30-1)
- **•** Dahili Görüşme Özelliğ[ini Konsoldan Kullanma, sayfa 22](#page-31-0)

### <span id="page-17-3"></span><span id="page-17-1"></span>**Assistant Console Uygulamasında Oturum Açma**

Bir veya daha çok yönetici adına aramaları almak için Assistant Console uygulamasında oturum açın. Oturum açtığınızda çevrimiçi duruma gelirsiniz ve aramaları almaya hazır olursunuz.

Oturum açmak için Kullanıcı Kimliğinizi ve Parolanızı Cisco Unified Communications Manager Assistant Oturum Aç iletişim kutusuna girin. Kullanıcı adınız ve parolanız sistem yöneticiniz tarafından size verilir.

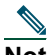

**Not** Cisco Unified Communications Manager Assistant uygulamasını Oturum Açma bilgilerinizi anımsayacak şekilde ayarlayabilirsiniz.

Assistant Console uygulaması masaüstünüzde açılır.

Oturumunuz açılır ve oturumu kapatana kadar (veya çevrimiçi, bağlı veya arama denetleme durumunuzda değişiklik olana kadar) yöneticileriniz için arama desteği verebilirsiniz. Durum bilgileri hakkında daha fazla bilgi için bkz. Durum Çubuğ[unu Kullanma, sayfa 19.](#page-28-1)

#### **İpuçları**

- **•** Konsolun Yöneticilerim panelinde hangi yöneticilerin sizden yardım beklediği görüntülenir. Yönetici adının yanındaki iki yeşil ok yöneticinin oturum açtığını ve bu nedenle sizden yardım beklediğini gösterir; adı gri renkle gösterilen bir yönetici sizden yardım beklemiyordur.
- **•** Cisco Unified Communications Manager Assistant Oturum Aç iletişim kutusundaki **Ayarlar** düğmesini tıklatırsanız, temel ve gelişmiş yönetim ayarlarını izleyebilirsiniz. Sistem yöneticiniz bir sorunu gidermek için sizden bu ayarları izlemenizi isteyebilir. Sistem yöneticiniz tarafından istenmedikçe bu ayarlarda değişiklik yapmayın.

#### **İlgili Konular**

- **•** [Assistant Console Oturumunu Kapatma, sayfa 9](#page-18-0)
- **•** [Yöneticilere Yardım Etmeden Konsolu Ke](#page-18-1)şfetme, sayfa 9
- **•** [Konsolda Yönünüzü Bulma, sayfa 10](#page-19-0)
- **•** [Yöneticilerim Panelini Kullanma, sayfa 16](#page-25-0)
- **•** [Konsolu Fare ve Klavyenizle Kullanma, sayfa 21](#page-30-1)

### <span id="page-18-0"></span>**Assistant Console Oturumunu Kapatma**

Assistant Console oturumunu kapatmak için konsolun üstündeki **Dosya** > **Çık** seçeneğini tıklatın. **Kullanıcı Kimliğini ve Parolayı Anımsa** seçeneğini tıklatırsanız, Assistant Console uygulamasının bilgisayarınızda bir sonraki başlatılışında otomatik olarak oturumunuz açılır.

**Not** Paylaşılan bir bilgisayar kullanıyorsanız, menü çubuğundan **Dosya** > **Oturumu Kapat**'ı tıklatarak Assistant Console uygulamasında oturum kapatabilirsiniz. Assistant Console uygulaması otomatik olarak kullanıcı kimliğiniz ve parolanızla oturum açmak yerine oturum açma iletişim kutusunu görüntüler**.**

#### **İlgili Konular**

- **•** [Assistant Console ile Ba](#page-17-0)şlangıç, sayfa 8
- **•** Dahili Görüşme Özelliğ[ini Konsoldan Kullanma, sayfa 22](#page-31-0)
- **•** [Klavye Kısayollarını Kullanma, sayfa 23](#page-32-0)

### <span id="page-18-1"></span>**Yöneticilere Yardım Etmeden Konsolu Keşfetme**

Cisco Unified Communications Manager Assistant uygulamasını vekil hat modunda kullanıyorsanız, yöneticilere yardım etmeden Assistant Console uygulamasını tanıyabilirsiniz. Paylaşılan hat modunda konsolu keşfetmek için çevrimdışı olamazsınız.

Yöneticilere yardım etmeden konsola erişmek için her zamanki gibi oturum açın ve ardından **Çevrimdışı Çalış** arama denetim düğmesini tıklatın. Bu düğme, ekranınızın üstünde veya kenarında bulunan simgeler satırının ilk simge düğmesidir. Bu işlemi ayrıca menü çubuğundan **Dosya** > **Çevrimdışı Çalış**'ı seçerek de yapabilirsiniz.

Bu şekilde çevrimdışı olduğunuzda Cisco Unified Communications Manager Assistant uygulaması yardım ettiğiniz yöneticileri başka bir yardımcıya taşır. Çevrimdışı olduğunuz süre boyunca yöneticileriniz için telefon aramalarını alamazsınız ve konsolunuzdaki Yöneticilerim paneli devre dışı olur.

Tekrar çevrimiçi olduğunuzda yeniden yöneticilere yardım edebilirsiniz. Cisco Unified Communications Manager Assistant uygulaması önceden (çevrimdışı olmadan önce) yardım ettiğiniz yöneticileri yeniden size taşıyabilir. Bu durum diğer yardımcıların mevcut olup olmadığına ve bir yönetici için varsayılan yardımcı olarak atanıp atanmadığınıza bağlıdır. varsayılan yardımcı atama hakkında bilgi için bkz. [Yöneticiye](#page-80-2)  [Varsayılan Yardımcı Atama, sayfa 71](#page-80-2).

Çevrimiçi durumunuzu sürdürmek için **Çevrimiçi Çalış** arama denetim düğmesini tıklatın. (Bu Çevrimdışı Çalış ile aynı düğmedir.) Bunun yerine menü çubuğundan **Dosya** > **Çevrimiçi Çalış** 'ı da seçebilirsiniz.

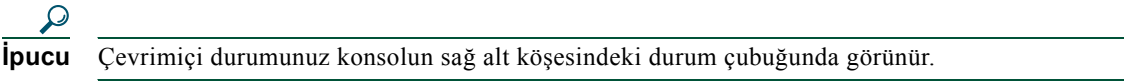

#### **İlgili Konular**

- **•** [Assistant Console ile Ba](#page-17-0)şlangıç, sayfa 8
- **•** Dahili Görüşme Özelliğ[ini Konsoldan Kullanma, sayfa 22](#page-31-0)
- **•** [Klavye Kısayollarını Kullanma, sayfa 23](#page-32-0)

### <span id="page-19-0"></span>**Konsolda Yönünüzü Bulma**

Aşağıdaki bölümlerde Assistant Console uygulamasının kısımları özellikleri yönetmek ve aramaları almak için bunları nasıl kullanabileceğiniz tanımlanmaktadır:

- **•** Menü Çubuğ[unu Kullanma, sayfa 11](#page-20-0)
- **•** Arama Denetim Düğ[melerini Kullanma, sayfa 11](#page-20-1)
- **•** [Aramalarım Panelini Kullanma, sayfa 14](#page-23-0)
- **•** [Yöneticilerim Panelini Kullanma, sayfa 16](#page-25-0)
- **•** Hızlı Arama Özelliğ[ini Kullanma, sayfa 18](#page-27-0)
- **•** [Dizini Kullanma, sayfa 19](#page-28-0)
- **•** Durum Çubuğ[unu Kullanma, sayfa 19](#page-28-1)
- **•** [Konsol Düzenini Ayarlama, sayfa 20](#page-29-0)
- **•** [Yönetim Ayarlarını Görüntüleme, sayfa 20](#page-29-1)

#### <span id="page-20-0"></span>**Menü Çubuğunu Kullanma**

Menü çubuğu Assistant Console uygulamasının üstünde bulunur. Menü komutları içeriğe duyarlıdır.

Menü çubuğunu aşağıda belirtilen şekilde kullanabilirsiniz:

- **•** Dosya—Çevrimiçi/çevrimdışı çalışma, oturum açma/oturum kapatma ve konsoldan çıkma.
- **•** Düzen—Hızlı aramalar oluşturma ve düzenleme, klavye kısayollarını kişiselleştirme, yönlendirme hedefini değiştirme, tercihleri ayarlama ve yönetici ayarlarına erişme.
- **•** Görünüm—Metin boyutu ve renk düzenlerini belirleme ve varsayılan düzeni yenileme.
- **•** Ara—Arama, cevaplama, kapatma, beklemeye alma, aktarma, yönlendirme veya aramaya konferans katılımcıları ekleme.
- **•** Yönetici—Yöneticiye dahili görüşme araması yapma, Yönetici Yapılandırma penceresine erişme ve yönetici için özellikleri etkinleştirme\devre dışı bırakma.

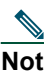

**Not** Telefonunuzda dahili telefon sistemi kullanılamıyorsa, sistem yöneticinize başvurun.

**•** Yardım—Çevrimiçi yardıma erişme.

#### **İlgili Konular**

- **•** [Konsolda Yönünüzü Bulma, sayfa 10](#page-19-0)
- **•** Dahili Görüşme Özelliğ[ini Konsoldan Kullanma, sayfa 22](#page-31-0)
- **•** [Klavye Kısayollarını Kullanma, sayfa 23](#page-32-0)
- **•** Arama İş[lemleri için Assistant Console Uygulamasını Kullanma, sayfa 27](#page-36-2)

#### <span id="page-20-1"></span>**Arama Denetim Düğmelerini Kullanma**

Arama denetim düğmelerini (konsolun üstü veya altı boyunca bulunan simgeler satırı) tıklatarak Assistant Console uygulamasından işlemler yapabilirsiniz. Bir arama denetim düğmesinin işlev tanımlamasını görmek için farenizi düğmenin üstüne getirin.

Arama denetim düğmelerinin bir listesi için bkz. [Tablo 2.](#page-21-0)

#### <span id="page-21-0"></span>*Tablo 2 Arama denetim düğmeleri*

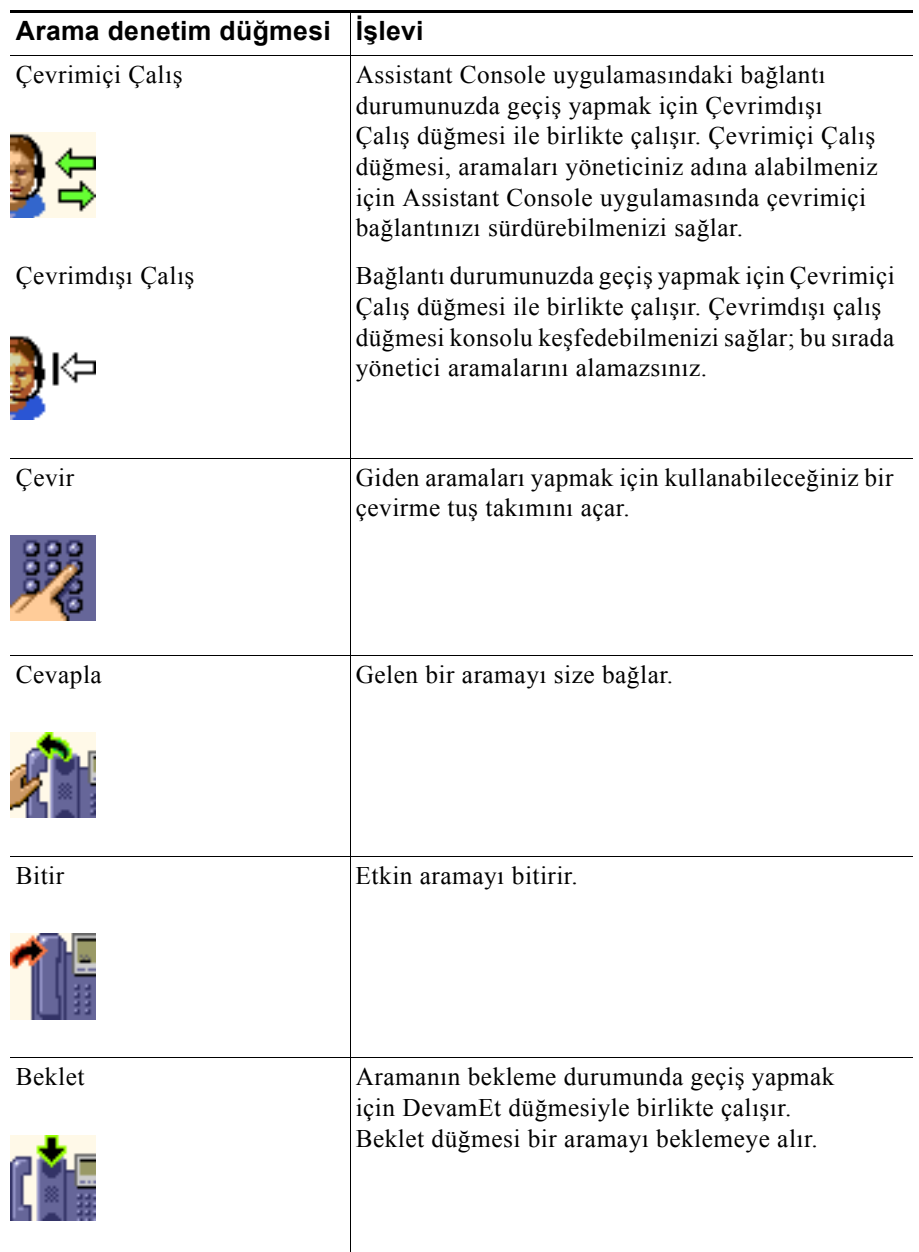

#### *Tablo 2 Arama denetim düğmeleri (devamı)*

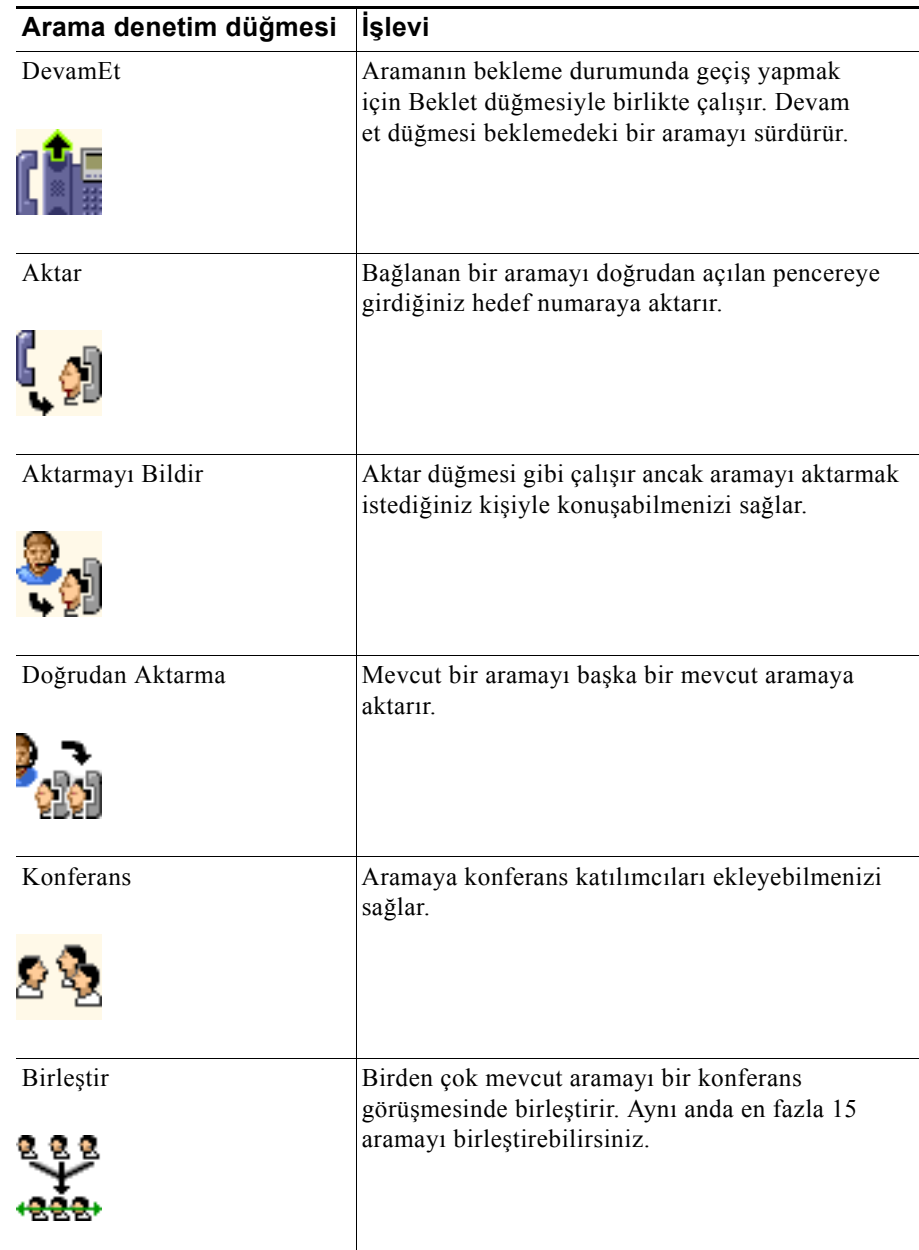

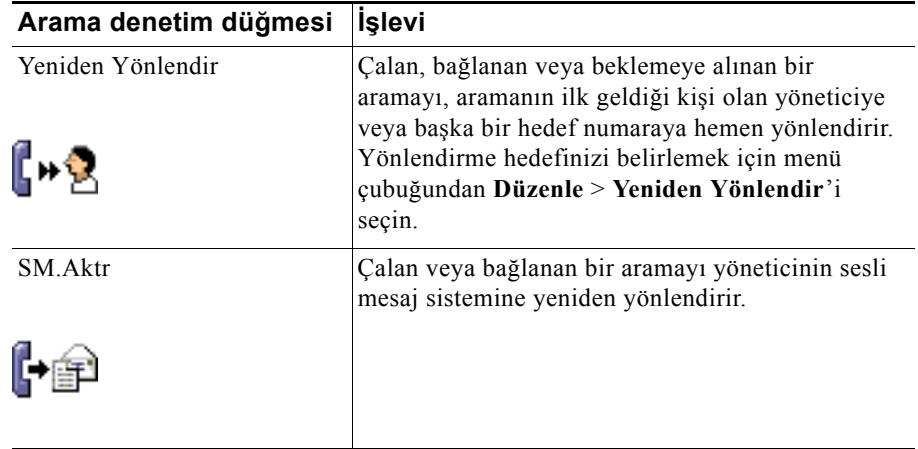

Arama denetim düğmeleri içeriğe duyarlıdır ve bir düğmenin kullanılıp kullanılamadığı seçilen aramanın durumuna bağlıdır.

Arama denetim düğmesi ile işlem yapmak istediğiniz aramanın düğmeyi tıklatmadan önce seçili olduğundan (vurgulandığından) emin olun.

 $\mathcal{Q}$ 

**İpucu** Arama denetim panelinin konsoldaki konumunu yeniden düzenlemek için paneldeki boş alanı (düğmelerin kendisini değil) sağ tıklatabilirsiniz.

#### **İlgili Konular**

- **•** [Konsolda Yönünüzü Bulma, sayfa 10](#page-19-0)
- **•** Dahili Görüşme Özelliğ[ini Konsoldan Kullanma, sayfa 22](#page-31-0)
- **•** [Klavye Kısayollarını Kullanma, sayfa 23](#page-32-0)
- **•** Arama İş[lemleri için Assistant Console Uygulamasını Kullanma, sayfa 27](#page-36-2)

#### <span id="page-23-1"></span><span id="page-23-0"></span>**Aramalarım Panelini Kullanma**

Assistant Console uygulamasında sizin ve yöneticilerinizin aramaları Aramalarım panelinde görüntülenir. Bunlar Assistant Console uygulamasındaki araçları kullanarak işlem yapabileceğiniz aramalardır. Cisco Unified Communications Manager Assistant uygulaması en fazla 33 hattı destekler.

Her arama ilgili telefon numarasının altında görüntülenir.

Her telefon hattı aşağıdaki başlıklardan birinin altında görüntülenir:

- **•** Hatlarım—Kendi telefon hattınızı kullanarak yaptığınız veya aldığınız herhangi bir geçerli aramayı görüntüler.
- **•** Yönetici Hatları—Yönetici adına işlem yaptığınız veya yapabileceğiniz etkin aramaları görüntüler.
- **•** Dahili Görüşme—Varsa, dahili görüşme hatlarınızın durumunu görüntüler.

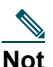

**Not** Telefonunuzda dahili telefon sistemi kullanılamıyorsa, sistem yöneticinize başvurun.

Size atanan yönetici sayısına bağlı olarak, Aramalarım panelinin "Yönetici hatları" bölümünde 1 ila 33 arasında hat görürsünüz.

Her yönetici hattı aşağıdakileri içerir:

- **•** Yöneticinizin paylaşılan hat numarası veya yöneticinizin vekil telefon dahili hat numarası. Vekil numarası yöneticinin dizin numarası değil, yöneticinin aramalarını cevaplamak için kullandığınız farklı bir numaradır.
- **•** Yöneticinin adı.
- **•** Etkin arama bilgileri—Etkin aramalar aşağıdakilerle temsil edilir:
	- **–** aramanın durumunu (çalıyor, bağlı veya beklemede) gösteren hareketli bir simge
	- **–** arayanın kimliği
	- **–** aramanın süresini gösteren bir zamanlayıcı

#### **İpuçları**

- **•** Aramayı yöneticiye aktarırken gerçek dahili hat numarasını (vekil dahili hat numarası yerine) girmeniz gerekir. Bir yöneticinin gerçek telefon dahili numarasını Assistant Console uygulamasındaki Yöneticilerim panelinde görebilirsiniz.
- **•** Sesli Mesaja Aktar veya Yeniden Yönlendir işlemini kendi telefon hattınızda yaptığınız veya aldığınız aramalara uygulayamazsınız. Bu özelikler yalnızca yöneticinin hattında aldığınız aramalar için geçerlidir.
- **•** Cisco Unified Communications Manager Assistant uygulamasını paylaşılan hat modunda kullanırken, yöneticinize ait hattın yanında kırmızı çift ok simgesini gördüğünüzde yöneticinizin veya başka bir yardımcının aramayı cevapladığını belirleyebilirsiniz.

#### **İlgili Konular**

- **•** [Konsolda Yönünüzü Bulma, sayfa 10](#page-19-0)
- **•** Dahili Görüşme Özelliğ[ini Konsoldan Kullanma, sayfa 22](#page-31-0)
- **•** [Klavye Kısayollarını Kullanma, sayfa 23](#page-32-0)
- **•** Arama İş[lemleri için Assistant Console Uygulamasını Kullanma, sayfa 27](#page-36-2)

#### <span id="page-25-1"></span><span id="page-25-0"></span>**Yöneticilerim Panelini Kullanma**

Her yöneticiniz için arama faaliyetlerini ve özellik durumunu izlemek için Assistant Console uygulamasındaki Yöneticilerim panelini kullanabilirsiniz. Bu panelde ayrıca yöneticinin özelliklerini etkinleştirebilir ve devre dışı bırakabilirsiniz.

**Not** Uyarı Tonu, Rahatsız Etmeyin, Tümünü Yönlendir, Yardımcı İzleme, Aramaları Filtrele ve Filtre Modu özellikleri yalnızca vekil hat modunda kullanılabilir.

[Tablo 3](#page-25-2) Yöneticilerim panelindeki her sütun başlığının altında görüntülenen bilgiler açıklanmaktadır.

#### <span id="page-25-2"></span>*Tablo 3 Assistant Console uygulamasının "Yöneticilerim" panelinde görüntülenen bilgiler*

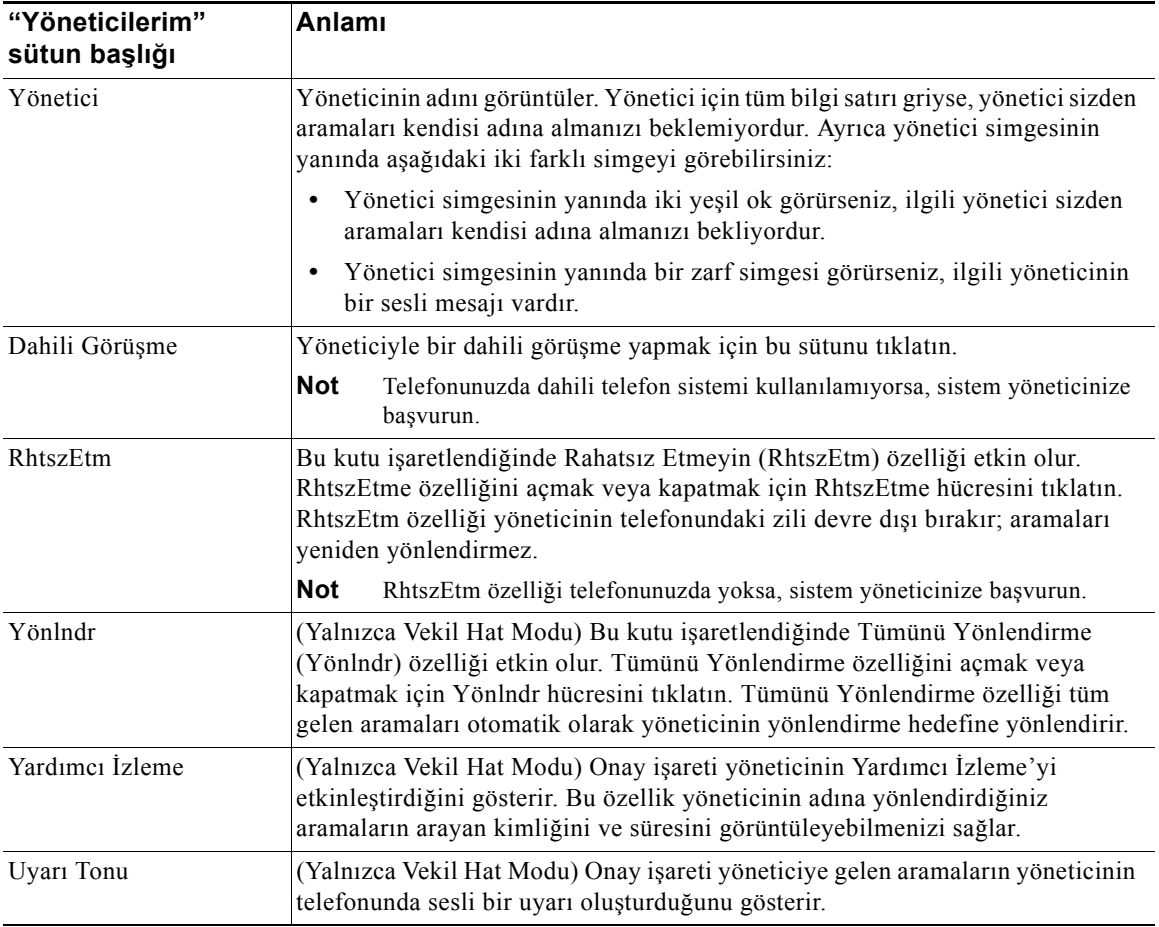

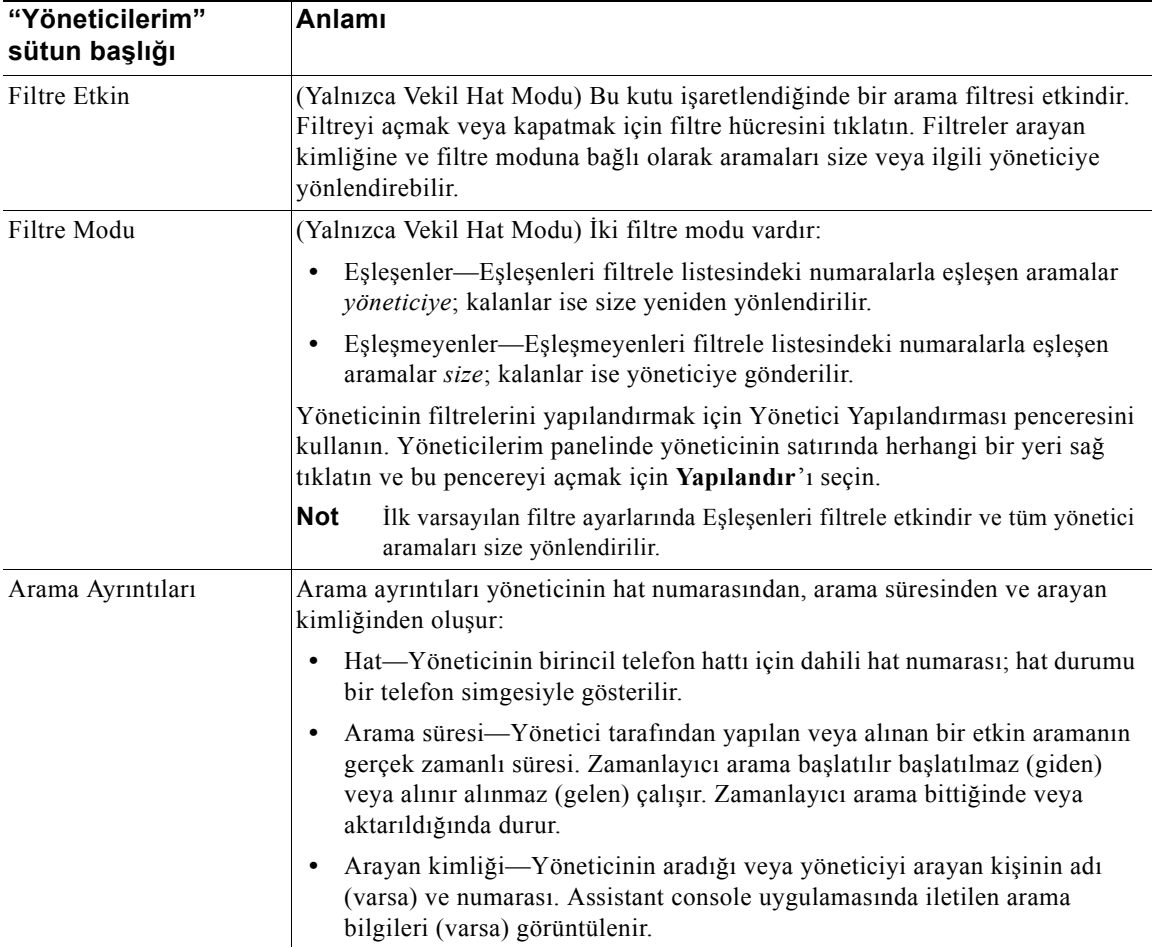

#### *Tablo 3 Assistant Console uygulamasının "Yöneticilerim" panelinde görüntülenen bilgiler (devamı)*

### $\mathcal{Q}$

**İpucu** Konsolun Yöneticilerim panelinde görüntülenen aramaları izleyebilirsiniz ancak herhangi bir işlem yapamazsınız. Bunlar önceden yöneticiye yönlendirdiğiniz veya yöneticinizin doğrudan yaptığı veya aldığı aramalardır.

#### **İlgili Konular**

- **•** [Konsolda Yönünüzü Bulma, sayfa 10](#page-19-0)
- **•** Dahili Görüşme Özelliğ[ini Konsoldan Kullanma, sayfa 22](#page-31-0)
- **•** [Klavye Kısayollarını Kullanma, sayfa 23](#page-32-0)
- **•** Arama İş[lemleri için Assistant Console Uygulamasını Kullanma, sayfa 27](#page-36-2)
- **•** [Yönetici Özelliklerini Yapılandırma, sayfa 69](#page-78-2)

### <span id="page-27-0"></span>**Hızlı Arama Özelliğini Kullanma**

Hızlı arama özelliği Assistant Console uygulamasında kişisel bir telefon defteri oluşturabilmenizi sağlar. Hızlı arama numaralarını kullanarak aramalar yapabilir veya aramayla ilgili başka işlemleri gerçekleştirebilirsiniz.

Hızlı arama menüsünü açmak ve kullanılabilen komutların bir listesini görmek için Hızlı Aramalar panelini sağ tıklatın veya menü çubuğundan **Düzenle** > **Hızlı Aramalar**'ı seçin. Bazı hızlı arama komutları griyse, menüyü açmadan önce bir hızlı arama listesi seçmeyi deneyin.

Hızlı arama grupları oluşturmak ve hızlı arama gruplarında değişiklik yapmak, arama yapmak, aktarma hedefi belirlemek ve aramaya konferans katılımcıları eklemek için hızlı arama menüsünü kullanın.

Hızlı arama numaralarına hızlıca ulaşmak için girişleri hızlı arama grupları halinde düzenleyebilirsiniz. Örneğin, kendiniz için ve yöneticilerinizin her biri için bir grup oluşturun.

Yeni hızlı arama listeleri eklediğinizde listeler eklediğiniz sırayla görüntülenir. Hızlı arama listesindeki tüm öğeleri sıralamak için bir sütun başlığını (Ad, Telefon Numarası veya Notlar) tıklatın. Listeler, seçtiğiniz başlığa göre alfabetik veya sayısal olarak sıralanır. Artan veya azalan sıra arasında geçiş yapmak içi başlığı yeniden tıklatın.

Hızlı arama listelerinizi kullanarak aşağıdaki yöntemlerle arama yapabilirsiniz:

- **•** Hızlı arama girişini kendi hattınıza veya yöneticinizin hattına sürükleyin.
- **•** Hattınızı vurgulayıp, hızlı arama girişini çift tıklatarak kendi hattınızda arama yapın. Yöneticinizin hattını vurgulayıp, hızlı arama girişini çift tıklatarak yöneticinizin hattınızda arama yapın.
- **•** Hızlı arama girişini arama denetim panelinizdeki çevir düğmesine sürükleyin ve **Tamam**'ı tıklatın.

Aşağıda hızlı arama listelerinizi kullanmanın (hızlı arama menüsünü açmadan) bazı hızlı yolları belirtilmiştir:

- **•** Hızlı arama listenizdeki bir kişiye "kör" arama yapmak için etkin aramayı sürükleyip kişinin hızlı arama listesine bırakın.
- **•** Yeni bir hızlı arama listesi eklemek için Dizin panelindeki bir listeyi sürükleyip Hızlı Arama paneline bırakın.

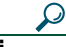

**İpucu** Örnek hızlı arama grubu ve örnek hızlı arma listesi etkin değildir; bunlar hızlı arama bilgilerinin konsolda nasıl göründüğünü göstermek için dahil edilmiştir. Örnekleri isterseniz silebilirsiniz.

#### **İlgili Konular**

- **•** [Konsolda Yönünüzü Bulma, sayfa 10](#page-19-0)
- **•** Dahili Görüşme Özelliğ[ini Konsoldan Kullanma, sayfa 22](#page-31-0)
- **•** [Klavye Kısayollarını Kullanma, sayfa 23](#page-32-0)
- **•** Arama İş[lemleri için Assistant Console Uygulamasını Kullanma, sayfa 27](#page-36-2)

#### <span id="page-28-0"></span>**Dizini Kullanma**

Dizini bir çalışma arkadaşınızı aramak ve arama sonuçlarını kullanarak arama yapmak veya arama işlemleri yapmak için kullanın.

Bir çalışma arkadaşınızı aramak için kişinin adının veya soyadının herhangi bir kısmını arama alanlarına girin ve **Ara**'yı tıklatın.

Dizinde arama dizenizle eşleşen tüm kullanıcılar görüntülenir. Arama sonuçları ada, soyadına, telefon numarasına ve departmana göre sıralanır.

Arama sonuçlarını ve arama alanlarını temizlemek için **Temizle** düğmesini tıklatın.

Aşağıda arama sonuçlarını kullanmanın bazı yolları belirtilmiştir:

- **•** Arama yapmak için kişinin adını veya numarasını çift tıklatın.
- **•** İlgili komutları içeren bir açılan menü görüntülemek için kişinin adını sağ tıklatın.
- **•** Dizininizdeki bir kişiye "kör" arama yapmak için etkin aramayı sürükleyip uygun ada veya numaraya bırakın.
- **•** Yeni bir hızlı arama listesi eklemek için Dizin panelindeki bir listeyi sürükleyip Hızlı Aramalar paneline bırakın.

#### **İlgili Konular**

- **•** [Konsolda Yönünüzü Bulma, sayfa 10](#page-19-0)
- **•** Dahili Görüşme Özelliğ[ini Konsoldan Kullanma, sayfa 22](#page-31-0)
- **•** [Klavye Kısayollarını Kullanma, sayfa 23](#page-32-0)
- **•** Arama İş[lemleri için Assistant Console Uygulamasını Kullanma, sayfa 27](#page-36-2)

#### <span id="page-28-1"></span>**Durum Çubuğunu Kullanma**

Durum çubuğu Assistant Console ekranınızın altı boyunca bulunur ve aşağıdaki sistem bilgilerini görüntüler:

- **•** Bağlandı/Bağlanmadı—Cisco Unified Communications Manager Assistant sunucusuyla olan bağlantınızın durumunu gösterir.
- **•** Çevrimiçi/Çevrimdışı—Yöneticilere yardım edebilme durumunuzu gösterir.
- **•** Arama Denetimi Çalışıyor/ Arama Denetimi Çalışmıyor—Arama özelliklerinin kullanılabilirliğini gösterir.
- **•** Filtreleme çalışmıyor—Arama filtreleme özelliklerinin kullanılabilirliğini gösterir.

#### **Cisco Unified Communications Manager Assistant 19**

Durum çubuğu ayrıca gelen arama aldığınızda konsolunuzun otomatik olarak üstte çıkacak şekilde ayarlanıp ayarlanmadığını gösterecek şekilde bir üstte çık simgesi görüntüler. Bu özelliği açmak veya kapatmak için üstte çık simgesini tıklatın. (Varsayılan olarak bu özellik devre dışıdır.) Özellik etkinken simge daha koyu (baskın) görünür.

Ayrıca, üstte çık özelliğini **Düzen** > **Tercihler** menüsünden etkinleştirebilir veya devre dışı bırakabilirsiniz.

#### **İlgili Konular**

- **•** [Konsolda Yönünüzü Bulma, sayfa 10](#page-19-0)
- **•** Dahili Görüşme Özelliğ[ini Konsoldan Kullanma, sayfa 22](#page-31-0)
- **•** [Klavye Kısayollarını Kullanma, sayfa 23](#page-32-0)
- **•** Arama İş[lemleri için Assistant Console Uygulamasını Kullanma, sayfa 27](#page-36-2)

#### <span id="page-29-0"></span>**Konsol Düzenini Ayarlama**

Assistant Console uygulamasındaki panellerin boyutunu ve konumunun özelleştirebilirsiniz. Renk düzenini ve yazı tipini değiştirmek ve ilk varsayılan ayarları yenilemek için Görünüm menüsünü kullanın.

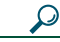

**İpucu** Gelen bir arama aldığınızda konsolu otomatik olarak masaüstünüze çıkacak şekilde ayarlayabilirsiniz. Bu "üstte çık" özelliğini etkinleştirmek için, ana menüden **Düzen** > **Tercihler**'i seçin ve ardından "Yeni aramada Konsolu etkinleştir" onay kutusunu tıklatın. Konsol ekranınızın altındaki durum çubuğunda bir üstte çık simgesi bulunur. Özellik etkinken simge daha koyu (baskın) görünür.

#### **İlgili Konular**

- **•** [Konsolda Yönünüzü Bulma, sayfa 10](#page-19-0)
- **•** Dahili Görüşme Özelliğ[ini Konsoldan Kullanma, sayfa 22](#page-31-0)
- **•** [Klavye Kısayollarını Kullanma, sayfa 23](#page-32-0)
- **•** Arama İş[lemleri için Assistant Console Uygulamasını Kullanma, sayfa 27](#page-36-2)

#### <span id="page-29-1"></span>**Yönetim Ayarlarını Görüntüleme**

Yönetim ayarlarınızı Oturum Aç iletişim kutusundan görüntüleyebilir veya menü çubuğundan **Düzen** > **Ayarlar**'ı seçebilirsiniz.

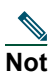

**Not** Sistem yöneticiniz tarafından istenmedikçe yönetim ayarlarında değişiklik yapmanız gerekmez.

İki tür ayar vardır:

- **•** Temel Ayarlar
	- **–** Cisco Unified Communications Manager Assistant Sunucu Ana Bilgisayar Adı veya IP adresi
	- **–** Cisco Unified Communications Manager Assistant Sunucu Bağlantı Noktası
- **•** Gelişmiş Ayarlar
	- **–** İzler etkin/devre dışı

Gelişmiş Ayarlar sekmesinde iz dosyalarınızın depolandığı konum görüntülenir.

#### **İlgili Konular**

- **•** [Assistant Console ile Ba](#page-17-0)şlangıç, sayfa 8
- **•** [Klavye Kısayollarını Kullanma, sayfa 23](#page-32-0)
- **•** Arama İş[lemleri için Assistant Console Uygulamasını Kullanma, sayfa 27](#page-36-2)
- **•** [Yönetici Özelliklerini Yapılandırma, sayfa 69](#page-78-2)

#### <span id="page-30-0"></span>**Ayar Tercihleri**

Tercih menüsünde aşağıdaki iki ayarı etkinleştirebilirsiniz:

- **•** Gelen arama aldığınızda konsolu otomatik olarak masaüstünüzde görüntülenecek şekilde ayarlama—Konsol için "üstte çık" özelliğini etkinleştirmek üzere ana menüden **Düzen** > **Tercihler**'i seçin ve ardından "Yeni aramada Konsolu etkinleştir" onay kutusunu tıklatın. Konsol ekranınızın altındaki durum çubuğunda bir üstte çık simgesi bulunur. Özellik etkinken simge daha koyu bir tonda görünür.
- **•** Bilgisayarınızı açılışta otomatik olarak Assistant Console uygulamasını başlatacak şekilde ayarlama—Otomatik başlangıç özelliğini etkinleştirmek için ana menüden **Düzen** > **Tercihler**'i seçin ve ardından " Bilgisayar başlatıldığında Konsolu otomatik olarak başlat" onay kutusunu tıklatın. Assistant Console bilgisayarınızı sonraki açışınızda otomatik olarak başlar.

Özelliklerin her birini devre dışı bırakmak için ilgili onay kutusunun işaretini kaldırın.

### <span id="page-30-1"></span>**Konsolu Fare ve Klavyenizle Kullanma**

Assistant Console uygulaması herhangi bir işlemi yapabilmeniz için birçok fare ve klavye birleşimi sağlar. Aşağıdakileri yapabilirsiniz:

**•** Konsol öğelerini tıklatma, sağ tıklatma ve çift tıklatma

- **•** Konsol öğelerini sürükleme ve bırakma
- **•** Klavye kısayollarını kullanma

Örneğin, aramayı cevaplamak için aşağıdaki seçeneklerden birini belirleyebilirsiniz:

- **• Cevapla** arama denetim düğmesini tıklatma
- **•** Aramalarım panelindeki bir aramayı çift tıklatma
- **•** Aramalarım panelindeki aramayı sağ tıklatın ve açılan menüden **Cevapla**'yı seçin.
- **•** Klavye kısayolu kullanma

Bazı işlemler konsol öğelerini sürükleyip bırakarak gerçekleştirilebilir. Bir hızlı arama listesi eklemek için örneğin Aramalarım panelinden seçilen bir aramayı sürükleyip Hızlı Aramalar paneline bırakabilirsiniz.

**İpucu** Bir aramayı aktarmak gibi belirli bir görevi gerçekleştirmeyle ilgili tüm işlemleri ["Arama](#page-36-2) İşlemleri [için Assistant Console Uygulamasını Kullanma."](#page-36-2) konusunda bulabilirsiniz.

#### **İlgili Konular**

- **•** [Assistant Console ile Ba](#page-17-0)şlangıç, sayfa 8
- **•** Dahili Görüşme Özelliğ[ini Konsoldan Kullanma, sayfa 22](#page-31-0)
- **•** [Klavye Kısayollarını Kullanma, sayfa 23](#page-32-0)
- **•** Arama İş[lemleri için Assistant Console Uygulamasını Kullanma, sayfa 27](#page-36-2)

# <span id="page-31-0"></span>**Dahili Görüşme Özelliğini Konsoldan Kullanma**

Dahili Görüşme özelliği sistem yöneticiniz tarafından yapılandırılan, isteğe bağlı bir özelliktir. Dahili görüşme hattında bir yöneticiyle konuşabilmenizi sağlar.

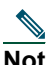

**Not** Telefonunuzda dahili telefon sistemi kullanılamıyorsa, sistem yöneticinize başvurun.

#### **Cisco Unified IP Telefonları 7941G, 7941G-GE, 7961G, 7961G-GE, 7970G ve 7971G-GE**

Dahili görüşme yapmak için yöneticinizin adını Aramalarım panelinde çift tıklatın. Ayrıca Yöneticilerim panelindeki ilgili dahili görüşme simgesini de tıklatabilirsiniz.

Yönetici belirtmeden bir dahili görüşme araması başlatırsanız, yöneticiler listenizin en üstündeki yönetici aramanızın hedefi olarak seçilir.

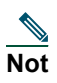

**Not** Dahili görüşme araması ile bağlandığınız yönetici hızlı arama düğmesinin hedefi durumuna gelir.

Dahili görüşme başlattığınızda yöneticiniz başka bir görüşme yapmıyorsa, sizin ve yöneticinizin hoparlörleri otomatik olarak açılır. Daha sonra telefonunuzun hoparlörünü, kulaklığını veya ahizesini kullanarak konuşmaya başlayabilirsiniz.

Dahili görüşme başlattığınızda yöneticiniz başka bir görüşme yapıyorsa, dahili görüşme araması yöneticinin telefonunda çalar ve el ile cevaplanması gerekir. Bu durum siz başka bir görüşme yaparken yöneticinizin size yaptığı bir dahili görüşme araması için de geçerlidir.

Dahili görüşme aramasını bitirmek için dahili görüşme simgesini yeniden tıklatın.

#### **Cisco Unified IP Telefonları 7940G ve 7960G**

Dahili görüşme araması yapmak için yöneticinizin adını Aramalarım panelinde çift tıklatın. Ayrıca Yöneticilerim panelindeki ilgili dahili görüşme simgesini de tıklatabilirsiniz.

Dahili görüşme başlattığınızda yöneticiniz başka bir görüşme yapmıyorsa, sizin ve yöneticinizin hoparlörleri otomatik olarak açılır. Daha sonra telefonunuzun hoparlörünü, kulaklığını veya ahizesini kullanarak konuşmaya başlayabilirsiniz.

Dahili görüşme başlattığınızda yöneticiniz başka bir görüşme yapıyorsa, dahili görüşme araması yöneticinin telefonunda çalar ve el ile cevaplanması gerekir. Bu durum siz başka bir görüşme yaparken yöneticinizin size yaptığı bir dahili görüşme araması için de geçerlidir.

Dahili görüşme aramasını bitirmek için dahili görüşme simgesini yeniden tıklatın.

#### **İlgili Konular**

- **•** [Assistant Console ile Ba](#page-17-0)şlangıç, sayfa 8
- **•** [Konsolda Yönünüzü Bulma, sayfa 10](#page-19-0)
- **•** [Klavye Kısayollarını Kullanma, sayfa 23](#page-32-0)
- **•** [Yardımcılar—Cisco Unified Communications Manager Assistant Uygulamasını Telefonunuzda](#page-44-1)  [Kullanma, sayfa 35](#page-44-1)

### <span id="page-32-0"></span>**Klavye Kısayollarını Kullanma**

Assistant Console uygulamasındaki çoğu aracı ve özelliği çalıştırmak için fareniz yerine klavye kısayollarını kullanabilirsiniz. klavye kısayolları arama işlemlerini daha etkin bir şekilde yapmanıza yardımcı olabilir.

İlk varsayılan kısayolları kullanabilir veya kısayolları gereksinimlerinize uygun olarak özelleştirebilirsiniz. Cisco Unified Communications Manager Assistant uygulaması sonraki oturum açışınızda özelleştirilmiş kısayolu anımsar.

#### **Kısayolları Görüntüleme**

Komutları ve kısayolları görüntülemek için menü çubuğundaki bir öğeyi tıklatın. Bir klavye kısayolu çoğu menü komutuyla ilişkilendirilir.

Ek olarak, kısayolları Kısayol Tuşunu Düzenle açılan penceresinde görüntüleyebilirsiniz. Pencereyi açmak için **Düzenle** > **Klavye Kısayolları**'nı seçin ve arından ilgili kısayolu görmek için listeden bir menü komutu seçin.

Örneğin, Klavye Kısayolunu Düzenle penceresinde Arama > Cevapla'yı seçerseniz, ilk varsayılan kısayolun Control tuşu (Ctrl) ve A tuşu (Ctrl-A) birleşimini kullandığını görebilirsiniz.

#### **Cisco Unified Communications Manager Assistant 23**

#### **Klavye Kısayollarını Özelleştirme**

Bir klavye kısayolunu özelleştirmek için menü çubuğundan **Düzenle** > **Klavye Kısayolları** 'nı seçin. Listeden bir menü komutu seçin ve kısayolun ilk kısmını atamak için Ctrl, Shift veya Alt tuşuna basın. Daha sonra, kısayolun son kısmını atamak için Tuş alanına bir harf veya sayı girin. Yeni klavye kısayolunu seçilen komuta atamak için **Kaydet**'i tıklatın.

#### **Kısayolları Kullanma**

Bir kısayolu açmak için kısayol birleşimindeki ilk tuşu basılı tutun ve ikinci tuşa basın. Örneğin, aramayı beklemeye almak için Ctrl-L kısayolunu kullanmak istiyorsanız, **Ctrl** tuşunu basılı tutarken **L** tuşuna basın.

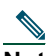

**Not** Klavye kısayollarının çalışabilmesi için Assistant Console sayfasının masaüstünüzdeki etkin sayfa olması gerekir.

#### **İlgili Konular**

- **•** [Assistant Console ile Ba](#page-17-0)şlangıç, sayfa 8
- **•** [Konsolda Yönünüzü Bulma, sayfa 10](#page-19-0)
- **•** Dahili Görüşme Özelliğ[ini Konsoldan Kullanma, sayfa 22](#page-31-0)
- **•** Arama İş[lemleri için Assistant Console Uygulamasını Kullanma, sayfa 27](#page-36-2)

### <span id="page-33-0"></span>**Sizin ve Yöneticinizin Kullanma Biçimi Cisco Unified Communications Manager Assistant**

Siz, yöneticinizin arama işlemlerini yapmak için Cisco Unified Communications Manager Assistant özelliklerini telefonunuzda ve Assistant Console uygulamasında kullanırsınız. Örneğin, yöneticinin bir aramasını cevapladığınızda, Assistant Console uygulamasındaki dahili görüşme hattını çit tıklatarak yöneticinize danışmak isteyebilirsiniz. Yöneticiniz aramayı açmayı tercih ederse, Assistant Console uygulamasındaki Yeniden Yönlendir düğmesini seçerek veya telefonunuzdaki **YenidenYönlendir** yazılım tuşunu seçerek aramayı iletebilirsiniz. Yöneticiniz arayanın sesli mesaj bırakmasını istiyorsa, Sesli Posta'ya Aktar arama düğmesini seçerek veya **SM.Aktr** yazılım tuşunu seçerek aramayı yöneticinizin sesli mesaj sistemine iletebilirsiniz.

Yöneticiniz Cisco Unified Communications Manager Assistant özelliklerini genellikle Cisco Unified IP Telefonundan kullanır. Örneğin, yöneticiniz bir emlak acentesinden telefon bekliyor olabilir. Yöneticiniz gelen aramaları izlemek için yardımcı izlemeyi etkinleştirir. Emlakçının numarası görüntülendiğinde, yöneticiniz **AryGir** yazılım tuşu ile aramada araya girebilir. Yöneticinizin Cisco Unified Communications Manager Assistant uygulamasını kullanmasının diğer bir yolu ise, çalan bir aramayı size yönlendirmek üzere **YenidenYönlendir** yazılım tuşuna basmaktır. Yöneticiniz yönlendirilen aramayı cevapladığınızı doğrulayabilir ve telefonun LCD ekranındaki Cisco Unified Communications Manager Assistant durum penceresine bakarak aramanın süresini izleyebilir.

### $\mathcal{Q}$

**İpucu** Siz veya yöneticiniz yönetici özelliklerini Yönetici Yapılandırma penceresinden özelleştirebilir. Bu pencereyi açmak için menü çubuğundan **Yönetici** > **Yapılandırma**'yı seçin veya Yöneticilerim panelinde yöneticinin satırında herhangi bir yeri sağ tıklatıp **Yapılandırma**'yı seçin.

#### **İlgili Konular**

- **•** [Assistant Console ile Ba](#page-17-0)şlangıç, sayfa 8
- **•** [Konsolda Yönünüzü Bulma, sayfa 10](#page-19-0)
- **•** Dahili Görüşme Özelliğ[ini Konsoldan Kullanma, sayfa 22](#page-31-0)
- **•** [Klavye Kısayollarını Kullanma, sayfa 23](#page-32-0)
- **•** [Yöneticiler için—Telefonunuzu Cisco Unified Communications Manager Assistant Uygulaması ile](#page-58-1)  Paylaş[ılan Hat Modunda Kullanma, sayfa 49](#page-58-1)
- **•** [Yöneticiler için—Telefonunuzu Cisco Unified Communications Manager Assistant Uygulaması ile Vekil](#page-62-1)  [Hat Modunda Kullanma, sayfa 53](#page-62-1)
- **•** [Yönetici Özelliklerini Yapılandırma, sayfa 69](#page-78-2)
# <span id="page-36-1"></span>**Arama İşlemleri için Assistant Console Uygulamasını Kullanma**

Assistant Console uygulamasından arama yapmak, cevaplamak, aktarmak, bitirmek ve diğer arama işlemleri yapmak için fare ve klavyenizi kullanabilirsiniz.

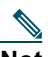

**Not** İşlem yapmak istediğiniz aramanın konsolda seçili olduğundan (vurgulandığından) emin olun. Seçilen aramayla ilgili olmayan arama denetim düğmeleri ve menü öğeleri gri olarak (etkin değil) görüntülenir.

Daha fazla bilgi için aşağıdaki arama işlemleri konularını okuyun:

- **•** [Arama Yapma, sayfa 27](#page-36-0)
- **•** [Arama Cevaplama, sayfa 28](#page-37-0)
- **•** [Aramayı Bitirme, sayfa 28](#page-37-1)
- **•** [Aramayı Beklemeye Alma, sayfa 29](#page-38-0)
- **•** [Aramayı Aktarma, sayfa 30](#page-39-0)
- **•** [Konferans Aramasını Ayarlama, sayfa 31](#page-40-0)
- **•** Aramayı Baş[ka Bir Numaraya Yönlendirme, sayfa 32](#page-41-0)
- **•** [Aramayı Sesli Mesaj Sistemine Gönderme, sayfa 33](#page-42-0)

# <span id="page-36-0"></span>**Arama Yapma**

Assistant Console uygulamasından arama yapmak için aşağıdaki seçeneklerden istediğinizi tercih edebilirsiniz:

- **• Çevir** arama denetim düğmesini tıklatın.
- **•** Aramalarım panelindeki bir telefon hattını sağ tıklatın ve açılan menüden **Çevir**'i seçin.
- **•** Menü çubuğundan **Arama** > **Çevir**'i seçin.
- **•** Bir hızlı aramayı veya dizin numarasını çift tıklatın.
- **•** Bir dizin numarasını sürükleyin ve Aramalarım paneline bırakın.
- **•** İlgili klavye kısayolunu kullanın.
- **•** Konsol masaüstünüzde açık ve etkin durumdayken aramak istediğiniz telefon numarasını klavyenizi kullanarak girin ve ardından **Enter** tuşuna basın. Aradığınız numarayı konsolun altındaki durum çubuğunda görebilirsiniz.

#### **Cisco Unified Communications Manager Assistant 27**

Numarayı Girin açılan penceresi görüntülenirse, aramak istediğiniz telefon numarasını girin ve **Tamam**'ı tıklatın.

Numarayı Cisco Unified IP Telefonunuzda arama yapar gibi girin.

Assistant Console kaynaklı aramalar Yardımcı telefonunun ilk fiziksel hattını kullanır.

### **İlgili Konular**

- **•** [Assistant Console ile Ba](#page-17-0)şlangıç, sayfa 8
- **•** [Klavye Kısayollarını Kullanma, sayfa 23](#page-32-0)
- **•** Arama İş[lemleri için Assistant Console Uygulamasını Kullanma, sayfa 27](#page-36-1)

# <span id="page-37-0"></span>**Arama Cevaplama**

Seçilen aramayı cevaplamak için aşağıdaki seçeneklerden istediğinizi tercih edebilirsiniz:

- **• Cevapla** arama denetim düğmesini tıklatın.
- **•** Aramalarım panelindeki çalan bir aramayı çift tıklatın.
- **•** Aramayı sağ tıklatın ve açılan menüden **Cevapla**'yı seçin.
- **•** Menü çubuğundan **Arama** > **Cevapla**'yı seçin.
- **•** İlgili klavye kısayolunu kullanın.

Cevaplamak istediğiniz gelen arama seçili (vurgulanmış) değilse, yukarıdaki işlemlerden birini yapmadan önce gelen aramayı tıklatarak seçin.

### **İlgili Konular**

- **•** [Assistant Console ile Ba](#page-17-0)şlangıç, sayfa 8
- **•** [Klavye Kısayollarını Kullanma, sayfa 23](#page-32-0)
- **•** Arama İş[lemleri için Assistant Console Uygulamasını Kullanma, sayfa 27](#page-36-1)

# <span id="page-37-1"></span>**Aramayı Bitirme**

Seçilen aramayı bitirmek için aşağıdaki seçeneklerden birini tercih edin:

- **• Bitir** arama denetim düğmesini tıklatın.
- **•** Aramayı sağ tıklatın ve açılan menüden **Bitir**'i seçin.
- **•** Menü çubuğundan **Arama** > **Bitir**'i seçin.
- **•** İlgili klavye kısayolunu kullanın.

### **İlgili Konular**

- **•** [Assistant Console ile Ba](#page-17-0)şlangıç, sayfa 8
- **•** [Klavye Kısayollarını Kullanma, sayfa 23](#page-32-0)
- **•** Arama İş[lemleri için Assistant Console Uygulamasını Kullanma, sayfa 27](#page-36-1)

# <span id="page-38-0"></span>**Aramayı Beklemeye Alma**

Seçilen aramayı beklemeye almak için aşağıdaki seçeneklerden birini tercih edin:

- **• Beklet** arama denetim düğmesini tıklatın.
- **•** Bağlanan aramayı çift tıklatın.
- **•** Aramayı sağ tıklatın ve açılan menüden **Beklet**'i seçin.
- **•** Menü çubuğundan **Arama** > **Beklet**'i seçin.
- **•** İlgili klavye kısayolunu kullanın.

### **İlgili Konular**

- **•** [Assistant Console ile Ba](#page-17-0)şlangıç, sayfa 8
- **•** [Klavye Kısayollarını Kullanma, sayfa 23](#page-32-0)
- **•** Arama İş[lemleri için Assistant Console Uygulamasını Kullanma, sayfa 27](#page-36-1)

# **Bekleyen Aramayı Devam Ettirme**

Seçilen bekleyen aramayı devam ettirmek için aşağıdaki seçeneklerden birini tercih edin:

- **• DevamEt** arama denetim düğmesini tıklatın.
- **•** Bekletilen aramayı çift tıklatın.
- **•** Aramayı sağ tıklatın ve açılan menüden **DevamEt**'i seçin.
- **•** Menü çubuğundan **Arama** > **DevamEt**'i seçin.
- **•** İlgili klavye kısayolunu kullanın.

### **İlgili Konular**

- **•** [Assistant Console ile Ba](#page-17-0)şlangıç, sayfa 8
- **•** [Klavye Kısayollarını Kullanma, sayfa 23](#page-32-0)
- **•** Arama İş[lemleri için Assistant Console Uygulamasını Kullanma, sayfa 27](#page-36-1)

# <span id="page-39-0"></span>**Aramayı Aktarma**

Aramaları aktarmanın üç yolu vardır:

- **•** Aktar—Aktarılan alıcıyla (aramayı aktardığınız kişi) konuşmanıza izin vermeden aramayı hemen yönlendirir.
- **•** Aktarmayı bildir—Öncelikle aktarma alıcısıyla konuşmanıza izin verdikten sonra aramayı yeniden yönlendirir.
- **•** Doğrudan aktarma—Doğrudan iki aramayı bağlar (etkin aramalar ve bekleyen aramalar).

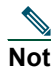

**Not** Aramayı aktarabilmek için cevaplamanız gerekir. Bir aramayı aktardıktan sonra geri alamazsınız (arama tekrar size aktarılmadıkça).

### **Aktar**

Seçilen arama için bir aktarma yapmak üzere aşağıdaki seçeneklerden birini tercih edin:

- **• Aktar** arama denetim düğmesini tıklatın.
- **•** Aramayı sağ tıklatın ve açılan menüden **Aktar**'ı seçin.
- **•** Menü çubuğundan **Arama** > **Aktar**'ı seçin.
- **•** Aramayı Hızlı Aramalar panelindeki bir listeye sürükleyin.
- **•** Aramayı Dizin panelindeki bir listeye sürükleyin.
- **•** İlgili klavye kısayolunu kullanın.

Aramayı Hızlı Aramalar veya Dizin panelindeki bir listeye sürüklemezseniz, Numarayı Girin açılan penceresi görüntülenir. Aktarılan alıcının telefon numarasını girin ve **Tamam**'ı tıklatın.

### **Aktarmayı Bildir**

Seçilen arama için bir aktarmayı bildir işlemi yapmak üzere aşağıdaki seçeneklerden birini tercih edin:

- **• Aktarmayı Bildir** arama denetim düğmesini tıklatın.
- **•** Aramayı sağ tıklatın ve açılan menüden **Aktarmayı Bildir**'i seçin.
- **•** Menü çubuğundan **Arama** > **Aktarmayı Bildir**'i seçin.
- **•** Hızlı Aramalar veya Dizin panelinde aramayı aktarmak istediğiniz listeyi sağ tıklatın ve açılan menüden **Aktarmayı Bildir**'i seçin.
- **•** İlgili klavye kısayolunu kullanın.

Numarayı Girin açılan penceresi görüntülenirse, aktarılan alıcının telefon numarasını girin ve **Tamam**'ı tıklatın.

Alıcıyla konuştuktan sonra aktarmayı tamamlamak için yeniden **Aktarmayı Bildir** düğmesini tıklatın.

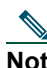

**Not** Telefon çalarken veya sürükle bırak yöntemini kullanarak bir aktarmayı bildir işlemini tamamlayamazsınız. Aktarmayı bildir işlemini tamamlamak için alıcıyla konuşmanız gerekir.

### **Doğrudan Aktarma**

Bir arama çifti için Doğrudan aktarma yapmak üzere söz konusu iki aramayı vurgulayın ve aşağıdaki seçeneklerden birini tercih edin:

- **• Doğrudan Aktar** arama denetim düğmesini tıklatın.
- **•** Aramayı sağ tıklatın ve açılan menüden **Doğrudan Aktar**'ı seçin.
- **•** Menü çubuğundan **Arama** > **Doğrudan Aktar**'ı seçin.

### **İlgili Konular**

- **•** [Assistant Console ile Ba](#page-17-0)şlangıç, sayfa 8
- **•** [Klavye Kısayollarını Kullanma, sayfa 23](#page-32-0)
- **•** Arama İş[lemleri için Assistant Console Uygulamasını Kullanma, sayfa 27](#page-36-1)

# <span id="page-40-0"></span>**Konferans Aramasını Ayarlama**

Konferans aramasını ayarlamanın iki yolu vardır:

- **•** Konferans—Konferansa katılımcılar eklemek için bir arama başlatırsınız.
- **•** Katıl— Etkin aramaları ve bekleyen aramaları tek bir konferans aramasında birleştirirsiniz.

Konferans katılımcılarını etkin ve seçili bir aramaya eklemek için aşağıdaki seçeneklerden birini tercih edin:

- **• Konferans** arama denetim düğmesini tıklatın.
- **•** Aramayı sağ tıklatın ve açılan menüden **Konferans**'ı seçin.
- **•** Menü çubuğundan **Arama** > **Konferans**'ı seçin.
- **•** Hızlı Aramalar veya Dizinler panelinde bir listeyi sağ tıklatın ve açılan menüden **Konferans**'ı seçin.
- **•** İlgili klavye kısayolunu kullanın.

Numarayı Girin açılan penceresi görüntülenirse, konferans katılımcısının telefon numarasını girin ve **Tamam**'ı tıklatın.

Yeni konferans katılımcısıyla konuştuktan sonra kişiyi konferansa eklemek için yeniden **Konferans**  düğmesini tıklatın.

Katıl seçeneğini kullanarak bir konferans araması oluşturmak için konferansa eklemek istediğiniz aramaları vurgulayın ve aşağıdaki seçeneklerden birini tercih edin:

- **• Katıl** arama denetim düğmesini tıklatın.
- **•** Aramayı sağ tıklatın ve açılan menüden **Katıl**'ı seçin.
- **•** Menü çubuğundan **Arama** > **Katıl**'ı seçin.

### **İlgili Konular**

- **•** [Assistant Console ile Ba](#page-17-0)şlangıç, sayfa 8
- **•** [Klavye Kısayollarını Kullanma, sayfa 23](#page-32-0)
- **•** Arama İş[lemleri için Assistant Console Uygulamasını Kullanma, sayfa 27](#page-36-1)

#### **Cisco Unified Communications Manager Assistant 31**

# <span id="page-41-0"></span>**Aramayı Başka Bir Numaraya Yönlendirme**

Seçilen aramayı önceden belirlenen bir hedef numaraya aktarmak için Yeniden Yönlendir'i kullanın. Çalan, bağlanan veya beklemeye alınan bir aramayı yeniden yönlendirebilirsiniz.

Vekil hat modunda ilk varsayılan hedef, aramanın ilk geldiği kişi olan yöneticidir. Paylaşılan hat modunda varsayılan bir hedef yoktur. Ancak, herhangi bir geçerli telefon numarasını veya dahili numarayı kullanarak hedefi yapılandırabilirsiniz.

Ayrıntılar için aşağıdaki bölümleri okuyun:

- **•** [Yeniden Yönlendirmeyi Kullanma, sayfa 32](#page-41-1)
- **•** [Yönlendirme Hedefini Yapılandırma, sayfa 32](#page-41-2)

# <span id="page-41-1"></span>**Yeniden Yönlendirmeyi Kullanma**

Seçilen aramayı bir Yönlendirme hedefine yeniden yönlendirmek için aşağıdaki seçeneklerden birini tercih edin:

- **• Yeniden Yönlendir** arama denetim düğmesini tıklatın.
- **•** Aramayı sağ tıklatın ve açılan menüden **Yeniden Yönlendir**'i seçin.
- **•** Menü çubuğundan **Arama** > **Yeniden Yönlendir**'i seçin.
- **•** İlgili klavye kısayolunu kullanın.

### **İpuçları**

- **•** Her kullanımda hedefi belirtmeniz gereken Aktar işlevinin tersine, Yeniden Yönlendir aramaları önceden belirlenmiş tek bir hedef numaraya gönderir.
- **•** Çalan, bağlanan veya beklemeye alınan bir aramayı yönlendirebilirsiniz.
- **•** Kendi telefon hatlarınızdan birinde (yönetici vekil hattı yerine) yaptığınız veya aldığınız bir aramayı yönlendiremezsiniz.

### **İlgili Konu**

**•** [Yönlendirme Hedefini Yapılandırma, sayfa 32](#page-41-2)

# <span id="page-41-2"></span>**Yönlendirme Hedefini Yapılandırma**

Yönlendirme hedefinizi aramanın ilk geldiği kişi olan yöneticiniz veya başka bir dizin numarası olarak ayarlayabilirsiniz.

Hedefi görüntülemek veya değiştirmek için menü çubuğundan **Düzenle** > **Yeniden Yönlendir**'i seçin. Yönlendirme Hedefi açılan penceresi görüntülenir.

Paylaşılan hat modunda telefon numarasını veya dahili numarayı metin kutusuna girin. Numarayı aynı ofis telefonunuzdan çevirir gibi girin.

Vekil hat modunda Yönetici veya Dizin Numarası hedefi arasında geçiş yapmayı seçebilirsiniz. Yönetici Numarası seçeneğini tercih ederseniz, telefon numarasını veya dahili numarayı girin. Numarayı aynı ofis telefonunuzdan çevirir gibi girin.

Değişikliklerinizi korumak için **Kaydet**'i tıklatın.

### **İpuçları**

- **•** Kendinizin yanı sıra yöneticinizin yönlendirme hedefini de yapılandırabilirsiniz. Yöneticinizin yönlendirme hedefi sizinkinden farklıdır. Yönergeler için bkz. [Yönetici için Yönlendirme Hedefini](#page-80-0)  [Yapılandırma, sayfa 71](#page-80-0).
- **•** Cisco Unified IP Telefonunuzu kullanarak bir aramayı yönlendirebilirsiniz. Aramayı cevaplayın ve ardından aramayı Yönlendirme hedefinize aktarmak için Cisco Unified IP Telefonunuzdaki **Yeniden Yönlendir** yazılım tuşuna basın.

### **İlgili Konular**

- **•** [Assistant Console ile Ba](#page-17-0)şlangıç, sayfa 8
- **•** Arama İş[lemleri için Assistant Console Uygulamasını Kullanma, sayfa 27](#page-36-1)
- **•** [Yeniden Yönlendirmeyi Kullanma, sayfa 32](#page-41-1)
- **•** [Yardımcılar—Cisco Unified Communications Manager Assistant Uygulamasını Telefonunuzda](#page-44-0)  [Kullanma, sayfa 35](#page-44-0)
- **•** [Yönetici Özelliklerini Yapılandırma, sayfa 69](#page-78-0)

# <span id="page-42-0"></span>**Aramayı Sesli Mesaj Sistemine Gönderme**

Yönetici adına aldığınız bir çalan veya bağlanan aramayı söz konusu yöneticinin sesli mesaj hizmetine aktarabilirsiniz.

Seçilen aramayı bir sesli mesaj hizmetine göndermek için aşağıdaki seçeneklerden birini tercih edin:

- **• Sesli Posta'ya Aktar** arama denetim düğmesini tıklatın.
- **•** Aramayı sağ tıklatın ve açılan menüden **Sesli Posta'ya Aktar**'ı seçin.
- **•** Menü çubuğundan **Arama** > **Sesli Posta'ya Aktar**'ı seçin.
- **•** İlgili klavye kısayolunu kullanın.

#### **İpuçları**

- **•** Bu işlemi Cisco Unified IP Telefonunuzdan da yapabilirsiniz. Aramayı cevaplayın ve ardından yöneticinin aramasını ona ait sesli mesaj hizmetine aktarmak için Cisco Unified IP Telefonunuzdaki **SM.Aktr** yazılım tuşuna basın.
- **•** Bu özellik kendi telefon hatlarınızdan birinde yaptığınız veya aldığınız aramalar için geçerli değildir. Bu özellik yalnızca yöneticinizin vekil hattındaki aramalar için geçerlidir.

### **İlgili Konular**

- **•** [Assistant Console ile Ba](#page-17-0)şlangıç, sayfa 8
- **•** [Klavye Kısayollarını Kullanma, sayfa 23](#page-32-0)
- **•** Arama İş[lemleri için Assistant Console Uygulamasını Kullanma, sayfa 27](#page-36-1)
- **•** [Yardımcılar—Cisco Unified Communications Manager Assistant Uygulamasını Telefonunuzda](#page-44-0)  [Kullanma, sayfa 35](#page-44-0)

# <span id="page-44-0"></span>**Yardımcılar—Cisco Unified Communications Manager Assistant Uygulamasını Telefonunuzda Kullanma**

Bazı Cisco Unified Communications Manager Assistant özelliklerine doğrudan Cisco Unified IP Telefonunuzdan erişebilirsiniz. Ayırt Edici Çalma dışında bu özellikler Assistant Console uygulamasından da kullanılabilir.

Cisco Unified Communications Manager Assistant uygulaması, yardımcının Cisco Unified Communications Manager Assistant Console uygulamasında yapılabilen işlemlerin çoğunu gerçekleştirmek için fiziksel telefon düğmelerini ve yazılım tuşlarını kullanabilmesini sağlar.

Yardımcı Telefonundaki Cisco Unified Communications Manager Assistant özellikleri Assistant Console uygulaması ile eşzamanlı olarak kullanılabilir.

Yardımcı Telefonundaki Cisco Unified Communications Manager Assistant uygulaması aşağıdaki telefonlarda desteklenir:

- **•** Cisco Unified IP Telefonu 7971G-GE
- **•** Cisco Unified IP Telefonu 7970G
- **•** Cisco Unified IP Telefonu 7961G
- **•** Cisco Unified IP Telefonu 7961G-GE
- **•** Cisco Unified IP Telefonu 7960G
- **•** Cisco Unified IP Telefonu 7941G
- **•** Cisco Unified IP Telefonu 7941G-GE
- **•** Cisco Unified IP Telefonu 7940G

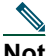

**Not** Cisco, Cisco Unified Communications Manager Assistant uygulamasının kesinlikle Yardımcı Telefonunda kullanılmasını önerir; bir yardımcı tarafından desteklenen beşten fazla yöneticiniz olmamalıdır.

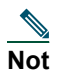

**Not** Tercih edilen yardımcılar yönetici (web URL'sini kullanarak) veya yardımcı (konsol uygulamasını kullanarak) tarafından ayarlanabilir, ancak telefonun kendisinde ayarlanamaz.

Bu bölüm aşağıdaki konuları içerir:

- **•** [Vekil Hat Modu ile Payla](#page-45-0)şılan Hat Modunu Karşılaştırma, sayfa 36—Cisco Unified Communications Manager Assistant uygulamasının çalıştığı iki modu açıklar.
- **•** [Yardımcı Telefonunda Manager Assistant Oturumu Açma, sayfa 37](#page-46-0)—Telefonda oturum açma işlemini açıklar.
- **•** [Yöneticilerinizin Durumunu Denetleme, sayfa 38—](#page-47-0)Bir yardımcının desteklediği her yöneticinin durumuyla ilgili bilgileri açıklar.
- **•** Aramaları Alma ve Diğer İş[lemleri Yapma, sayfa 40](#page-49-0)—Aramaları cevaplamanın, aktarmanın ve yönlendirmenin yanı sıra yardımcının yapabileceği diğer işlemleri açıklar.
- [Telefonda Manager Assistant Uygulamasını Kullanarak Bir Arama Cevaplama, sayfa 42—](#page-51-0)Yardımcının aramayı cevaplamak için kullanabileceği üç yöntemi açıklar.
- **•** [Yönetici Ayarlarını Yapılandırma, sayfa 42](#page-51-1)—Yardımcının desteklenen yöneticiler için denetleyebileceği çeşitli ayarları açıklar.
- **•** [Yardımcı Ayarlarını Yapılandırma, sayfa 45—](#page-54-0)Yönlendirme hedefleri ve yönetici durumu belirleme gibi yardımcıyla ilgili seçeneklerin nasıl yapılandırılabileceğini açıklar.
- **•** [Ayırt Edici Çalma Özelli](#page-57-0)ğini Özelleştirme, sayfa 48—Her telefon hattı için zil seslerini ilişkilendirme yordamını açıklar.

# <span id="page-45-0"></span>**Vekil Hat Modu ile Paylaşılan Hat Modunu Karşılaştırma**

Cisco Unified Communications Manager Assistant uygulaması yardımcıların yöneticilerinin telefon işlemlerini daha etkin bir şekilde yapabilmesini sağlar. Cisco Unified Communications Manager Assistant iki modda çalışır: paylaşılan hat modu ve vekil hat modu. Bu mod sistem yöneticiniz tarafından yapılandırılır.

# **Paylaşılan Hat Modu**

Cisco Unified Communications Manager Assistant uygulamasını paylaşılan hat modunda kullanan bir yardımcı olarak size yöneticinizle aynı dizin numarası atanır. Bu paylaşılan numarayı aramaları yöneticiniz adınıza almak için kullanırsınız.

# **Vekil Hat Modu**

Cisco Unified Communications Manager Assistant uygulamasını vekil hat modunda kullanan bir yardımcı olarak, yöneticinize bir dizin numarası atanır ve size vekil olarak kullanacağınız farklı bir dizin numarası atanır. Vekil numarasını aramaları yöneticiniz adınıza almak için kullanırsınız.

# **Modu Tanımlama**

Başlamadan önce sistem yöneticinizin hangi modu seçtiğini belirlemeniz gerekir. Yönetici Ayarları ekranına bakın:

- **•** Paylaşılan hat modunda bu ekranda yalnızca Rahatsız Etmeyin seçeneği görüntülenir.
- **•** Vekil hat modunda bu ekranda birden çok seçenek görüntülenir.

# <span id="page-46-0"></span>**Yardımcı Telefonunda Manager Assistant Oturumu Açma**

Yardımcı telefonunda Cisco Unified Communications Manager Assistant oturumu açmak için aşağıdaki adımları uygulayın:

### **Yordam**

**Adım 1** Telefonda **Hizmetler** düğmesine basın.

**Adım 2 Birincil IPMA Telefon Hizmeti**'ni seçin.

**Adım 3** Kullanıcı kimliğinizi ve PIN'inizi girin ve **Gönder**'e basın.

Yönetici Durumu ekranının açılması gerekir (bkz. Ş[ekil 5](#page-47-1)).

#### <span id="page-47-1"></span>*Şekil 5 Yönetici Durumu Ekranı*

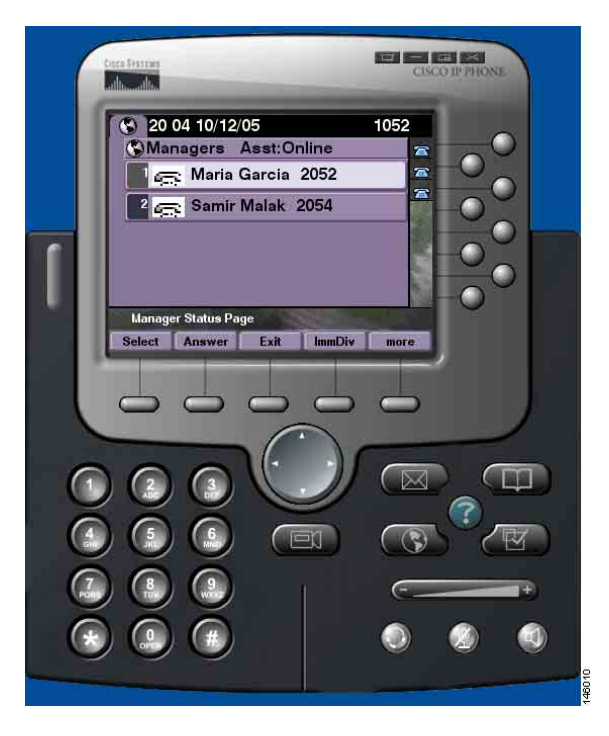

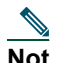

**Not** Birincil IPMA Hizmeti kapanırsa, Yardımcının ekranı bu durumu gösterecek şekilde güncellenmez. Ancak, yazılım tuşunu kullanmaya çalıştığında bir "Ana bilgisayar bulunamadı İstisnası" mesajını alır. Bu durumda, Yardımcının, IP Hizmetleri menüsünden **İkincil IPMA Telefon Hizmeti**'ni el ile seçmesi ve yeniden oturum açması gerekir.

# <span id="page-47-0"></span>**Yöneticilerinizin Durumunu Denetleme**

Ş[ekil 5,](#page-47-1) Yönetici Durumu ekranının bir örneğini göstermektedir. Bu ekran belirli bir yönetici tarafından desteklenen tüm yöneticilerin listesini içerir.

Bu bölümde ekranda ve ekrandaki yazılım tuşlarında görüntülenen bilgileri açıklar.

#### **Yardımcılar—Cisco Unified Communications Manager Assistant Uygulamasını Telefonunuzda Kullanma**

# <span id="page-48-1"></span>**Yönetici Durumu Ekranı Hakkında Bilgi Görüntüleme**

Yardımcı tarafından desteklenen her yönetici için aşağıdaki bilgiler görüntülenir:

- **•** Yöneticinin Yardımcı Durumu hattı—Yardımcının çevrimiçi ya da çevrimdışı olduğunu gösterir.
- **•** Listedeki yönetici sayısı—Listedeki yöneticilerin sayısını hızlı bir şekilde belirleyebilmenizi sağlar.
- **•** Yöneticinin adı—Aşağıdaki gibi sıralanır:
	- **–** Yeni arama göstergesi
	- **–** Yöneticinin hat kapalı durumunda değişiklik
	- **–** Hat kapalı
- **•** Yönetici adının solundaki durum simgesi—Bu durum simgelerinin listesi ve açıklaması için bkz. [Tablo 4](#page-48-0).
- **•** Yöneticinin vekil hattı

# **Arama Durumu Simgeleri**

[Tablo 4,](#page-48-0) Yönetici Durumu ekranında yöneticinin solunda görüntülenen çeşitli arama durumu simgelerini gösterir ve açıklar.

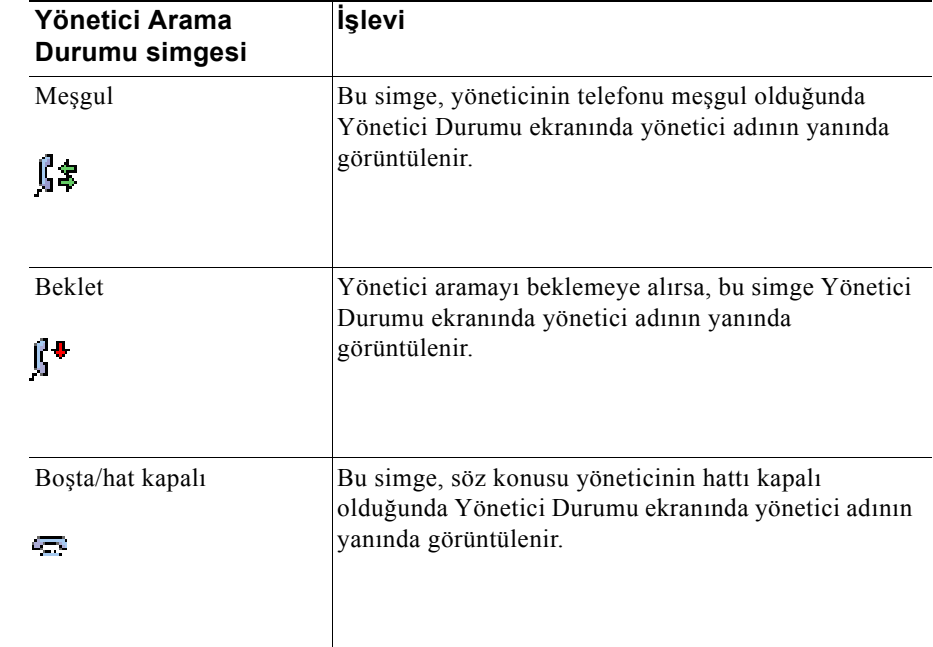

#### <span id="page-48-0"></span>*Tablo 4 Arama Durumu Simgeleri*

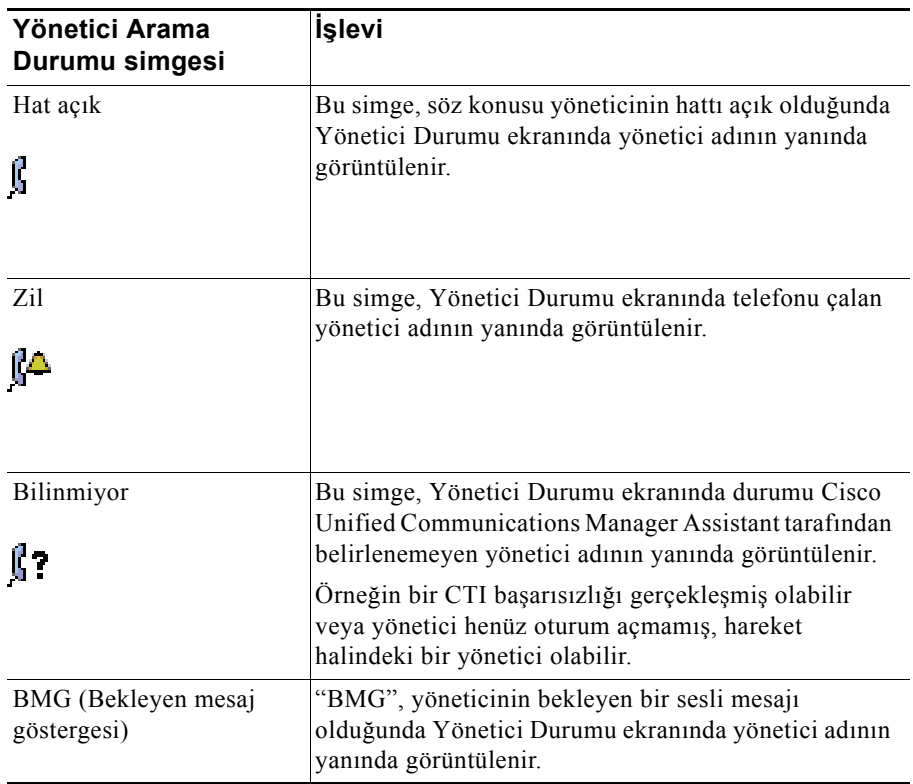

# <span id="page-49-0"></span>**Aramaları Alma ve Diğer İşlemleri Yapma**

[Tablo 5,](#page-49-1) Yönetici Durumu ekranında görünen yazılım tuşlarını açıklar. Yazım tuşları farklı bir arama görevi gerçekleştirebilmenizi sağlar.

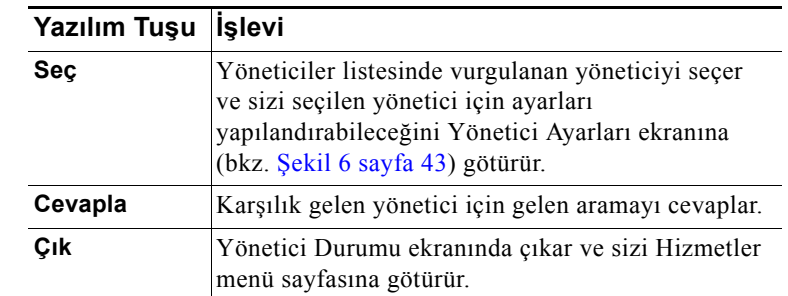

<span id="page-49-1"></span>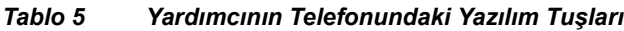

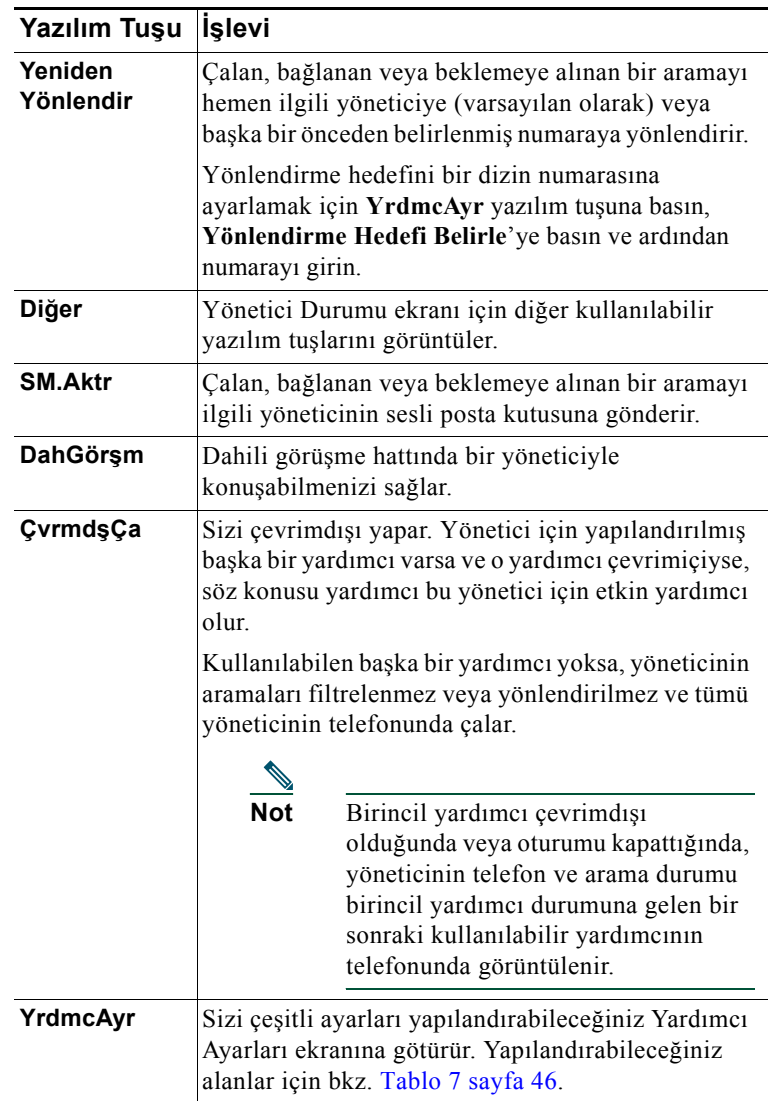

### *Tablo 5 Yardımcının Telefonundaki Yazılım Tuşları (devamı)*

# <span id="page-51-0"></span>**Telefonda Manager Assistant Uygulamasını Kullanarak Bir Arama Cevaplama**

Yöneticiye gelen ve Yönetici Durumu sayfasında görüntülenen bir aramayı cevaplayabileceğiniz üç yol vardır:

- **•** Yönetici Durumu Sayfasında **Cevapla** yazılım tuşuna basın.
- **•** Çalan aramanın Hat düğmesini veya hoparlör düğmesini seçin.
- **•** Cisco Unified Communications Manager Assistant ekranından çıkın ve Cisco Unified Communications Manager Assistant ekranından çıktıktan sonra görüntülenen ekran olan arama işleme ekranında Cevapla düğmesini seçin. Arama İşleme ekranında aramanın kaynak numarası görüntülenir ve ekran **Cevapla**, **YenidenYönlendir** ve **SM.Aktr** yazılım tuşlarını içerir.

**Not** Bu yöntemlerden herhangi birini kullanarak aramayı cevapladığınızda, Cisco Unified Communications Manager Assistant ekranı arama işleme ekranı tarafından devre dışı bırakılır (bu ekran zaten görüntülenmiyorsa). Bu noktada arama işleme ekranındaki yazılım tuşlarını her zamanki gibi kullanın; Cisco Unified Communications Manager Assistant bu özellikleri denetlemez.

# <span id="page-51-1"></span>**Yönetici Ayarlarını Yapılandırma**

Ş[ekil 6,](#page-52-0) Yönetici Durumu ekranında görüntülenen listeden bir yönetici seçtiğinizde görünen Yönetici Ayarları ekranını gösterir (bkz. Ş[ekil 5\)](#page-47-1).

[Tablo 6,](#page-52-1) bu ekrandaki alanların nasıl ayarlanacağını açıklar.

#### <span id="page-52-0"></span>*Şekil 6 Yönetici Ayarları Ekranı*

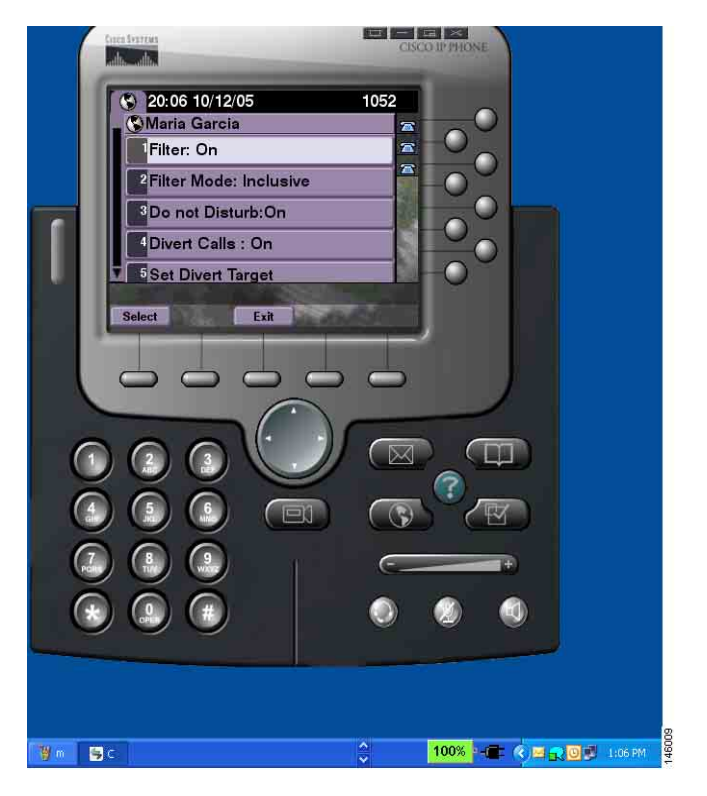

#### <span id="page-52-1"></span>*Tablo 6 Yönetici Ayarları Alanları*

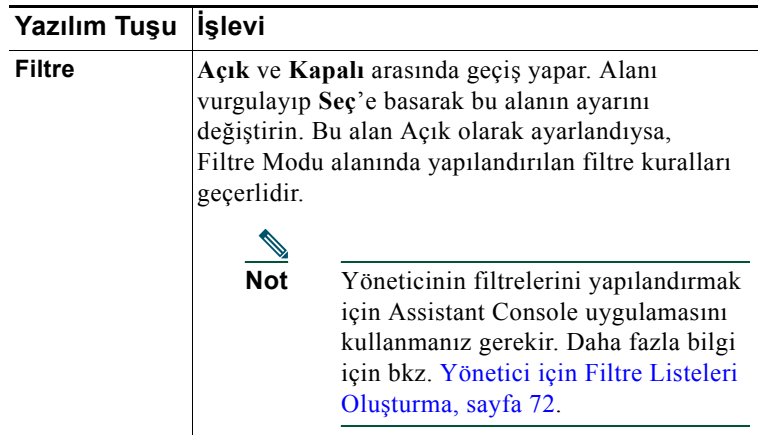

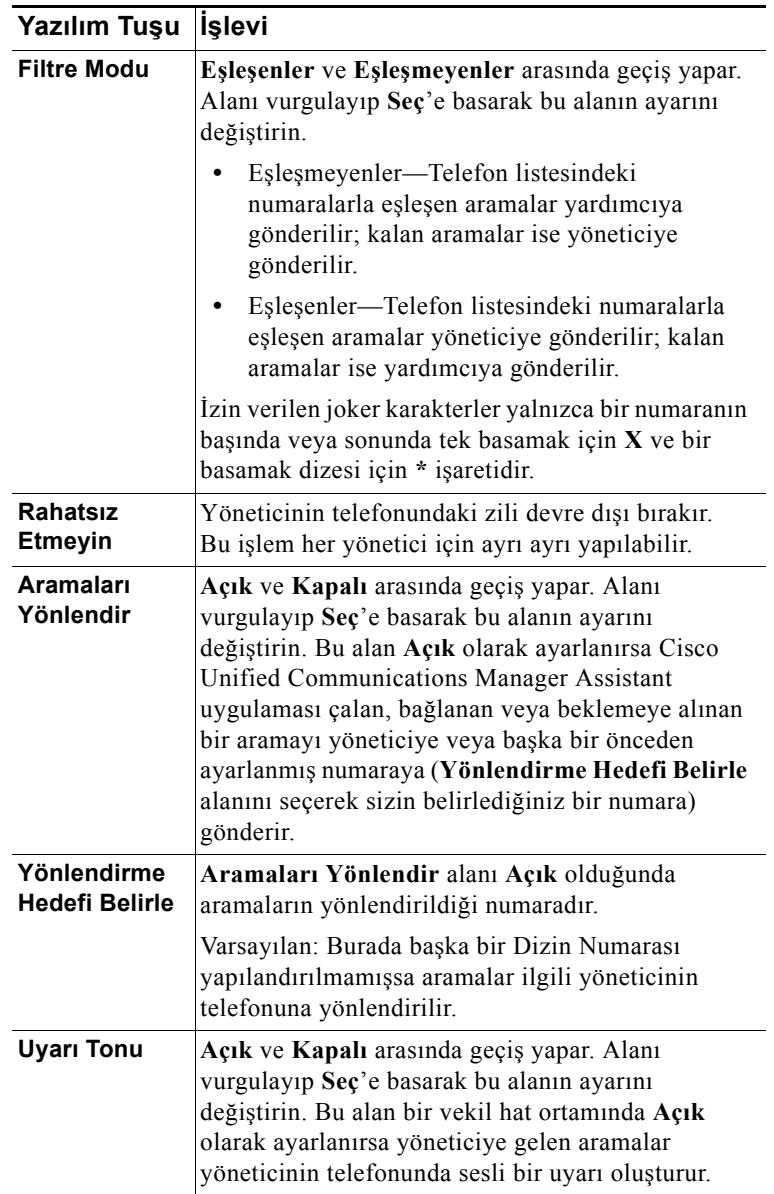

#### **Yardımcılar—Cisco Unified Communications Manager Assistant Uygulamasını Telefonunuzda Kullanma**

# <span id="page-54-0"></span>**Yardımcı Ayarlarını Yapılandırma**

Ş[ekil 7,](#page-54-1) Yönetici Durumu ekranında (bkz. Ş[ekil 5\)](#page-47-1) **YrdmcAyr** yazılım tuşuna bastığınızda görüntülenen Yardımcı Ayarları ekranını gösterir. Yardımcı Ayarları ekranı yönlendirme hedefleri ve Yönetici Durumu ekranı için sıralama gibi öğeleri yapılandırabilmenizi sağlar.

- [Tablo 7,](#page-55-0) bu ekrandaki alanların nasıl ayarlanacağını açıklar.
- [Tablo 8,](#page-56-0) bu ekrandaki yazılım tuşlarının nasıl kullanılacağını açıklar.

#### <span id="page-54-1"></span>*Şekil 7 Yardımcı Ayarları*

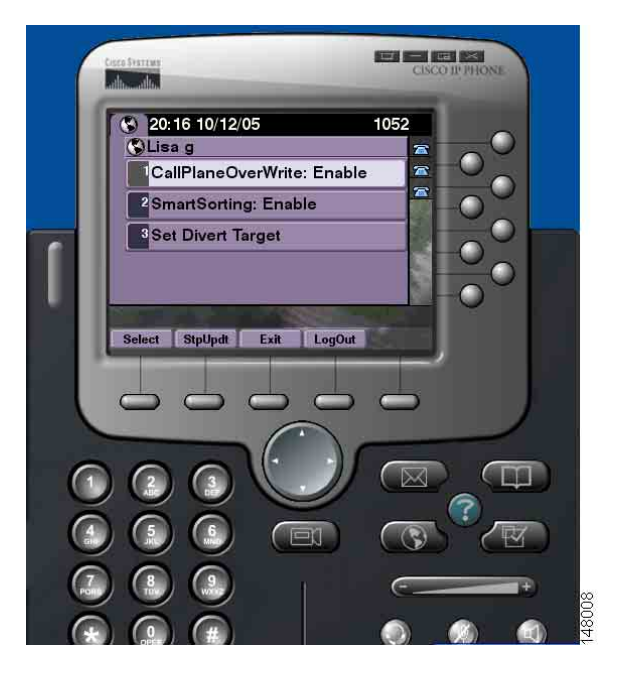

### <span id="page-55-0"></span>*Tablo 7 Yardımcı Ayarları Alanları*

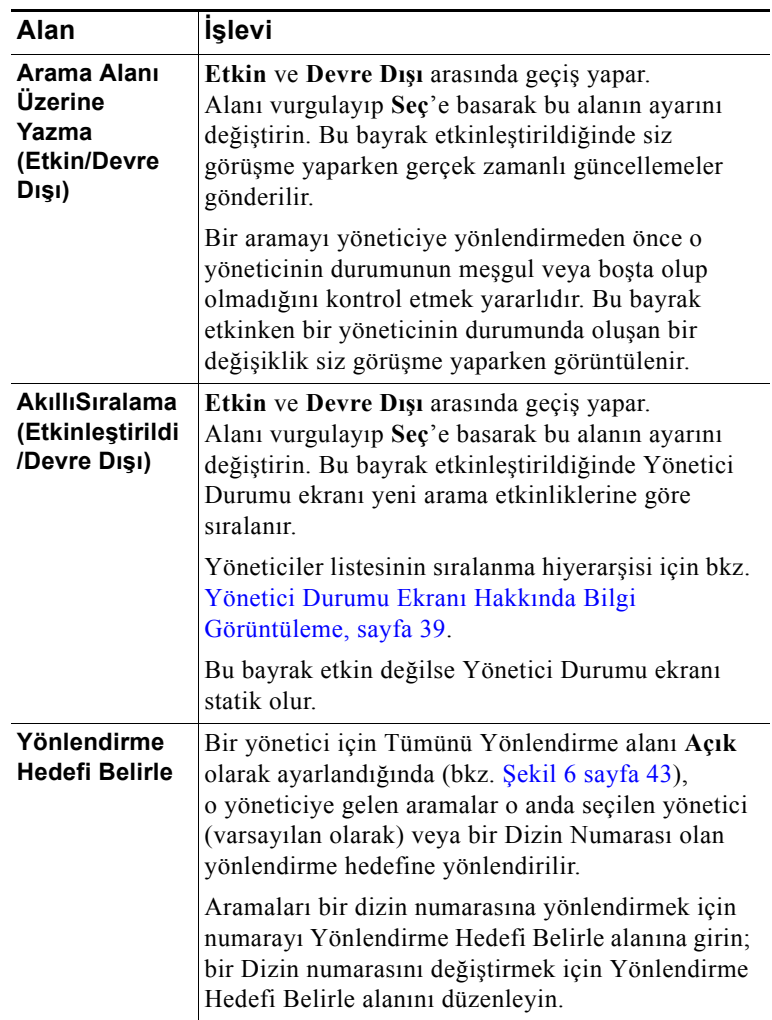

#### <span id="page-56-0"></span>*Tablo 8 Yardımcı Ayarları Yazılım Tuşları*

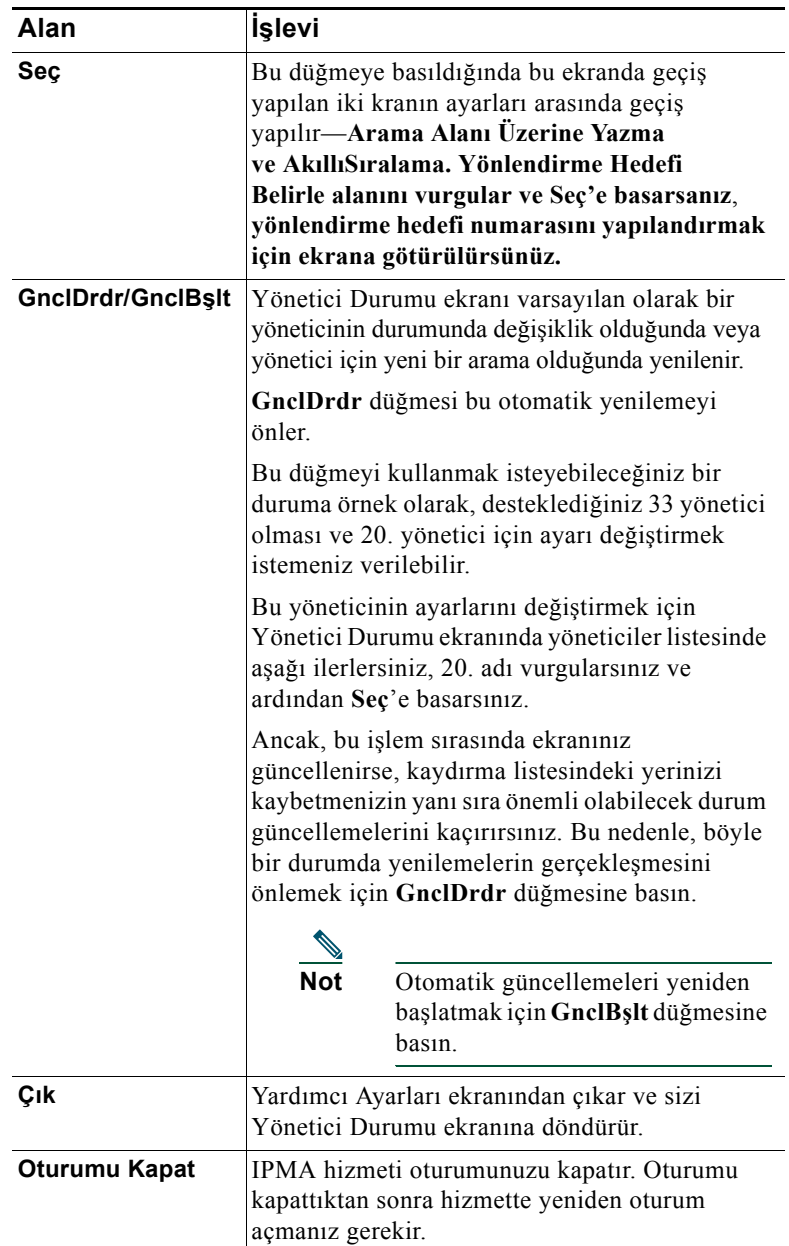

# <span id="page-57-0"></span>**Ayırt Edici Çalma Özelliğini Özelleştirme**

Ayırt Edici Çalma özelliği telefon hatlarınızın her biriyle benzersiz bir zil türünü ilişkilendirebilmenizi sağlar. Size ait gelen aramaları ve yöneticinize ait gelen aramaları hızlıca ayırt edebilmek için yöneticinizin vekil hattıyla benzersiz bir zil türü ilişkilendirebilirsiniz.

Ayırt Edici Çalma özelliğini dorudan telefonunuzda özelleştirmek için aşağıdaki yordamı kullanın.

#### **Yordam**

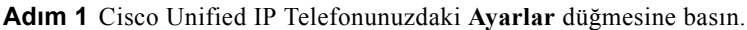

**Adım 2** Ayarlar menüsünden **Zil Türü**'nü seçmek için **Gezinme** düğmesini kullanın (veya telefonunuzun tuş takımında **2**'ye basın).

Telefonunuzdaki hatların her biri ilişkili zil türüyle birlikte telefonunuzun LCD ekranında görüntülenir. İlk başta tüm bu hatlar varsayılan zil türünü kullanır

**Adım 3** Bir hattın zil türünü değiştirmek için hattı seçmek üzere **Gezinme** düğmesini kullanın ve ardından **Seç** yazılım tuşuna basın.

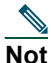

**Not** Telefonunuzdaki hangi yönetici vekil hattının belirli bir yöneticiyle ilişkilendirildiğini tanımlamak için Assistant Console uygulamasının Aramalarım paneline bakın. Bu yönetici vekil hatlarının ve yönetici adlarının görüntülendiği alandır. (Yöneticinin vekil hattı o yönetici için gelen aramaları aldığınız hattır.)

- **Adım 4** Seçilen hat için kullanılabilen zil türleri arasında ilerlemek için **Gezinme** düğmesine basın. Herhangi bir zil türünün örneğini duymak için zil türünü seçin ve ardından **Çal** yazılım tuşuna basın.
- **Adım 5** Yeni bir zil türünü ilişkilendirmek için **Seç** ve **Tamam** yazılım tuşlarına basın.

**Adım 6** Başka bir seçilen hat için zil türünü özelleştirmek üzere 3 – 5 arasında adımları yineleyin.

**Adım 7** Zil Türü menüsünden çıkmak için **Çık** yazılım tuşuna basın.

# **Yöneticiler için—Telefonunuzu Cisco Unified Communications Manager Assistant Uygulaması ile Paylaşılan Hat Modunda Kullanma**

Cisco Unified Communications Manager Assistant uygulaması telefonunuzun işlevselliğini artırır ve sizin ve yardımcınızın arama işlemlerini daha etkin bir şekilde yapabilmesini sağlar. Sistem yöneticiniz Cisco Unified Communications Manager Assistant yapılandırmanızı paylaşılan hat modunda veya vekil hat modunda çalışacak şekilde seçmiştir. Paylaşılan hat modunda size ve yardımcınıza aynı dizin numarası atanır. Yardımcınız aramaları sizin adınıza almak için paylaşılan numarayı kullanır. Vekil hat modunda size bir dizin numarası atanır ve yardımcınıza vekil olarak kullanılacak farklı bir dizin numarası atanır. Yardımcınız aramaları sizin adınıza almak için vekil numarasını kullanır. Başlamadan önce sistem yöneticinizin hangi modu seçtiğini belirlemeniz gerekir. Bkz. "Giriş[: Cisco Unified Communications Manager Assistant."](#page-10-0)

Cisco Unified Communications Manager Assistant uygulaması paylaşılan hat modu için yapılandırılmış yöneticiler için aşağıdaki özellikleri sağlar:

- **•** Cisco Unified IP Telefonunuzdaki gelişmiş arama özellikleri—Telefonunuzun LCD ekranında yeni yazılım tuşları ve bir durum penceresi sağlar.
- **•** Dahili telefon sistemi yetenekleri—Yardımcınıza dahili araması yapabilmenizi ve yardımcınızdan dahili arama alabilmenizi sağlar.
- **•** Web tabanlı özellik yapılandırması—Yönetici Yapılandırması penceresini kullanarak Yönlendirme hedefini özelleştirebilmenizi sağlar. Alternatif olarak, yardımcınız bu özelliği sizin adınıza Assistant Console uygulamasından yapılandırabilir.

Daha fazla bilgi için aşağıdaki konuları okuyun:

- **•** [Yöneticinin Telefonundaki Modu Tanımlama, sayfa 3](#page-12-0)
- **•** [Aramaları Yönlendirme ve Aktarma, sayfa 50](#page-59-0)
- **•** Yardımcıyla Konuş[mak için Dahili Telefon Sistemi Özelli](#page-60-0)ğini Kullanma, sayfa 51
- **•** [Telefonunuzun Zilini Kapatma, sayfa 52](#page-61-0)
- **•** [Yöneticiler için—Yönetici Yapılandırmasına Eri](#page-79-0)şme, sayfa 70

# <span id="page-59-2"></span>**Cisco Dahili Hat Taşınabilirliği'ni Kullanma**

### **Yordam**

Cisco Unified Communications Manager Assistant uygulamasını Cisco Dahili Hat taşınabilirliği ile kullanmak için aşağıdaki adımları izleyin:

**Adım 1** Cisco Dahili Hat taşınabilirliğinde oturum açın.

**Adım 2** Hizmetler menüsünden Yardımcı Hizmeti'ni seçin.

Cisco Dahili Hat Taşınabilirliği özelliği hakkında daha fazla bilgi için *Cisco Unified IP Telefonu 7960G ve 7940G Telefon Kılavuzu* 'nu okuyun.

### **İlgili Konular**

- **•** [Aramaları Yönlendirme ve Aktarma, sayfa 50](#page-59-0)
- **•**
- **•** [Telefonunuzun Zilini Kapatma, sayfa 52](#page-61-0)

# <span id="page-59-0"></span>**Aramaları Yönlendirme ve Aktarma**

### **Yöneticiler için**

Telefonunuzdaki Cisco Unified Communications Manager Assistant yazılım tuşlarını etkin aramaları yönlendirmek, aktarmak ve başka işlemler yapmak için kullanılabilirsiniz.

Bu bölümde aşağıdaki konular ele alınmaktadır:

- **•** Gelen Bir Aramayı Hemen Baş[ka Bir Numaraya Yeniden Yönlendirme, sayfa 50](#page-59-1)
- **•** [Aramayı Sesli Mesaj Sistemine Aktarma, sayfa 51](#page-60-1)

### <span id="page-59-1"></span>**Gelen Bir Aramayı Hemen Başka Bir Numaraya Yeniden Yönlendirme**

### **Yöneticiler için**

Çalan, bağlanan veya beklemeye alınan bir aramayı yönlendirme hedefi olarak ayarlanmış başka bir telefon numarasına yönlendirmek için **Yeniden Yönlendir** yazılım tuşuna basın. Siz veya yardımcınız bu hedefi Yönetici Yapılandırması penceresinden değiştirebilir.

### **İlgili Konular**

- **•** Cisco Dahili Hat Taşınabilirliğ[i'ni Kullanma, sayfa 50](#page-59-2)
- **•** [Aramaları Yönlendirme ve Aktarma, sayfa 50](#page-59-0)
- **•** Yardımcıyla Konuş[mak için Dahili Telefon Sistemi Özelli](#page-60-0)ğini Kullanma, sayfa 51
- **•** [Yönetici için Yönlendirme Hedefini Yapılandırma, sayfa 71](#page-80-0)

# <span id="page-60-1"></span>**Aramayı Sesli Mesaj Sistemine Aktarma**

### **Yöneticiler için**

Bir aramayı hemen telefonunuzdan sesli mesaj hizmetinize göndermek için **SM.Aktr** yazılım tuşuna basın. Beklemeye alınan bir aramayı sesli mesaj hizmetinize aktarabilirsiniz.

### **İlgili Konular**

- **•** Cisco Dahili Hat Taşınabilirliğ[i'ni Kullanma, sayfa 50](#page-59-2)
- **•** [Aramaları Yönlendirme ve Aktarma, sayfa 50](#page-59-0)
- **•** Yardımcıyla Konuş[mak için Dahili Telefon Sistemi Özelli](#page-60-0)ğini Kullanma, sayfa 51
- **•** [Telefonunuzun Zilini Kapatma, sayfa 52](#page-61-0)

# <span id="page-60-0"></span>**Yardımcıyla Konuşmak için Dahili Telefon Sistemi Özelliğini Kullanma**

Dahili telefon sistemi özelliği, yardımcınızla dahili bir hat üzerinden konuşabilmenizi sağlayan, isteğe bağlı bir özelliktir. Bu özellik sistem yöneticiniz tarafından yapılandırılır.

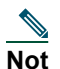

**Not** Telefonunuzda dahili telefon sistemi kullanılamıyorsa, sistem yöneticinize başvurun.

### **Cisco Unified IP Telefonları 7941G, 7941G-GE, 7961G, 7961G-GE, 7970G ve 7971G-GE**

Cisco Unified IP Telefonunuzda bir dahili görüşme yapmak için yardımcınıza karşılık gelen **DahGörşm** hızlı arama düğmesine basın. Dahili görüşmenizin hedefi geçerli etkin yardımcıdır.

Oturum açtığınızda etkin bir yardımcı yoksa, dahili görüşmeniz için bir hedef olmaz.

Dahili görüşme başlattığınızda yardımcınızın hoparlörü otomatik olarak cevaplar. Daha sonra telefonunuzun hoparlörünü, kulaklığını veya ahizesini kullanarak konuşmaya başlayabilirsiniz. Sizinle konuşabilmesi için yardımcınızın yardımcı telefonundaki DahGrşm düğmesine basması gerekir.

Dahili görüşmeyi bitirmek için telefonu kapatın (veya hoparlör ya da kulaklık düğmesine basın).

### **Cisco Unified IP Telefonları 7940G ve 7960G**

Cisco Unified IP Telefonunuzda bir dahili görüşme yapmak için yardımcınıza karşılık gelen **DahGörşm** hızlı arama düğmesine basın.

Dahili görüşme başlattığınızda yardımcınız başka bir görüşme yapmıyorsa, sizin ve yardımcınızın hoparlörleri otomatik olarak açılır. Daha sonra telefonunuzun hoparlörünü, kulaklığını veya ahizesini kullanarak konuşmaya başlayabilirsiniz. Bu durum yardımcınızın size yaptığı bir dahili görüşme araması için de geçerlidir.

Dahili görüşme başlattığınızda yardımcınız başka bir görüşme yapıyorsa, dahili görüşme araması yardımcının telefonunda çalar ve el ile cevaplanması gerekir. Bu durum siz başka bir görüşme yaparken yardımcınızın size yaptığı bir dahili görüşme araması için de geçerlidir.

Dahili görüşmeyi bitirmek için telefonu kapatın (veya hoparlör ya da kulaklık düğmesine basın).

### **İlgili Konular**

- **•** Cisco Dahili Hat Taşınabilirliğ[i'ni Kullanma, sayfa 50](#page-59-2)
- **•** [Aramaları Yönlendirme ve Aktarma, sayfa 50](#page-59-0)
- **•** [Telefonunuzun Zilini Kapatma, sayfa 52](#page-61-0)

# <span id="page-61-0"></span>**Telefonunuzun Zilini Kapatma**

### **Yöneticiler için**

Telefonunuzun sesini kapatmak için **RhtszEtm** yazılım tuşuna basarak Rahatsız Etmeyin özelliğini açın veya kapatın.

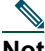

**Not** Telefonunuzda RhtszEtm özelliği yoksa, sistem yöneticinize başvurun.

Bu özellik açıkken Cisco Unified IP Telefonunuzdaki zil kapatılır. RhtszEtm özelliği telefondaki tüm hatlar için zili devre dışı bırakır.

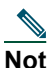

**Not** Dahili telefon sistemi RhtszEtm özelliğinden etkilenmez.

Rahatsız Etmeyin özelliği Cisco Unified IP Telefonunuzun LCD ekranındaki Cisco Unified Communications Manager Assistant durum penceresinde bir çan simgesi ile temsil edilir Üzerinde çarpı işareti olan bir çan simgesi özelliğin açık olduğunu ve telefonunuzun zilinin devre dışı bırakıldığını gösterir. Sizin telefonunuz çalmaz ancak yardımcınızın telefonu çalar. Çan simgesi özelliğin kapalı ve zilin etkin olduğunu gösterir. İlk varsayılan ayar kapalıdır.

### **İlgili Konular**

- **•** Cisco Dahili Hat Taşınabilirliğ[i'ni Kullanma, sayfa 50](#page-59-2)
- **•** [Aramaları Yönlendirme ve Aktarma, sayfa 50](#page-59-0)
- **•** Yardımcıyla Konuş[mak için Dahili Telefon Sistemi Özelli](#page-60-0)ğini Kullanma, sayfa 51

# **Yöneticiler için—Telefonunuzu Cisco Unified Communications Manager Assistant Uygulaması ile Vekil Hat Modunda Kullanma**

Cisco Unified Communications Manager Assistant uygulaması telefonunuzun işlevselliğini artırır ve sizin ve yardımcınızın arama işlemlerini daha etkin bir şekilde yapabilmesini sağlar. Sistem yöneticiniz Cisco Unified Communications Manager Assistant yapılandırmanızı paylaşılan hat modunda veya vekil hat modunda çalışacak şekilde seçmiştir. Paylaşılan hat modunda size ve yardımcınıza aynı dizin numarası atanır. Yardımcınız aramaları sizin adınıza almak için bu paylaşılan numarayı (hattı) kullanır. Vekil hat modunda size bir dizin numarası atanır ve yardımcınıza vekil olarak kullanılacak farklı bir dizin numarası atanır. Yardımcınız aramaları sizin adınıza almak için vekil numarasını (hattı) kullanır. Başlamadan önce sistem yöneticinizin hangi modu seçtiğini belirlemeniz gerekir. Bkz. "Giriş[: Cisco Unified Communications](#page-10-0)  [Manager Assistant."](#page-10-0)

Cisco Unified Communications Manager Assistant uygulaması vekil hat modu için yapılandırılmış yöneticiler için aşağıdaki özellikleri sağlar:

- **•** Arama yönlendirme—Telefonunuza veya yardımcınıza gelen aramaları özel filtre listenize göre seçerek yeniden yönlendirir.
- **•** Cisco Unified IP Telefonunuzdaki gelişmiş arama ve izleme özellikleri—Telefonunuzun LCD ekranında yeni yazılım tuşları ve bir durum penceresi sağlar.
- **•** Dahili telefon sistemi yetenekleri—Yardımcınıza dahili görüşme araması yapabilmenizi ve yardımcınızdan dahili görüşme araması alabilmenizi sağlar.
- **•** Web tabanlı özellik yapılandırması—Yönetici Yapılandırması penceresini kullanarak Yönlendirme hedefi gibi bazı yönetici özelliklerini özelleştirebilmenizi sağlar. Alternatif olarak, yardımcınız bu özellikleri sizin adınıza Assistant Console uygulamasından yapılandırabilir.

### **İlgili Konular**

- **•** [Yöneticinin Telefonundaki Modu Tanımlama, sayfa 3](#page-12-0)
- **•** Baş[langıç—Yöneticiler için, sayfa 54](#page-63-0)
- **•** [Aramalarda Araya Girme, Yeniden Yönlendirme ve Aktarma, sayfa 61](#page-70-0)
- **•** [Arama Filtrelemeyi Kullanma, sayfa 64](#page-73-0)
- **•** Yardımcıyla Konuş[mak için Dahili Telefon Sistemi Özelli](#page-75-0)ğini Kullanma, sayfa 66
- **•** [Telefonunuzun Zilini Kapatma, sayfa 67](#page-76-0)
- **•** [Yöneticiler için—Yönetici Yapılandırmasına Eri](#page-79-0)şme, sayfa 70

#### **Cisco Unified Communications Manager Assistant 53**

# <span id="page-63-0"></span>**Başlangıç—Yöneticiler için**

Bu konular Cisco Unified Communications Manager Assistant uygulamasını kullanmaya başlamanıza yardımcı olabilir:

- **•** Cisco Dahili Hat Taşınabilirliğ[i'ni Kullanma, sayfa 54](#page-63-1)
- **•** [Yardımcı Seçimini Anlama, sayfa 54](#page-63-2)
- **•** [Durum Penceresini Kullanma, sayfa 55](#page-64-0)
- **•** [Telefonunuzdaki Yönetici Durumu Menüsünü Kullanma, sayfa 59](#page-68-0)

# <span id="page-63-1"></span>**Cisco Dahili Hat Taşınabilirliği'ni Kullanma**

#### **Yordam**

Cisco Unified Communications Manager Assistant uygulamasını Cisco Dahili Hat taşınabilirliği ile kullanmak için:

**Adım 1** Cisco Dahili Hat Taşınabilirliği'nde oturum açın.

**Adım 2** Hizmetler menüsünden Yardımcı Hizmeti'ni seçin.

Cisco Dahili Hat Taşınabilirliği özelliği hakkında daha fazla bilgi için *Cisco Unified IP Telefonu 7960G ve 7940G Telefon Kılavuzu* 'nu okuyun.

# <span id="page-63-2"></span>**Yardımcı Seçimini Anlama**

Cisco Dahili Hat Taşınabilirliği'ni kullanmak üzere yapılandırılmadıysanız, yönetici olarak Cisco Unified Communications Manager Assistant özelliğinde oturumunuz otomatik olarak açılır.

Aramalarınızı alabilmesi için yardımcınızın Cisco Unified Communications Manager Assistant Console uygulamasında oturum açması ve çevrimiçi kalması gerekir. Etkin yardımcınız oturumu kapatır veya çevrimdışı olursa, Cisco Unified Communications Manager Assistant uygulaması size başka bir yardımcı atamaya çalışır.

### **Etkin yardımcınızı tanımlama**

*Etkin* yardımcınız o anda aramaları sizin adınıza alan kişidir.

Birden çok yardımcınız varsa o anda hangi yardımcının etkin olduğunu tanımlamanız gerekebilir. Bunun için telefonunuzdaki **Hizmetler** düğmesine basın ve Yardımcı Hizmeti'ni seçin. Öğe 3 etkin yardımcınızı tanımlar.

#### **Yöneticiler için—Telefonunuzu Cisco Unified Communications Manager Assistant Uygulaması ile Vekil Hat Modunda Kullanma**

### **Varsayılan yardımcınızı atama**

Cisco Unified Communications Manager Assistant uygulaması, mümkün olduğunda *varsayılan* yardımcınızı etkin yardımcınız olarak atar. Varsayılan yardımcınız kullanılamıyorsa (çevrimdışı veya oturumu kapatmış), Cisco Unified Communications Manager Assistant uygulaması varsayılan yardımcınız oturum açana kadar veya yeniden çevrimiçi duruma gelene kadar size başka bir yardımcı atar.

Siz (veya yardımcınız) varsayılan yardımcıyı Yönetici Yapılandırma penceresinden seçebilirsiniz. Ayrıntılar için bkz. [Yöneticiye Varsayılan Yardımcı Atama, sayfa 71](#page-80-1).

### **Yardımcıları değiştirme**

Birden çok yardımcınız varsa ve bunların birden fazlası oturum açmış veya çevrimiçi durumdaysa, etkin yardımcınızı el ile seçerek otomatik seçimi değiştirebilirsiniz.

Kullanılabilen yardımcıların listesini görmek için telefonunuzdaki Yönetici Durumu menüsünden öğe **3**'ü seçin. Birden çok yardımcı kullanılabiliyorsa, etkin yardımcınız olarak hizmet verecek başka bir yardımcı seçin. İşiniz bittiğinde menüden çıkın.

### **Yardımcılarınız kullanılamadığında**

Yardımcılarınızdan hiçbiri kullanılamıyorsa, telefonunuzdaki Yönetici Durumu Menüsü'nde bulunan Yardımcı simgesinin (en soldaki simge) üzerinde bir çarpı işareti olur. Yardımcılarınızdan biri oturum açar açmaz arama işlemleri desteğiniz devam eder.

### **İlgili Konular**

- **•** Baş[langıç—Yöneticiler için, sayfa 54](#page-63-0)
- **•** [Aramalarda Araya Girme, Yeniden Yönlendirme ve Aktarma, sayfa 61](#page-70-0)
- **•** [Arama Filtrelemeyi Kullanma, sayfa 64](#page-73-0)
- **•** Yardımcıyla Konuş[mak için Dahili Telefon Sistemi Özelli](#page-75-0)ğini Kullanma, sayfa 66
- **•** [Telefonunuzun Zilini Kapatma, sayfa 67](#page-76-0)

# <span id="page-64-0"></span>**Durum Penceresini Kullanma**

### **Yöneticiler için**

Yönetici Durumu Menüsü Cisco Unified IP Telefonunuzun LCD ekranında görüntülenir.

Yönetici Durumu menüsünde iki alan vardır:

- **•** Yardımcı İzleme alanı—Durum penceresinin üst kısmında sizin adınıza yardımcınız tarafından alınan bir arama için arayan kimliği ve geçen süre görüntülenir. Ayrıntılar için bkz. [Tablo 9](#page-65-0).
- **•** Cisco Unified IP Telefonları 7940G ve 7960G'nin Yardımcı ve Özelikler alanı—Durum penceresinin büyük bir bölümünde etkin yardımcınızın uygunluğunu ve özelliklerinizin açık/kapalı durumunu gösteren simgeler görüntülenir. Ayrıntılar için bkz. [Tablo 10](#page-65-1).
- **•** Cisco Unified IP Telefonları 7941G, 7941G-GE, 7961G, 7961G-GE, 7970G, 7971G-GE'nin Yardımcı ve Özelikler alanı—Durum penceresinin büyük bir bölümünde etkin yardımcınızın uygunluğunu ve özelliklerinizin açık/kapalı durumunu gösteren simgeler görüntülenir. Ayrıntılar için bkz. [Tablo 11.](#page-67-0)

#### **Cisco Unified Communications Manager Assistant 55**

### <span id="page-65-0"></span>*Tablo 9 Yönetici Durumu Menüsündeki Yardımcı İzleme mesajları*

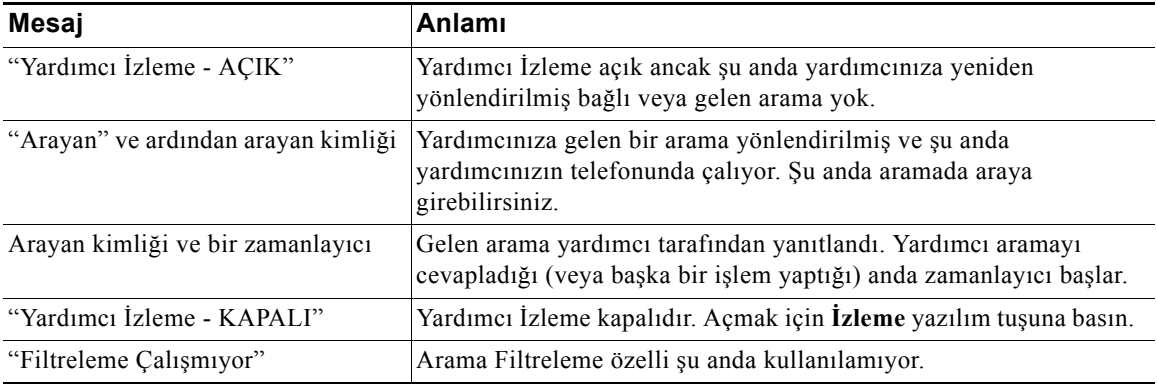

#### <span id="page-65-1"></span>*Tablo 10 Cisco Unified IP Telefonları 7940G ve 7960G'nin Yönetici Durumu Menüsündeki Yardımcı ve Özellik simgeleri*

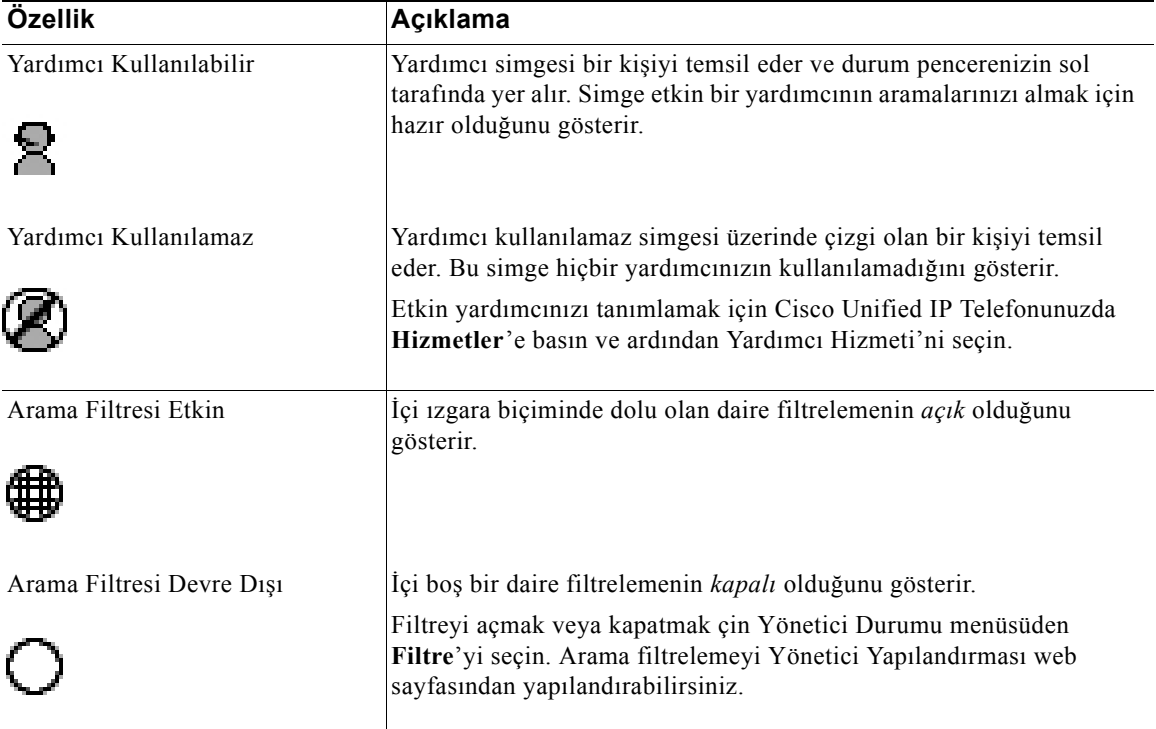

#### **Yöneticiler için—Telefonunuzu Cisco Unified Communications Manager Assistant Uygulaması ile Vekil Hat Modunda Kullanma**

#### *Tablo 10 Cisco Unified IP Telefonları 7940G ve 7960G'nin Yönetici Durumu Menüsündeki Yardımcı ve Özellik simgeleri (devamı)*

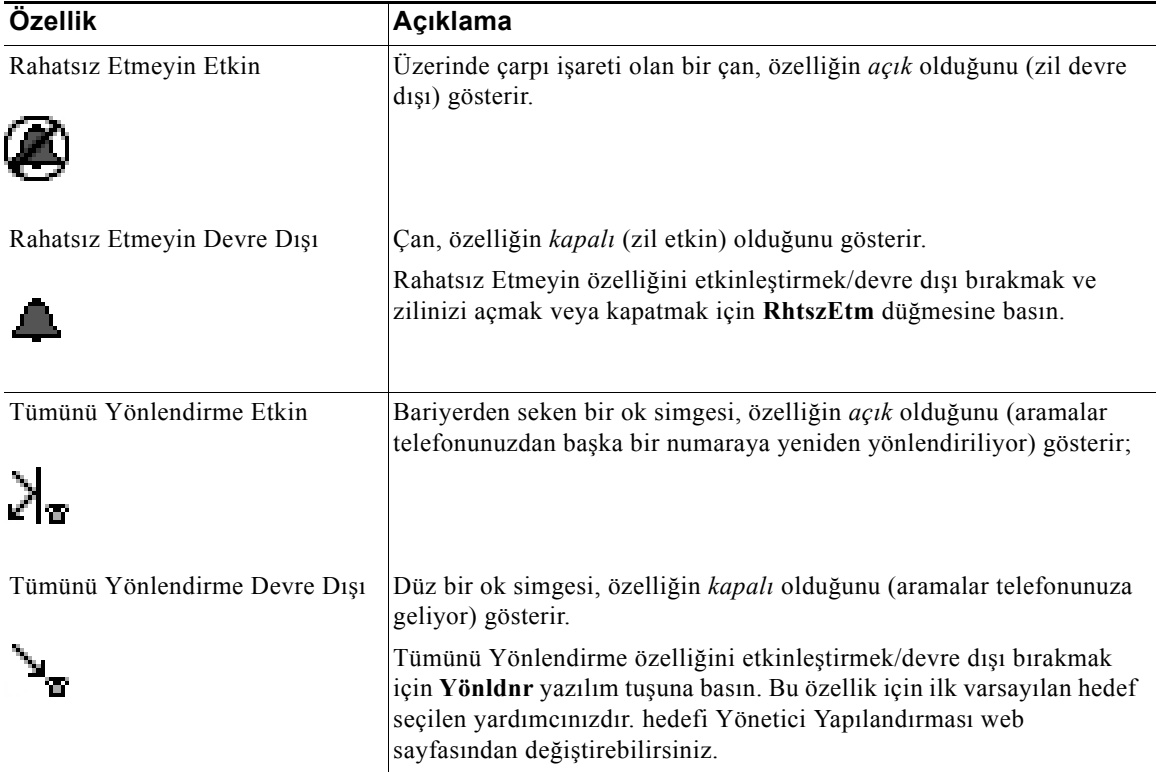

### <span id="page-67-0"></span>*Tablo 11 Cisco Unified IP Telefonları 7941G, 7941G-GE, 7961G, 7961G-GE, 7970G ve 7971G-GE'nin Yönetici Durumu Menüsündeki Yardımcı ve Özellik simgeleri*

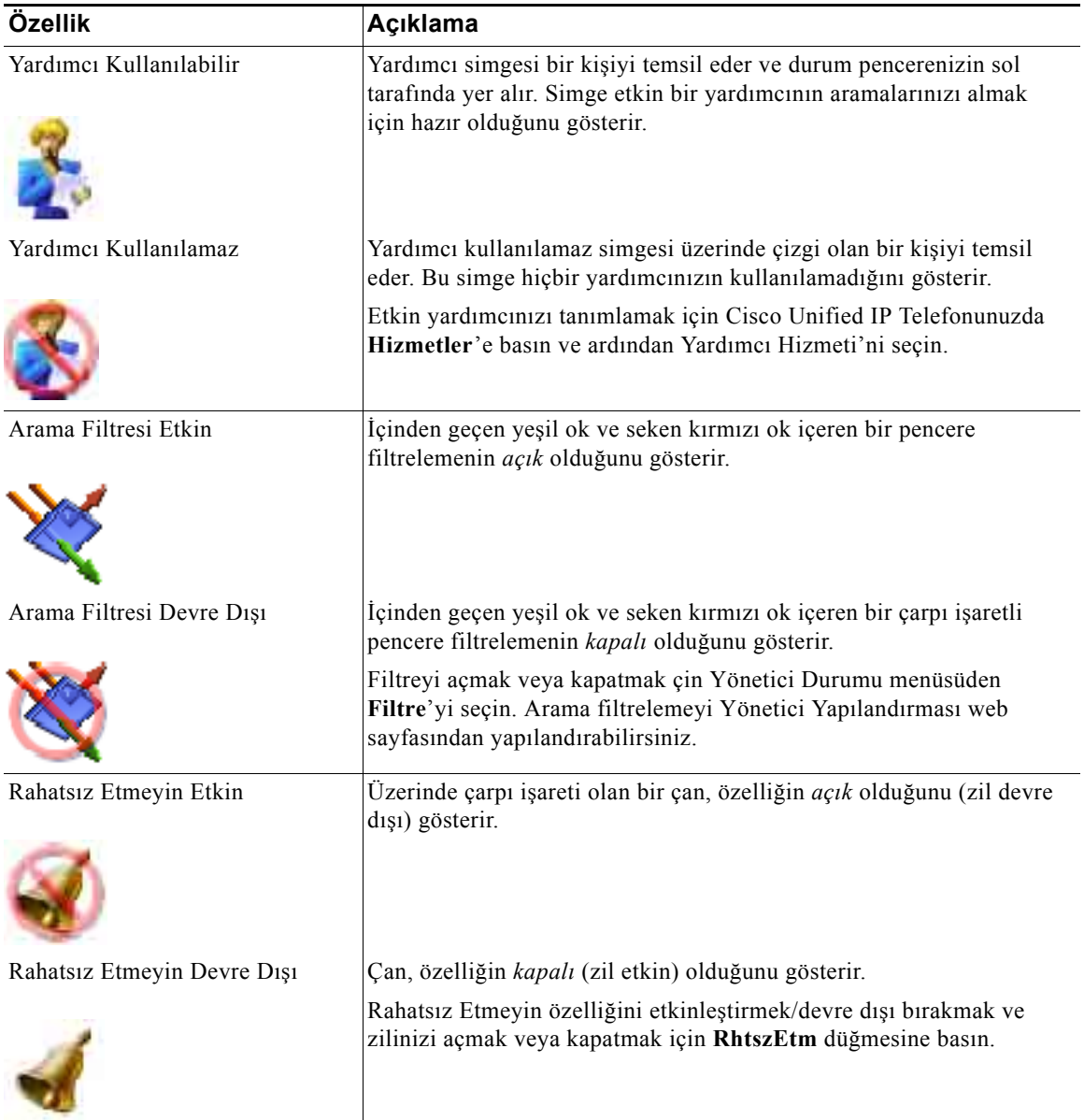

#### **Yöneticiler için—Telefonunuzu Cisco Unified Communications Manager Assistant Uygulaması ile Vekil Hat Modunda Kullanma**

#### *Tablo 11 Cisco Unified IP Telefonları 7941G, 7941G-GE, 7961G, 7961G-GE, 7970G ve 7971G-GE'nin Yönetici Durumu Menüsündeki Yardımcı ve Özellik simgeleri (devamı)*

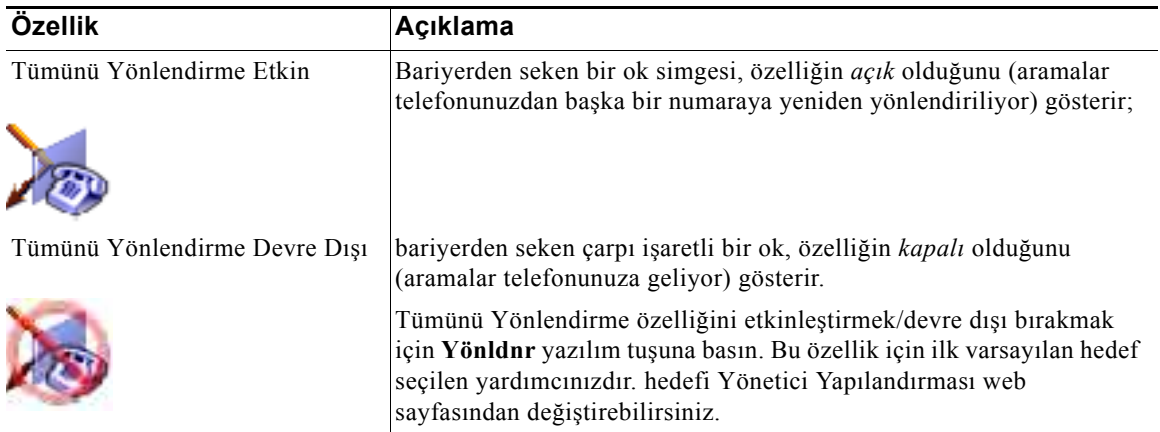

### **İpuçları**

- **•** Arama yapmak veya almak için telefonunuzu kullanırken durum penceresi görüntülenmez.
- **•** Yardımcı İzleme'yi açmak veya kapatmak için **İzleme** yazılım tuşuna basın.

### **İlgili Konular**

- **•** Baş[langıç—Yöneticiler için, sayfa 54](#page-63-0)
- **•** [Aramalarda Araya Girme, Yeniden Yönlendirme ve Aktarma, sayfa 61](#page-70-0)
- **•** [Arama Filtrelemeyi Kullanma, sayfa 64](#page-73-0)
- **•** Yardımcıyla Konuş[mak için Dahili Telefon Sistemi Özelli](#page-75-0)ğini Kullanma, sayfa 66
- **•** [Telefonunuzun Zilini Kapatma, sayfa 67](#page-76-0)

# <span id="page-68-0"></span>**Telefonunuzdaki Yönetici Durumu Menüsünü Kullanma**

### **Yöneticiler için**

Telefonunuzdaki Yönetici Durumu menüsünü açmak için **Hizmetler** düğmesine basın ve Yardımcı Hizmeti'ni seçin. [Tablo 12](#page-69-0) Yönetici Durumu menü öğelerini ve ilişkili görevleri açıklar.

#### <span id="page-69-0"></span>*Tablo 12 Yönetici Durumu Menü Öğeleri ve İlişkili Görevler*

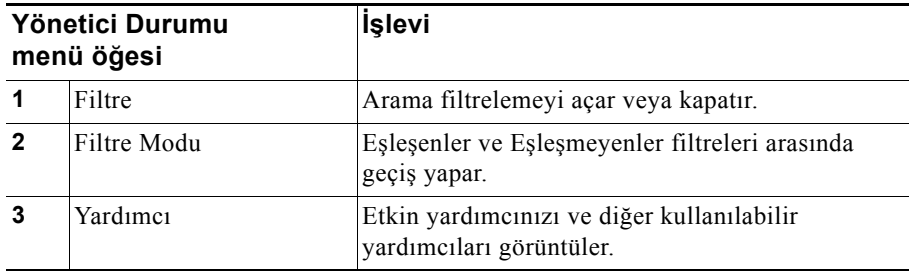

#### **İlgili Konular**

- **•** Baş[langıç—Yöneticiler için, sayfa 54](#page-63-0)
- **•** [Aramalarda Araya Girme, Yeniden Yönlendirme ve Aktarma, sayfa 61](#page-70-0)
- **•** [Arama Filtrelemeyi Kullanma, sayfa 64](#page-73-0)
- **•** Yardımcıyla Konuş[mak için Dahili Telefon Sistemi Özelli](#page-75-0)ğini Kullanma, sayfa 66
- **•** [Telefonunuzun Zilini Kapatma, sayfa 67](#page-76-0)

# **Gelen Aramalar için UyarıTonu Yapılandırma**

Gelen aramalar yöneticinin telefon ekranında görünür ancak yalnızca yardımcının telefonunda çalar.

#### **Yordam**

Yöneticinin telefonunda gelen aramalara sesli bir uyarı eklemek için aşağıdaki adımları izleyin:

**Adım 1 Hizmetler** düğmesine basın.

**Adım 2 Uyarı Tonu**'nu seçin ve ayarlayın.

**Adım 3 Uyarı Tonu**'nu **Açık** olarak ayarlayın.

Uyarı arama başına bir kez çalar.

Uyarı tonu aşağıdaki durumlarda gelen aramalar için çalmaz:

- **•** Telefonunuzun uyarı tonu yardımcınızın telefonundan veya Assistant Console uygulamasından kapatıldığında.
- **•** Yardımcı İzleme özelliği kapalı olduğunda.
- **•** Aramalarınızı otomatik olarak yardımcınıza yeniden yönlendirilecek şekilde ayarladığınızda.

# <span id="page-70-0"></span>**Aramalarda Araya Girme, Yeniden Yönlendirme ve Aktarma**

### **Yöneticiler için**

Telefonunuzdaki Cisco Unified Communications Manager Assistant yazılım tuşlarını etkin aramada araya girmek, yeniden yönlendirmek, aktarmak ve başka işlemler yapmak için kullanılabilirsiniz.

Bu bölümde aşağıdaki konular ele alınmaktadır:

- **•** [Yardımcının Telefonunda Çalan Bir Aramada Araya Girme, sayfa 61](#page-70-1)
- **•** Gelen Bir Aramayı Hemen Baş[ka Bir Numaraya Yeniden Yönlendirme, sayfa 62](#page-71-0)
- **•** Tüm Aramaları Baş[ka Bir Numaraya Yeniden Yönlendirme, sayfa 62](#page-71-1)
- **•** [Aramayı Sesli Mesaj Sistemine Aktarma, sayfa 63](#page-72-0)

# <span id="page-70-1"></span>**Yardımcının Telefonunda Çalan Bir Aramada Araya Girme**

### **Yöneticiler için**

Yardımcınızın telefonunda çalan bir aramada araya girmek ve aramayı kendi telefonunuza yeniden yönlendirmek için, Cisco Unified IP Telefonunuzdaki **AryGir** yazılım tuşuna basın.

Aramada başarıyla araya girebilmek için, AryGir yazılım tuşuna yardımcınız aramayı cevaplamadan önce basmanız gerekir; bağlanan aramalarda araya giremezsiniz.

**İpucu** Size gelen bir arama yardımcınızın telefonunda çaldığında, telefonunuzdaki durum penceresinin Yardımcı İzleme bölümünde "Arayan" sözcüğünden sonra arayanın kimliğini görürsünüz.

### **İlgili Konular**

- **•** Baş[langıç—Yöneticiler için, sayfa 54](#page-63-0)
- **•** [Aramalarda Araya Girme, Yeniden Yönlendirme ve Aktarma, sayfa 61](#page-70-0)
- **•** [Arama Filtrelemeyi Kullanma, sayfa 64](#page-73-0)
- **•** Yardımcıyla Konuş[mak için Dahili Telefon Sistemi Özelli](#page-75-0)ğini Kullanma, sayfa 66
- **•** [Telefonunuzun Zilini Kapatma, sayfa 67](#page-76-0)

### <span id="page-71-0"></span>**Gelen Bir Aramayı Hemen Başka Bir Numaraya Yeniden Yönlendirme**

### **Yöneticiler için**

Çalan, bağlanan veya beklemeye alınan bir aramayı başka bir telefona yeniden yönlendirmek için **Yeniden Yönlendir** yazılım tuşuna basın.

Varsayılan olarak Yeniden Yönlendir özelliği aramaları seçilen yardımcınıza yeniden yönlendirir. Ancak, siz veya yardımcınız yönlendirme hedefi olarak başka bir numarayı da kullanabilir.

### **İpuçları**

- **•** Yardımcı atanan yönlendirme hedefi durumundaysa ve Yardımcı İzleme özelliği açıksa, LCD ekranınızdaki durum penceresine bakarak aramanın yardımcınıza yeniden yönlendirildiğini doğrulayabilirsiniz.
- **•** Yeniden Yönlendir özelliği ve Tümünü Yönlendirme (Yönlndr) özelliği aynı yönlendirme hedefini paylaşır. Siz veya yardımcınız bu hedefi Yönetici Yapılandırması penceresinden değiştirebilir.

### **İlgili Konular**

- **•** Baş[langıç—Yöneticiler için, sayfa 54](#page-63-0)
- **•** [Aramalarda Araya Girme, Yeniden Yönlendirme ve Aktarma, sayfa 61](#page-70-0)
- **•** [Arama Filtrelemeyi Kullanma, sayfa 64](#page-73-0)
- **•** Yardımcıyla Konuş[mak için Dahili Telefon Sistemi Özelli](#page-75-0)ğini Kullanma, sayfa 66
- **•** [Yönetici için Yönlendirme Hedefini Yapılandırma, sayfa 71](#page-80-0)

# <span id="page-71-1"></span>**Tüm Aramaları Başka Bir Numaraya Yeniden Yönlendirme**

### **Yöneticiler için**

Tümünü Yönlendirme (Yönlndr) özelliğini açmak veya kapatmak için **Yönlndr** yazılım tuşuna basın. Bu özellik açık olduğunda gelen aramalarınız başka bir telefona yeniden yönlendirilir.

Aramadan aramaya esasına göre kullandığınız Yeniden Yönlendirme özelliğinin tersine, Yönlndr özelliği, özelliği kapatana kadar gelecekteki tüm aramaları yeniden yönlendirebilmenizi sağlar.

Varsayılan olarak Yönlndr hedefi seçilen yardımcınızdır. Ancak, siz veya yardımcınız yönlendirme hedefi olarak başka bir numarayı da kullanabilir. Örneğin, bir süre ofis dışında olacaksanız ve aramalarınızı almaya devam etmek istiyorsanız, Tümünü Yönlendir hedefini kendi cep telefonunuz olarak ayarlayabilirsiniz.
#### **Yöneticiler için—Telefonunuzu Cisco Unified Communications Manager Assistant Uygulaması ile Vekil Hat Modunda Kullanma**

## **İpuçları**

- **•** Yönetici Durumu menüsündeki bir simge, Yönlndr özelliğinin açık veya kapalı olduğunu gösterir. Seken bir ok özelliğin açık olduğunu, düz bir ok ise kapalı olduğunu gösterir.
- **•** Yönlndr yardımcınız tarafından yönetilebilen tüm hatlarınız için geçerlidir; bu özellik yardımcınızın erişim olmayan özel bir hatta veya bir dahili görüşme hattında aldığınız gelen aramaları yeniden yönlendiremez.
- **•** Yönlndr özelliği ve Yeniden Yönlendir özelliği aynı yönlendirme hedefini paylaşır. Siz veya yardımcınız bu hedefi Yönetici Yapılandırması penceresinden değiştirebilir.
- **•** Arama filtreleme ve Yönlndr özelliklerinin ikisi de etkinse, Cisco Unified Communications Manager Assistant uygulaması gelen aramaya önce *arama filtrelemeyi* uygular. Arama filtreleme aramayı size veya yardımcınıza (filtre ayarlarınıza bağlı olarak) yönlendirir. Daha sonra Cisco Unified Communications Manager Assistant uygulaması Yönlndr özelliğini filtrelemenin size yönlendirdiği tüm aramalara uygular. Yönlndr özelliği bu aramaları Yönlndr hedefine yeniden yönlendirir.
- **•** Telefonunuzda tüm aramaları iletmeyi yapılandırırsanız, tüm gelen aramalarınız girdiğiniz arama iletme numarasına iletilir. Aramalarınız yardımcınıza filtrelenmez ve yönlendirme hedefinize yeniden yönlendirilmez.

## **İlgili Konular**

- **•** Baş[langıç—Yöneticiler için, sayfa 54](#page-63-0)
- **•** [Aramalarda Araya Girme, Yeniden Yönlendirme ve Aktarma, sayfa 61](#page-70-0)
- **•** [Arama Filtrelemeyi Kullanma, sayfa 64](#page-73-0)
- **•** Yardımcıyla Konuş[mak için Dahili Telefon Sistemi Özelli](#page-75-0)ğini Kullanma, sayfa 66
- <span id="page-72-0"></span>**•** [Yönetici için Yönlendirme Hedefini Yapılandırma, sayfa 71](#page-80-0)

## **Aramayı Sesli Mesaj Sistemine Aktarma**

## **Yöneticiler için**

Bir aramayı hemen telefonunuzdan sesli mesaj hizmetinize göndermek için **SM.Aktr** yazılım tuşuna basın. Beklemeye alınan bir aramayı sesli mesaj hizmetinize aktarabilirsiniz.

## **İlgili Konular**

- **•** Baş[langıç—Yöneticiler için, sayfa 54](#page-63-0)
- **•** [Aramalarda Araya Girme, Yeniden Yönlendirme ve Aktarma, sayfa 61](#page-70-0)
- **•** [Arama Filtrelemeyi Kullanma, sayfa 64](#page-73-0)
- **•** Yardımcıyla Konuş[mak için Dahili Telefon Sistemi Özelli](#page-75-0)ğini Kullanma, sayfa 66
- **•** [Telefonunuzun Zilini Kapatma, sayfa 67](#page-76-0)

# <span id="page-73-2"></span><span id="page-73-1"></span><span id="page-73-0"></span>**Arama Filtrelemeyi Kullanma**

#### **Yöneticiler için**

Arama filtreleme gelen aramaları arayan kimliğine ve aşağıdaki yapılandırma ve ayarlara göre seçerek yardımcınıza yeniden yönlendirir:

- **•** Filtre Modu
- **•** Filtre Listeleri
- **•** Filtre açık/kapalı durumu

[Tablo 13,](#page-74-0) bu filtre ayarlarının her biri hakkında ayrıntılar sağlar.

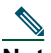

**Not** İlk varsayılan ayarlarda Eşleşen arama filtresi açıktır ve filtre listeleri boştur; bu nedenle gelen tüm aramalarınız yardımcınıza yeniden yönlendirilir. Filtrelemeyi özelleştirmek için bkz. [Yönetici için](#page-81-0)  [Filtre Listeleri Olu](#page-81-0)şturma, sayfa 72.

Yardımcınızın aramaları alabilmesi için arama filtrelemenin etkin olması gerekir. Arama filtreleme ve Tümünü Yönlendir (Yönlndr) özelliklerinin ikisi de etkinse, Cisco Unified Communications Manager Assistant uygulaması gelen aramaya önce *arama filtrelemeyi* uygular. Arama filtreleme aramayı size veya yardımcınıza (filtre ayarlarınıza bağlı olarak) yönlendirir. Daha sonra Cisco Unified Communications Manager Assistant uygulaması Yönlndr özelliğini filtrelemenin size yönlendirdiği tüm aramalara uygular. Yönlndr özelliği bu aramaları Yönlndr hedefine yeniden yönlendirir.

Örneğin, bir eşleşen filtresini yalnızca aile aramalarını alacak şekilde ayarlayabilirsiniz. Diğer tüm aramalar yardımcınız tarafından alınır. Bir süreliğine ofis dışında olacaksanız, Yönlndr hedefini cep telefonu numaranız olarak ayarlayabilir, Tümünü Yönlendir'i etkinleştirebilir ve ailenizden gelen aramaları cep telefonunuzdan alabilirsiniz. Yardımcınız diğer tüm aramaları almaya devam eder.

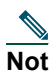

**Not** Telefonunuzda tüm aramaları iletmeyi yapılandırdığınızda, tüm gelen aramalarınız girdiğiniz arama iletme numarasına iletilir. Aramalarınız yardımcınıza filtrelenmez ve yönlendirme hedefinize yeniden yönlendirilmez.

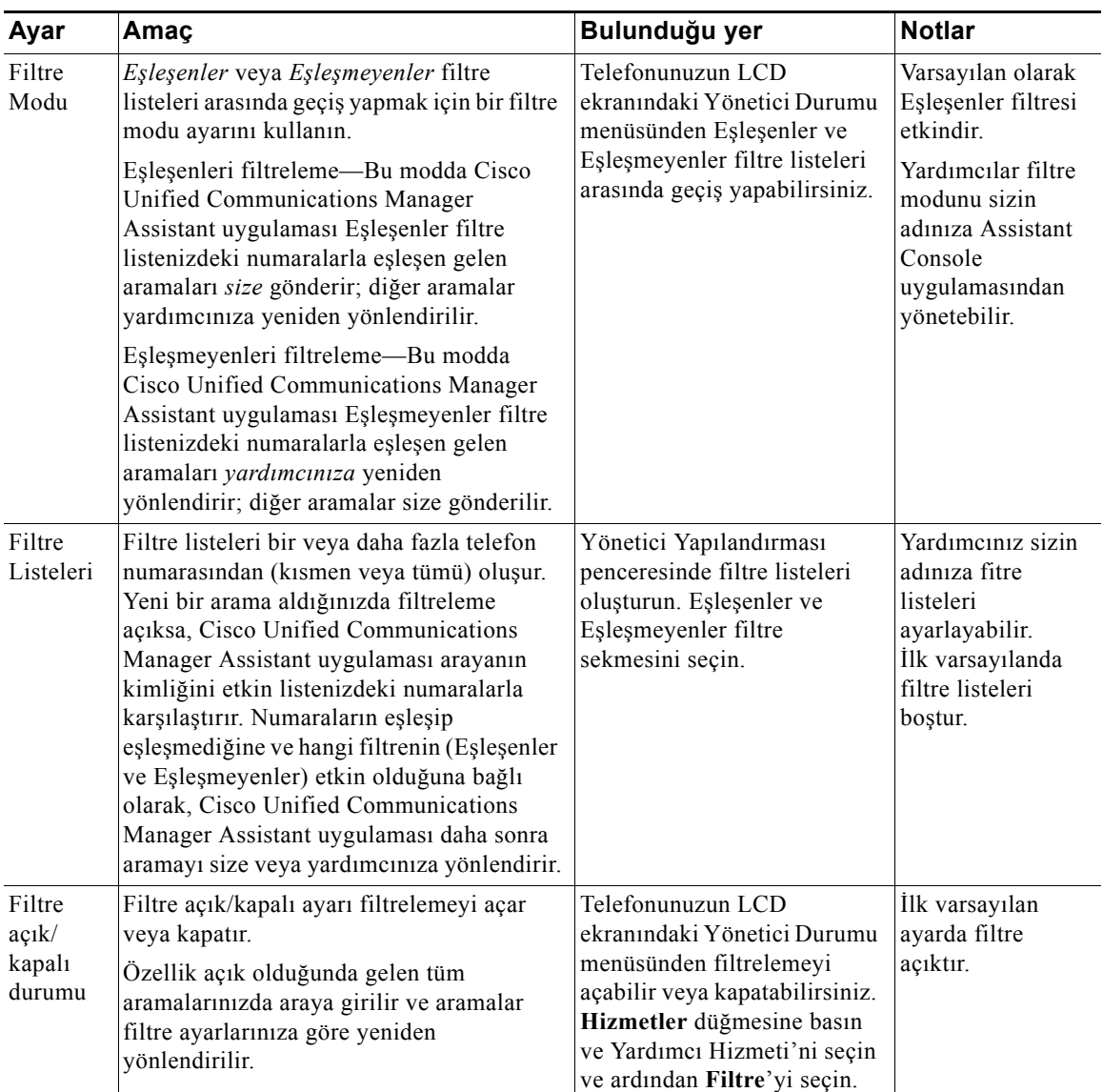

#### <span id="page-74-0"></span>*Tablo 13 Arama Filtreleme Ayarları*

## **İpucu**

<span id="page-74-1"></span>**•** Yönetici Durumu menüsündeki daire simgesi, arama filtreleme özelliğinin açık veya kapalı olduğunu gösterir. İçi ızgara biçiminde dolu olan daire simgesi özelliğin açık, boş daire simgesi ise kapalı olduğunu gösterir.

#### **Cisco Unified Communications Manager Assistant 65**

## **İlgili Konular**

- **•** Baş[langıç—Yöneticiler için, sayfa 54](#page-63-0)
- **•** [Aramalarda Araya Girme, Yeniden Yönlendirme ve Aktarma, sayfa 61](#page-70-0)
- **•** Yardımcıyla Konuş[mak için Dahili Telefon Sistemi Özelli](#page-75-0)ğini Kullanma, sayfa 66
- **•** [Yönetici için Filtre Listeleri Olu](#page-81-0)şturma, sayfa 72

## <span id="page-75-1"></span><span id="page-75-0"></span>**Yardımcıyla Konuşmak için Dahili Telefon Sistemi Özelliğini Kullanma**

Dahili telefon sistemi özelliği, yardımcınızla dahili bir hat üzerinden konuşabilmenizi sağlayan, isteğe bağlı bir özelliktir. Bu özellik sistem yöneticiniz tarafından yapılandırılır.

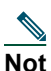

**Not** Telefonunuzda dahili telefon sistemi kullanılamıyorsa, sistem yöneticinize başvurun.

## **Cisco Unified IP Telefonları 7941G, 7941G-GE, 7961G, 7961G-GE, 7970G ve 7971G-GE**

Cisco Unified IP Telefonunuzda bir dahili görüşme yapmak için yardımcınıza karşılık gelen **DahGörşm** hızlı arama düğmesine basın.

Dahili görüşme başlattığınızda yardımcınızın hoparlörü otomatik olarak cevaplar. Daha sonra telefonunuzun hoparlörünü, kulaklığını veya ahizesini kullanarak konuşmaya başlayabilirsiniz. Sizinle konuşabilmesi için yardımcınızın yardımcı telefonundaki **DahGrşm** düğmesine basması gerekir.

Dahili görüşmeyi bitirmek için telefonu kapatın (veya hoparlör ya da kulaklık düğmesine basın).

Vekil hat modunda dahili görüşme başlattığınızda birkaç olası sonuç vardır:

- **•** Varsayılan bir yardımcı yapılandırılmış *ve* kullanılabilir durumdaysa, bu yardımcı aramanızın hedefi olabilir.
- **•** Varsayılan bir yardımcı yapılandırılmış ancak kullanılamaz durumdaysa, bir sonraki yardımcı aramanızın hedefi konumuna gelir.
- **•** Varsayılan bir yardımcı yapılandırılmış ancak kullanılamaz durumdaysa *ve* oturum açtığınız sırada başka etkin yardımcı yoksa, varsayılan yardımcı dahili görüşme aramanızın hedefi olarak kalır.
- **•** Varsayılan bir yardımcı *yapılandırılmışsa*, geçerli etkin yardımcı aramanızın hedefi konumuna gelir.
- **•** Varsayılan bir yardımcı *yapılandırılmışsa* ve geçerli etkin yardımcı siz oturum açtığınızda çevrimdışı olursa, aşağıdakilerden biri gerçekleşir:
	- **–** Sonraki kullanılabilen yardımcı dahili görüşmenizin hedefi konumuna gelir.
	- **–** Kullanılabilen başka bir yardımcı yoksa, çevrimdışı olan yardımcı aramanızın hedefi olarak kalır.
- **•** Varsayılan bir yardımcı *yapılandırılmışsa* ve oturum açtığınız sırada başka etkin yardımcı *yoksa*, dahili görüşme aramanız için bir hedef yoktur.

#### **Yöneticiler için—Telefonunuzu Cisco Unified Communications Manager Assistant Uygulaması ile Vekil Hat Modunda Kullanma**

## **Cisco Unified IP Telefonları 7940G ve 7960G**

Cisco Unified IP Telefonunuzda bir dahili görüşme yapmak için yardımcınıza karşılık gelen **DahGörşm** hızlı arama düğmesine basın.

Dahili görüşme başlattığınızda yardımcınız başka bir görüşme yapmıyorsa, sizin ve yardımcınızın hoparlörleri otomatik olarak açılır. Daha sonra telefonunuzun hoparlörünü, kulaklığını veya ahizesini kullanarak konuşmaya başlayabilirsiniz. Bu durum yardımcınızın size yaptığı bir dahili görüşme araması için de geçerlidir.

Dahili görüşme başlattığınızda yardımcınız başka bir görüşme yapıyorsa, dahili görüşme araması yardımcının telefonunda çalar ve el ile cevaplanması gerekir. Bu durum siz başka bir görüşme yaparken yardımcınızın size yaptığı bir dahili görüşme araması için de geçerlidir.

Dahili görüşmeyi bitirmek için telefonu kapatın (veya hoparlör ya da kulaklık düğmesine basın).

### **İlgili Konular**

- **•** Baş[langıç—Yöneticiler için, sayfa 54](#page-63-0)
- **•** [Aramalarda Araya Girme, Yeniden Yönlendirme ve Aktarma, sayfa 61](#page-70-0)
- **•** [Arama Filtrelemeyi Kullanma, sayfa 64](#page-73-0)
- <span id="page-76-1"></span>**•** [Telefonunuzun Zilini Kapatma, sayfa 67](#page-76-0)

# <span id="page-76-0"></span>**Telefonunuzun Zilini Kapatma**

#### **Yöneticiler için**

Telefonunuzun sesini kapatmak için **RhtszEtm** yazılım tuşuna basarak Rahatsız Etmeyin özelliğini açın veya kapatın.

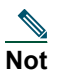

**Not** RhtszEtm özelliği telefonunuzda yoksa, sistem yöneticinize başvurun.

Bu özellik açıkken Cisco Unified IP Telefonunuzdaki zil kapatılır. RhtszEtm özelliği telefondaki tüm hatlar için zili devre dışı bırakır.

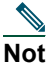

**Not** Dahili telefon sistemi RhtszEtm özelliğinden etkilenmez.

Rahatsız Etmeyin özelliği, Cisco Unified IP Telefonunuzun LCD ekranındaki Yönetici Durumu menüsünde bulunan bir çan simgesi ile temsil edilir. Üzerinde çarpı işareti olan bir çan simgesi özelliğin açık olduğunu ve telefonunuzun zilinin devre dışı bırakıldığını gösterir. Yardımcınızın telefonu çalmaya devam eder. Çan simgesi özelliğin kapalı ve zilin etkin olduğunu gösterir.

İlk varsayılan ayar kapalıdır.

## **İpucu**

**•** Bu özellik arama filtrelemeyi etkilemez.

## **İlgili Konular**

- **•** Baş[langıç—Yöneticiler için, sayfa 54](#page-63-0)
- **•** [Aramalarda Araya Girme, Yeniden Yönlendirme ve Aktarma, sayfa 61](#page-70-0)
- **•** [Arama Filtrelemeyi Kullanma, sayfa 64](#page-73-0)
- **•** Yardımcıyla Konuş[mak için Dahili Telefon Sistemi Özelli](#page-75-0)ğini Kullanma, sayfa 66

# <span id="page-78-1"></span>**Yönetici Özelliklerini Yapılandırma**

Hem yöneticiler hem de yardımcılar yönetici tercihlerini Yönetici Yapılandırma penceresinden değiştirebilir. Yöneticiler bu pencereye bir web sitesinden erişebilir ve yardımcılar pencereye Assistant Console uygulamasından erişebilir.

Sistem Yöneticiniz Cisco Unified Communications Manager Assistant yapılandırmanızı paylaşılan hat modunda veya vekil hat modunda çalışacak şekilde seçmiştir. Sistem yöneticiniz Cisco Unified Communications Manager Assistant uygulamasını vekil hat modunda çalışacak şekilde yapılandırdıysa, varsayılan yardımcı atayabilir, yönlendirme hedefi yapılandırabilir ve filtre listeleri oluşturabilirsiniz. Sistem yöneticiniz Cisco Unified Communications Manager Assistant uygulamasını paylaşılan hat modunda çalışacak şekilde yapılandırdıysa, yalnızca yönlendirme hedefini yapılandırabilirsiniz. Paylaşılan hat modunda varsayılan yardımcı atayamazsınız veya aramaları seçerek bir yardımcıya iletmek için filtreler ayarlayamazsınız.

İlk varsayılan ayarlar yöneticilerin Cisco Unified Communications Manager Assistant uygulamasını önce tercihleri yapılandırmadan kullanabilmesini sağlar.

#### **İlgili Konular**

- **•** Paylaş[ılan Hat Modu ve Vekil Hat Modunun Açıklaması, sayfa 1](#page-10-0)
- **•** [Yönetici Yapılandırmasına Eri](#page-78-0)şme, sayfa 69
- **•** [Yöneticiye Varsayılan Yardımcı Atama, sayfa 71](#page-80-1)
- **•** [Yönetici için Yönlendirme Hedefini Yapılandırma, sayfa 71](#page-80-2)
- **•** [Yönetici için Filtre Listeleri Olu](#page-81-1)şturma, sayfa 72

# <span id="page-78-0"></span>**Yönetici Yapılandırmasına Erişme**

Aşağıdaki konulardan birini okuyun:

- **•** [Yöneticiler için—Yönetici Yapılandırmasına Eri](#page-79-0)şme, sayfa 70
- **•** [Yardımcılar için—Yönetici Yapılandırmasına Eri](#page-79-1)şme, sayfa 70

## <span id="page-79-0"></span>**Yöneticiler için—Yönetici Yapılandırmasına Erişme**

Yöneticiler Yönetici Yapılandırması sayfasına bir web sitesini kullanarak erişir. URL'yi sistem yöneticinizden alabilirsiniz.

#### **Yordam**

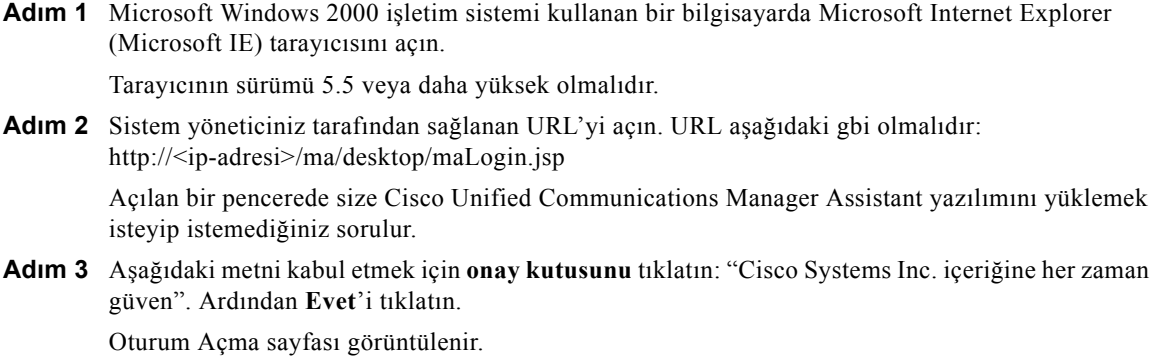

- **Adım 4** Kullanıcı adınızı ve parolanızı (sistem yöneticiniz tarafından verilen) girin ve **Oturum aç**'ı tıklatın. Yönetici Yapılandırması penceresi görüntülenir.
- **Adım 5** Oturumu kapatmaya hazır olduğunuzda tarayıcı penceresini kapatın. Gerekirse 3. Adımı yineleyin.

#### **İlgili Konular**

- **•** [Yöneticiye Varsayılan Yardımcı Atama, sayfa 71](#page-80-1)
- **•** [Yönetici için Yönlendirme Hedefini Yapılandırma, sayfa 71](#page-80-2)
- **•** [Yönetici için Filtre Listeleri Olu](#page-81-1)şturma, sayfa 72

## <span id="page-79-1"></span>**Yardımcılar için—Yönetici Yapılandırmasına Erişme**

Yardımcılar Yönetici Yapılandırması penceresine Assistant Console uygulamasından erişebilirsiniz.

Belirli bir yönetici için pencereye erişmek üzere Assistant Console uygulamasındaki Yöneticilerim panelinde söz konusu yöneticinin satırında herhangi bir yeri sağ tıklatın. Ardından açılan menüden **Yapılandır**'ı seçin.

Tüm yöneticileriniz için pencereye erişmek üzere menü çubuğundan **Yönetici** > **Yapılandırma**'yı seçin. Gerekirse, özelliklerini yapılandırmak istediğiniz yöneticiyi Yönetici açılan listesinden seçin.

### **İlgili Konular**

- **•** [Yöneticiye Varsayılan Yardımcı Atama, sayfa 71](#page-80-1)
- **•** [Yönetici için Yönlendirme Hedefini Yapılandırma, sayfa 71](#page-80-2)
- <span id="page-80-3"></span>**•** [Yönetici için Filtre Listeleri Olu](#page-81-1)şturma, sayfa 72

# <span id="page-80-1"></span>**Yöneticiye Varsayılan Yardımcı Atama**

Yöneticinin yapılandırılan yardımcılarından birini *varsayılan* yardımcı olarak atayabilirsiniz.

Cisco Unified Communications Manager Assistant uygulaması, mümkün olduğunda varsayılan yardımcıyı yöneticinin etkin yardımcısı olarak atar. Varsayılan yardımcı oturum açmamışsa, Cisco Unified Communications Manager Assistant uygulaması etkin yardımcı olarak hizmet vermek üzere başka bir yardımcıyı (varsa) atar. Varsayılan yardımcı oturum açtığında Cisco Unified Communications Manager Assistant uygulaması varsayılan yardımcı etkin olacak ve aramaları alacak şekilde yardımcıları değiştirir.

#### **Yordam**

- **Adım 1** Yönetici Yapılandırması penceresinde **Varsayılan Yardımcı** sekmesini (varsa) tıklatarak Varsayılan Yardımcı Seçimi penceresini görüntüleyebilirsiniz.
- **Adım 2** Yardımcı açılan menüsünden uygun yardımcıyı seçin

**Adım 3** Değişikliklerinizi kaydedin.

### **İlgili Konular**

- **•** [Yönetici Yapılandırmasına Eri](#page-78-0)şme, sayfa 69
- **•** [Yönetici için Yönlendirme Hedefini Yapılandırma, sayfa 71](#page-80-2)
- <span id="page-80-4"></span>**•** [Yönetici için Filtre Listeleri Olu](#page-81-1)şturma, sayfa 72

# <span id="page-80-2"></span><span id="page-80-0"></span>**Yönetici için Yönlendirme Hedefini Yapılandırma**

Cisco Unified Communications Manager Assistant uygulamasını vekil hat modunda kullanan yöneticiler, yardımcıya veya başka bir telefon numarasına (*hedef*) aramalar göndermek için Tümünü Yönlendir (Yönlndr) ve Yeniden Yönlendir (YenidenYönlendir) özelliklerini kullanabilirsiniz. Yönlndr özelliği ve Yeniden Yönlendir özelliği aynı Yönlendirme hedefini paylaşır.

Cisco Unified Communications Manager Assistant uygulamasını paylaşılan hat modunda kullanan yöneticiler bir Yönlendirme hedefi ayarlayabilir ve aramalar geldikçe bunları **YenidenYönlendir** yazılım tuşunu kullanarak iletebilir. Oturum açtığınızda yönlendirme ekranı otomatik olarak görüntülenir.

İlk varsayılan değerde Yönlendirme hedefi yöneticinin etkin yardımcısıdır. Yöneticiler ve yardımcılar bu hedefi değiştirmek için aşağıdaki yordamı kullanabilir.

#### **Cisco Unified Communications Manager Assistant 71**

#### **Yordam**

- **Adım 1** Yönetici Yapılandırması penceresinde **Yönlendir** sekmesini tıklatarak Yönlendirme Yapılandırması penceresini görüntüleyebilirsiniz.
- **Adım 2** (Yalnızca vekil hat modu) **Dizin Numarası** veya **Yardımcı**'yı seçin.
- **Adım 3** Dizin Numarası'nı seçtiyseniz, geçerli bir telefon numarası girin. Numarayı aynı ofis telefonunuzdan çevirir gibi girin.

**Adım 4** Değişikliklerinizi kaydedin.

#### **İlgili Konular**

- **•** [Aramalarda Araya Girme, Yeniden Yönlendirme ve Aktarma, sayfa 61](#page-70-1)
- **•** [Yönetici Yapılandırmasına Eri](#page-78-0)şme, sayfa 69
- **•** [Yöneticiye Varsayılan Yardımcı Atama, sayfa 71](#page-80-1)
- <span id="page-81-2"></span>**•** [Yönetici için Filtre Listeleri Olu](#page-81-1)şturma, sayfa 72

# <span id="page-81-1"></span><span id="page-81-0"></span>**Yönetici için Filtre Listeleri Oluşturma**

Filtre listeleri yöneticilerin veya yardımcıların yöneticinin arama filtresi özelliğini özelleştirebilmesini sağlar.

Varsayılan olarak filtre listeleri boştur. Filtre listesini özelleştirmek için listeye numaralar ekleyin. *Eşleşenler* veya *Eşleşmeyenler* filtre listeleri arasında geçiş yapmak için bir filtre modu seçin:

- **•** Eşleşenler—Eşleşenleri filtrele listesindeki numaralarla eşleşen aramalar *yöneticiye*; kalanlar ise etkin yardımcıya yeniden yönlendirilir.
- **•** Eşleşmeyenler—Eşleşmeyenleri filtrele listesindeki numaralarla eşleşen aramalar *yardımcıya*; kalanlar ise yöneticiye gönderilir.

Cisco Unified Communications Manager Assistant uygulaması gelen aramanın arayan kimliğini etkin filtre listesindeki telefon numaralarıyla karşılaştırır.

Örneğin, 54321 telefon numarasını bir yöneticinin Eşleşenler filtre listesine eklerseniz, 54321 numarasından yöneticinin ofis telefonuna yapılan tüm aramalar Eşleşenler filtrelemesi açık olduğunda yöneticiye (yardımcıya değil) yönlendirilir.

Alternatif olarak, 54xxx numarasını bir yöneticinin Eşleşmeyenler filtre listesine eklerseniz, 54 ile başlayan beş haneli bir telefon numarası olan bir telefon hattından gelen tüm aramalar yardımcıya (yöneticiye değil) yönlendirilir.

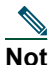

**Not** Herhangi bir zamanda yalnızca bir filtre modu (Eşleşenler veya Eşleşmeyenler) etkin olabilir. Yöneticiler telefonlarındaki Cisco Unified Communications Manager Assistant menüsünden filtre modlarında geçiş yapabilir. Yardımcılar bir yönetici için Assistant Console uygulamasındaki filtre modları arasında geçiş yapabilir.

Filtre listeleri aşağıdaki joker karakterlerini içerebilir:

- **•** x—Filtrenin herhangi bir yerindeki *tek* bir basamağı değiştirmek için x harfini kullanın. Örneğin, "123x5" beş haneli telefon numaralarını temsil eder ve burada dördüncü hane 0 – 9 arasında bir sayıdır. Büyük veya küçük bir x kullanabilirsiniz.
- **•** \*—Filtrenin başındaki veya sonundaki *birden çok* haneyi değiştirmek için \* karakterini kullanın. Örneğin, "5\*", herhangi bir uzunlukta olan ve 5'le başlayan telefon numaralarını temsil eder.

Filtre listeleri joker karakterlerinin yanı sıra tire (-), nokta (.) ve boşluklar içerebilir.

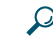

**İpucu** Filtre listeleri boş olabilir. Varsayılan olarak filtre etkindir ve Eşleşenler filtre listesi boştur. Böylece yöneticinin tüm gelen aramaları yardımcıya yeniden yönlendirilir.

Yöneticiler—Filtre listelerinizi telefondan etkinleştirin. Bunu yapmak için telefonunuzdaki Cisco Unified Communications Manager Assistant menüsünü açın. Filtre özelliğini açmak veya kapatmak için **1** tuşuna, Eşleşenler ve Eşleşmeyenler filtre modları arasında geçiş yapmak için **2** tuşuna basın.

Yöneticiler ve yardımcılar filtre listeleri oluşturmak için aşağıda yordamı kullanabilir.

### **Yordam**

- **Adım 1** Yönetici Yapılandırması penceresinde **Eşleşenler** sekmesini veya **Eşleşmeyenler** sekmesini tıklatarak uygun yapılandırma penceresini görüntüleyebilirsiniz.
- **Adım 2** Kısmi veya tam bir telefon numarasını **Filtre** alanına girin. Yardım gerekirse, örnek filtreleri görmek için **Ek Bilgi** bağlantısını tıklatın.
- **Adım 3** Filtreler ekleyebilir, değiştirebilir veya silebilirsiniz:
	- **•** Yeni bir filtre eklemek için Filtre alanına bir filtre girin ve **ekle**'yi tıklatın. Yeni filtre Filtre Listesi'nde görüntülenir.
	- **•** Mevcut bir filtreyi yeni bir filtreyle değiştirmek için değiştirmek istediğiniz varolan filtreyi Filtre Listesi'nden seçin. Filtreyi gereken şekilde Filtre alanından değiştirin ve **değiştir**'i tıklatın.

Değiştirilen filtre Filtre Listesi'nde görüntülenir.

**•** Bir filtreyi silmek için filtreyi Filtre Listesi'nden seçin ve **sil**'i tıklatın. Silinen filtre Filtre Listesi'nde kaldırılır.

**Adım 4** Değişikliklerinizi kaydedin.

## **İpuçları**

- <span id="page-83-0"></span>**•** Arama filtreleme ve Tümünü Yönlendir (Yönlndr) özelliklerinin ikisi de etkinse, Cisco Unified Communications Manager Assistant uygulaması gelen aramaya önce *arama filtrelemeyi* uygular. Arama filtreleme aramayı size veya yardımcınıza (filtre ayarlarınıza bağlı olarak) yönlendirir. Daha sonra Cisco Unified Communications Manager Assistant uygulaması Yönlndr özelliğini filtrelemenin size yönlendirdiği tüm aramalara uygular. Yönlndr özelliği bu aramaları Yönlndr hedefine yeniden yönlendirir.
- **•** Cisco Unified Communications Manager Assistant durum penceresindeki daire simgesi, arama filtreleme özelliğinin açık veya kapalı olduğunu gösterir. İçi ızgara biçiminde dolu olan daire simgesi özelliğin açık, boş daire simgesi ise kapalı olduğunu gösterir.

### **İlgili Konular**

- **•** [Arama Filtrelemeyi Kullanma, sayfa 64](#page-73-1)
- **•** [Yönetici Yapılandırmasına Eri](#page-78-0)şme, sayfa 69
- **•** [Yöneticiye Varsayılan Yardımcı Atama, sayfa 71](#page-80-1)
- **•** [Yönetici için Yönlendirme Hedefini Yapılandırma, sayfa 71](#page-80-2)

## **Dizin**

## **A**

Aktar düğmesi **[30](#page-39-0)** Aktarmayı Bildir düğmesi **[30](#page-39-0)** arama aktarma **[30](#page-39-0)** arama bekletme **[29](#page-38-0)** aramayı beklemeye alma **[29](#page-38-0)** bekleyen aramayı devam ettirme **[29](#page-38-1)** arama cevaplama **[28](#page-37-0)** arama denetim durumu izleme **[19](#page-28-0)** arama denetim düğmeleri **[viii](#page-7-0), [12](#page-21-0), [39](#page-48-0)** tanımlama **[11](#page-20-0)** arama filtreleme listeler **[72](#page-81-2)** modlar **[72](#page-81-2)** tanımlama **[64](#page-73-2)** Tümünü Yönlendir ile **[74](#page-83-0)** arama işlemleri arama denetim düğmeleri ile **[viii](#page-7-0), [12](#page-21-0), [39](#page-48-0)** Assistant Console uygulamasından **[27](#page-36-0)** yardımcı telefonundan **[35](#page-44-0)** yönetici telefonundan **[50](#page-59-0), [61](#page-70-2)** arama yapma **[27](#page-36-1)** arama yönlendirme yardımcılar **[32](#page-41-0)** yöneticiler **[50](#page-59-1), [62](#page-71-0)** aramada araya girme **[61](#page-70-3)**

aramalar görüntülenme biçimi **[14](#page-23-0)** Aramalarım paneli **[14](#page-23-0)** aramayı bitirme **[28](#page-37-1)** AryGir yazılım tuşu, yöneticiler **[61](#page-70-3)** Assistant Console arama denetim düğmeleri **[11](#page-20-0)** arama işlemlerini uygulamadan yapma **[27](#page-36-0)** başlatma **[8](#page-17-0)** dahili görüşmeyi kullanma **[22](#page-31-0)** düzeni özelleştirme **[20](#page-29-0)** fare ve klavyeyle kullanma **[21](#page-30-0)** klavye kısayolları **[23](#page-32-0)** menü **[11](#page-20-1)** oturum açma **[8](#page-17-0)** oturumu kapatma **[9](#page-18-0)** parçaları tanımlama **[10](#page-19-0)** yöneticilere yardım etmeden erişme **[9](#page-18-1)** ayarlar yönetim **[20](#page-29-1)** ayırt edici çalma **[48](#page-57-0)**

## **B**

bağlı durumu değiştirme **[9](#page-18-1)** izleme **[19](#page-28-0)**

Beklet düğmesi **[29](#page-38-0)** bekleyen aramayı devam ettir **[29](#page-38-1)** belgeler Cisco Unified IP Telefonu için **[ix](#page-8-0)** düzen **[viii](#page-7-1)** Bitir düğmesi **[28](#page-37-1)**

## **C**

Cevapla düğmesi **[28](#page-37-0)** Cisco Unified Communications Manager Assistant, tanımı **[vii](#page-6-0)** Cisco Unified IP Telefonu durum penceresi (yöneticiler) **[55](#page-64-0)** paylaşılan hat (yöneticiler) **[49](#page-58-0)** vekil hat (yöneticiler) **[53](#page-62-0)** yardımcılar **[35](#page-44-0)** yazılım tuşları (yardımcılar) **[35](#page-44-0)** yazılım tuşları (yöneticiler) **[50](#page-59-0), [61](#page-70-2)** Console uygulaması çevirme **[27](#page-36-1)**

## **Ç**

çevrimdışı durumu izleme **[19](#page-28-0)** Çevrimdışı düğmesi **[9](#page-18-1)** çevrimiçi yardım, kullanma **[ix](#page-8-1)**

## **D**

dahili telefon sistemi Assistant Console uygulamasından kullanma **[22](#page-31-0)** telefonda kullanma (yöneticiler) **[51](#page-60-0), [66](#page-75-1)**

Devam Et düğmesi **[29](#page-38-1)** dizin kullanma **[19](#page-28-1)** Dizin paneli **[19](#page-28-1)** durum çubuğu kullanma **[19](#page-28-0)** durum penceresi yöneticiler **[55](#page-64-0)** düğmeler tanımlama **[11](#page-20-0)**

## **E**

Eşleşen filtre listeleri oluşturma **[72](#page-81-2)** Eşleşenler filtresi tanımlama **[64](#page-73-2)** Eşleşmeyen filtre listeleri oluşturma **[72](#page-81-2)** Eşleşmeyenler filtresi tanımlama **[64](#page-73-2)**

## **F**

fare Assistant Console uygulamasını kullanma **[21](#page-30-0)** filtreleme listeler **[72](#page-81-2)** tanımlama **[64](#page-73-2)**

## **H**

Hemen Yönlendir düğmesi yapılandırma **[32](#page-41-0)** Hemen Yönlendir düğmesi (yardımcılar) kullanma **[32](#page-41-0)** hızlı aramalar **[18](#page-27-0)**

## **I**

IMM DIV düğmesi kullanma **[32](#page-41-0)**

## **J**

joker karakterler filtre listelerinde **[72](#page-81-2)**

## **K**

klavye kısayolları **[23](#page-32-0)** Klavye, Console uygulamasını kullanma **[21](#page-30-0)** konferans aramaları, yapma **[31](#page-40-0)** kör aktarma **[30](#page-39-1)** gerçekleştirme **[30](#page-39-1)**

#### **M**

menü çubuğu Assistant Console uygulamasında **[11](#page-20-1)**

## **N**

numara çevirme **[27](#page-36-1)**

## **O**

oturum aç, yardımcılar **[8](#page-17-0)** oturumu kapat, yardımcılar **[9](#page-18-0)**

## **P**

paylaşılan hat Manager Assistant uygulamasını paylaşılan hat modunda kullanma **[1](#page-10-1)** yönetici telefonu kullanma **[49](#page-58-0)** yöneticinin telefonunda durum penceresi **[3](#page-12-0)**

## **R**

Rahatsız Etmeyin özelliği **[52](#page-61-0), [67](#page-76-1)** RhtszEtm yazılım tuşu **[52](#page-61-0), [67](#page-76-1)**

## **S**

sesli posta aramayı (yardımcılara) gönderme **[33](#page-42-0)** aramayı (yöneticilere) gönderme **[51](#page-60-1), [63](#page-72-0)** SM.Aktr düğmesi **[33](#page-42-0)** SM.Aktr yazılım tuşu yöneticiler **[51](#page-60-1), [63](#page-72-0)** sunucu ayarlar **[20](#page-29-1)** bağlantı **[19](#page-28-0)**

## **T**

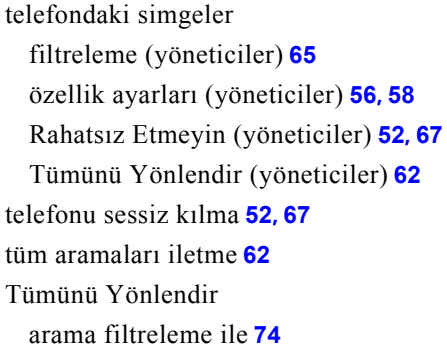

## **U**

Uyarı tonu **[60](#page-69-0)**

## **Ü**

üstte çık özelliği **[19](#page-28-0)**

## **V**

varsayılan yardımcı atama **[71](#page-80-3)** vekil hat Manager Assistant uygulamasını vekil hat modunda kullanma **[2](#page-11-0)** yönetici telefonu kullanma **[53](#page-62-0)** yöneticinin telefonunda durum penceresi **[3](#page-12-1)**

## **Y**

Yardımcı İzleme AryGir yazılım tuşunu kullanma **[61](#page-70-4)** yöneticiler **[55](#page-64-0)**

yardımcı seçimi anlama **[54](#page-63-1)** yardımcılar seçme (yöneticiler) **[54](#page-63-1)** tanımlama (yöneticiler) **[54](#page-63-1)** telefon hatları **[14](#page-23-0)** telefon zilini özelleştirme **[48](#page-57-0)** varsayılan **[71](#page-80-3)** yazılım tuşları yöneticiler **[50](#page-59-0), [61](#page-70-2)** Yeniden yönlendir yazılım tuşu yönetici hedefi **[71](#page-80-4)** yöneticiler **[50](#page-59-1), [62](#page-71-0)** Yönetici hatları Aramalarım panelinde **[14](#page-23-0)** Yöneticilerim panelinde **[16](#page-25-0)** yönetici vekil hatları **[14](#page-23-0)** Yönetici Yapılandırması penceresi kullanma **[69](#page-78-1)** yöneticiler çevrimiçi durumu **[16](#page-25-0)** izleme **[16](#page-25-0)** özellik durumu **[16](#page-25-0)** özellikleri yapılandırma **[69](#page-78-1)** Yöneticilerim paneli **[16](#page-25-0)** Yönlendirme hedefi, yapılandırma yardımcılar **[32](#page-41-0)** yöneticiler **[71](#page-80-4)** Yönlndr yazılım tuşu kullanma **[62](#page-71-1)** yönetici hedefi **[71](#page-80-4)**

## $(1)$  $(1)$ **CISCO**

**Amerika Kıtası Genel Merkezi** Cisco Systems, Inc. 170 West Tasman Drive San Jose, CA 95134-1706 ABD <www.cisco.com> Tel: +1 408 526-4000 +1 800 553-NETS (6387) Faks: +1 408 527-0883

**Asya-Pasifik Genel Merkezi** Cisco Systems, Inc. 168 Robinson Road #28-01 Capital Tower Singapur 068912 <www.cisco.com> Tel: +65 6317 7777 Faks: +65 6317 7799

**Avrupa Genel Merkezi** Cisco Systems International BV Haarlerbergpark Haarlerbergweg 13-19 1101 CH Amsterdam Hollanda [www-europe.cisco.com](http://www-europe.cisco.com) Tel: +31 0 800 020 0791 Faks: +31 0 20 357 1100

#### **Cisco'nun dünya çapında 200'den fazla ofisi bulunmaktadır. Adresler, telefon numaraları ve faks numaraları [www.cisco.com/go/offices adresindeki Cisco Web sitesinde yer almaktadır.](www.cisco.com/go/offices)**

CCVP, the Cisco Logo, and the Cisco Square Bridge logo are trademarks of Cisco Systems, Inc.; Changing the Way We Work, Live, Play, and Learn is a service mark of Cisco Systems, Inc.; and Access Registrar, Aironet, BPX, Catalyst, CCDA, CCDP, CCIE, CCIP, CCNA, CCNP, CCSP, Cisco, the Cisco Certified Internetwork Expert logo, Cisco IOS, Cisco Press, Cisco Systems, Cisco Systems Capital, the Cisco Systems logo, Cisco Unity, Enterprise/Solver, EtherChannel, EtherFast, EtherSwitch, Fast Step, Follow Me Browsing, FormShare, GigaDrive, HomeLink, Internet Quotient, IOS, iPhone, IP/TV, iQ Expertise, the iQ logo, iQ Net Readiness Scorecard, iQuick Study, LightStream, Linksys, MeetingPlace, MGX, Networking Academy, Network Registrar, *Packet*, PIX, ProConnect, RateMUX, ScriptShare, SlideCast, SMARTnet, StackWise, The Fastest Way to Increase Your Internet Quotient, and TransPath are registered trademarks of Cisco Systems, Inc. and/or its affiliates in the United States and certain other countries.

All other trademarks mentioned in this document or Website are the property of their respective owners. The use of the word partner does not imply a partnership relationship between Cisco and any other company. (0704R)

© 2007 Cisco Systems, Inc. All rights reserved.